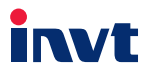

# **Operation Manual**

### Goodrive20-UL Series Inverter

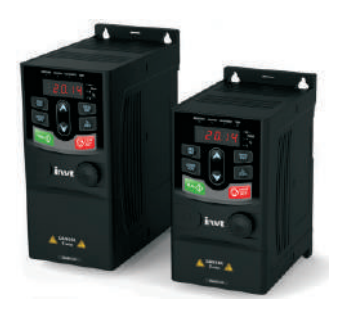

SHENZHEN INVT ELECTRIC CO., LTD.

### **Contents**

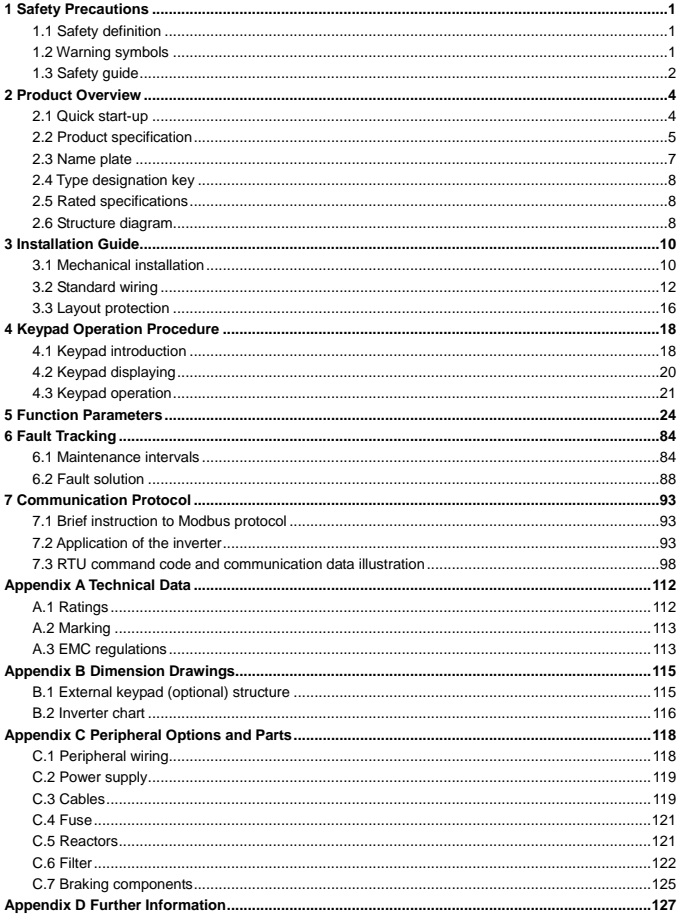

### <span id="page-2-0"></span>**1 Safety Precautions**

Please read this manual carefully and follow all safety precautions before moving, installing, operating and servicing the inverter. If ignored, physical injury or death may occur, or damage may occur to the devices.

If any physical injury or death or damage to the devices occurs for ignoring to the safety precautions in the manual, our company will not be responsible for any damages and we are not legally bound in any manner.

#### <span id="page-2-1"></span>**1.1 Safety definition**

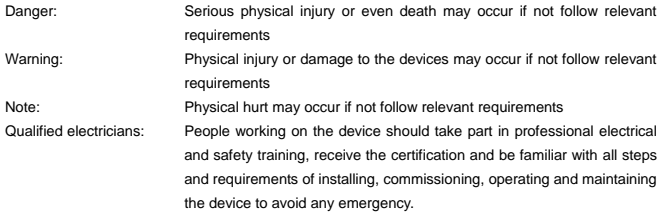

#### <span id="page-2-2"></span>**1.2 Warning symbols**

Warnings caution you about conditions which can result in serious injury or death and/or damage to the equipment, and advice on how to avoid the danger. Following warning symbols are used in this manual:

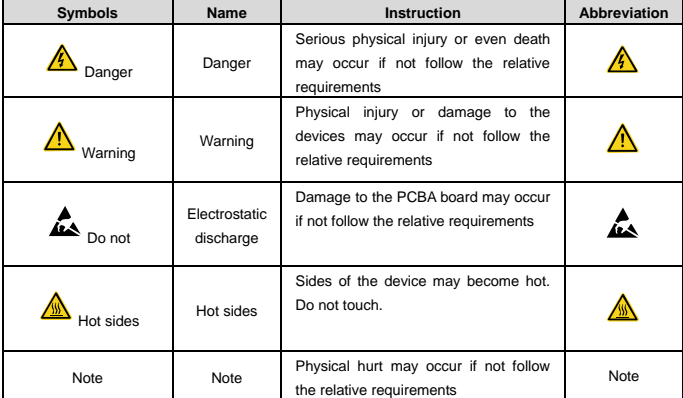

<span id="page-3-0"></span>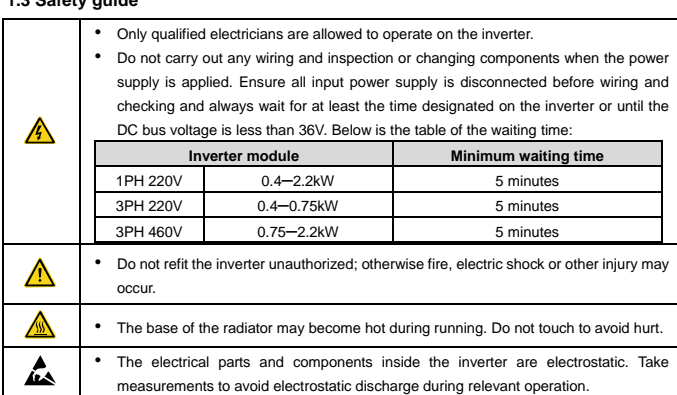

#### **1.3.1 Delivery and installation**

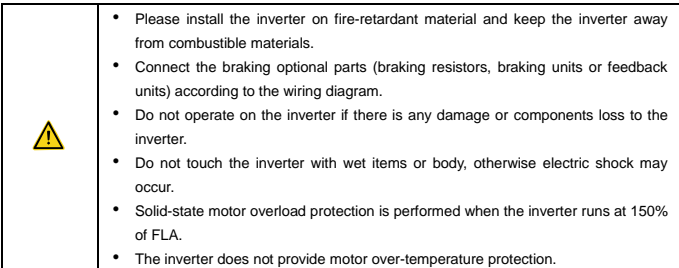

#### **Note:**

- Select appropriate moving and installing tools to ensure a safe and normal running of the inverter and avoid physical injury or death. For physical safety, the erector should take some mechanical protective measurements, such as wearing exposure shoes and working uniforms.
- Ensure to avoid physical shock or vibration during delivery and installation.
- Do not carry the inverter by its cover. The cover may fall off.
- Install away from children and other public places.
- The inverter cannot meet the requirements of low voltage protection in IEC61800-5-1 if the altitude of the installation site is above 2000m.
- The leakage current of the inverter may be above 3.5mA during operation. Ground with proper techniques and ensure the grounding resistor is less than 10Ω. The conductivity of PE grounding conductor is the same as that of the phase conductor (with the same cross sectional area).

• R, S and T are the input terminals of the power supply, while U, V and W are the motor terminals. Please connect the input power cables and motor cables with proper techniques; otherwise the damage to the inverter may occur.

#### **1.3.2 Commissioning and running**

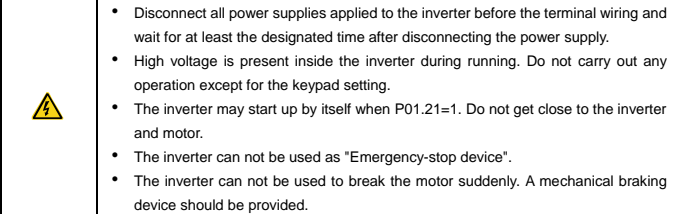

#### **Note:**

- Do not switch on or off the input power supply of the inverter frequently.
- For inverters that have been stored for a long time, check and fix the capacitance and try to run it again before utilization (see Maintenance and Hardware Fault Diagnose).
- Cover the front board before running, otherwise electric shock may occur.

#### **1.3.3 Maintenance and replacement of components**

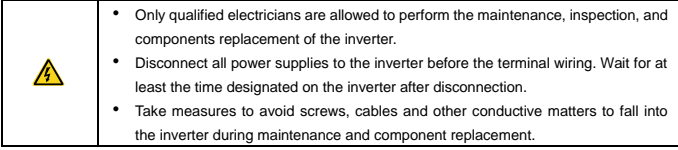

#### **Note:**

- Please select proper torque to tighten screws.
- Keep the inverter, parts and components away from combustible materials during maintenance and component replacement.
- Do not carry out any isolation and pressure test on the inverter and do not measure the control circuit of the inverter by megameter.

#### **1.3.4 What to do after scrapping**

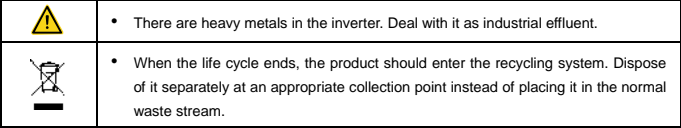

### **2 Product Overview**

#### <span id="page-5-0"></span>**2.1 Quick start-up**

#### **2.1.1 Unpacking inspection**

Check as follows after receiving products:

1. Check whether the packing box is damaged or dampened. If yes, contact local dealers or INVT offices.

2. Check the model identifier on the exterior surface of the packing box is consistent with the purchased model. If no, contact local dealers or INVT offices.

3. Check whether the interior surface of packing box is abnormal, for example, in wet condition, or whether the enclosure of the inverter is damaged or cracked. If yes, contact local dealers or INVT offices.

4. Check whether the name plate of the inverter is consistent with the model identifier on the exterior surface of the packing box. If no, contact local dealers or INVT offices.

5. Check whether the accessories (including user's manual and control keypad) inside the packing box are complete. If not, please contact with local dealers or INVT offices.

#### **2.1.2 Application confirmation**

Check the machine before beginning to use the inverter:

1. Check the load type to verify that there is no overload of the inverter during work and check whether the power degree of the inverter needs to be modified.

2. Check that the actual current of the motor is less than the rated current of the inverter.

3. Check that the control accuracy of the load is the same of the inverter.

4. Check that the incoming supply voltage is correspondent to the rated voltage of the inverter.

#### **2.1.3 Environment**

Check as follows before the actual installation and usage:

1. Check that the ambient temperature of the inverter is below 40°C. If exceeds, derate 1% for every additional 1°C. Additionally, the inverter can not be used if the ambient temperature is above 50°C.

**Note:** For the cabinet inverter, the ambient temperature means the air temperature inside the cabinet.

2. Check that the ambient temperature of the inverter in actual usage is above -10°C. If not, add heating facilities.

**Note:** For the cabinet inverter, the ambient temperature means the air temperature inside the cabinet.

3. Check that the altitude of the actual usage site is below 1000m. If exceeds, derate1% for every additional 100m.

4. Check that the humidity of the actual usage site is below 90% and condensation is not allowed. If not, add additional protection inverters.

5. Check that the actual usage site is away from direct sunlight and foreign objects can not enter the inverter. If not, add additional protective measures.

6. Check that there is no conductive dust or flammable gas in the actual usage site. If not, add additional protection to inverters.

#### **2.1.4 Installation confirmation**

Check as follows after the installation:

1. Check that the load range of the input and output cables meet the need of actual load.

2. Check that the accessories of the inverter are correctly and properly installed. The installation cables should meet the needs of every component (including reactors, input filters, output reactors, output filters, DC reactors, braking units and braking resistors).

3. Check that the inverter is installed on non-flammable materials and the calorific accessories (reactors and brake resistors) are away from flammable materials.

4. Check that all control cables and power cables are run separately and the routation complies with EMC requirement.

5. Check that all grounding systems are properly grounded according to the requirements of the inverter.

6. Check that the free space during installation is sufficient according to the instructions in user's manual.

7. Check that the installation conforms to the instructions in user's manual. The inverter must be installed in an upright position.

8. Check that the external connection terminals are tightly fastened and the torque is appropriate.

9. Check that there are no screws, cables and other conductive items left in the inverter. If not, get them out.

#### **2.1.5 Basic commissioning**

Complete the basic commissioning as follows before actual utilization:

1. Autotune. If possible, de-coupled from the motor load to start dynamic autotune. Or if not, static autotune is available.

2. Adjust the ACC/DEC time according to the actual running of the load.

3. Commission the device via jogging and check that the rotation direction is as required. If not, change the rotation direction by changing the wiring of motor.

4. Set all control parameters and then operate.

#### <span id="page-6-0"></span>**2.2 Product specification**

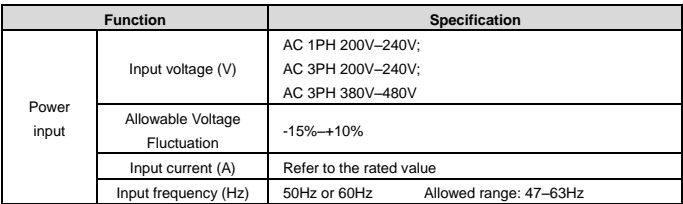

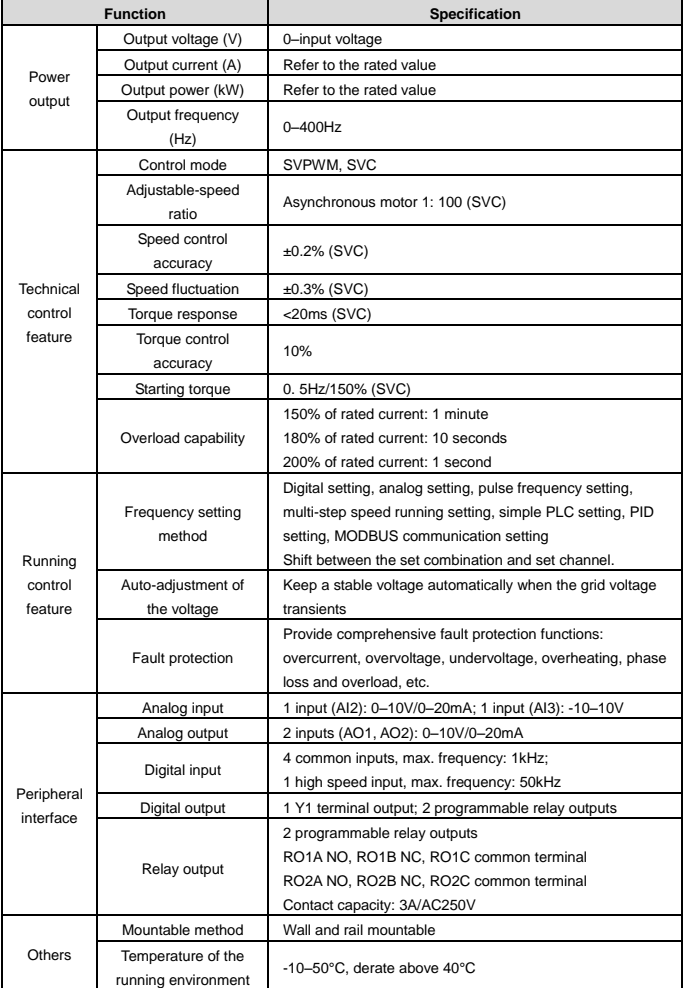

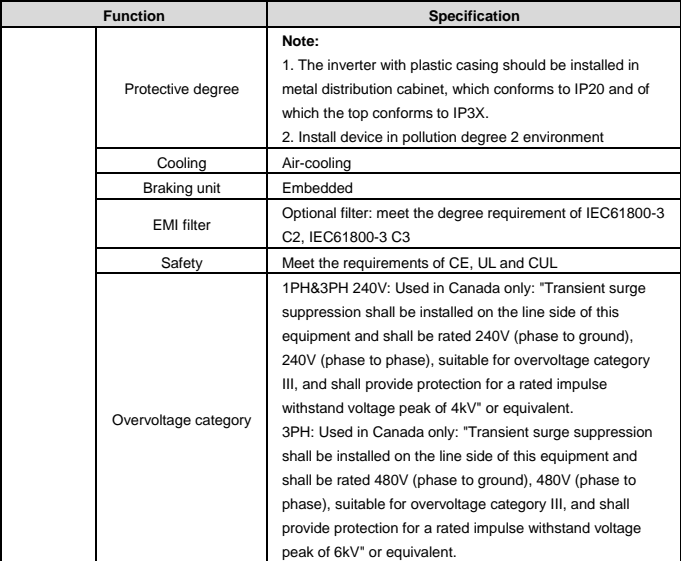

### <span id="page-8-0"></span>**2.3 Name plate**

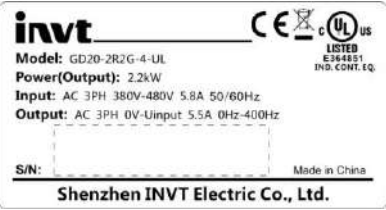

Figure 2-1 Name plate

#### <span id="page-9-0"></span>**2.4 Type designation key**

The type designation contains information on the inverter. The user can find the type designation on the type designation label attached to the inverter or the simple name plate.

$$
\frac{\text{GD20}}{10} = \frac{\text{2R2G}}{20} = \frac{4}{3} = \frac{\text{UL}}{4}
$$

$$
\omega \qquad \omega
$$

Figure 2-2 Product type

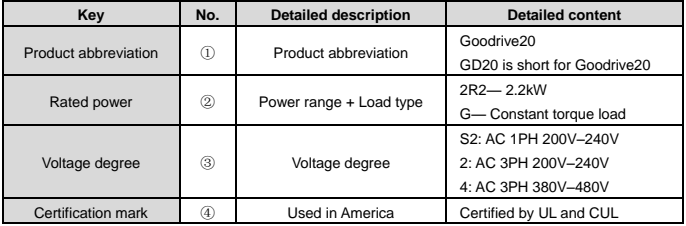

#### <span id="page-9-1"></span>**2.5 Rated specifications**

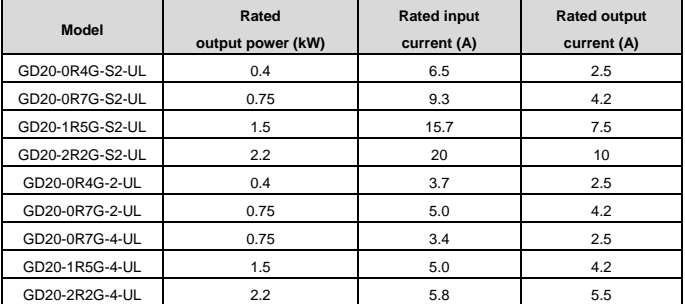

#### <span id="page-9-2"></span>**2.6 Structure diagram**

Below is the layout figure of the inverter (take the inverter of 0.75kW as the example).

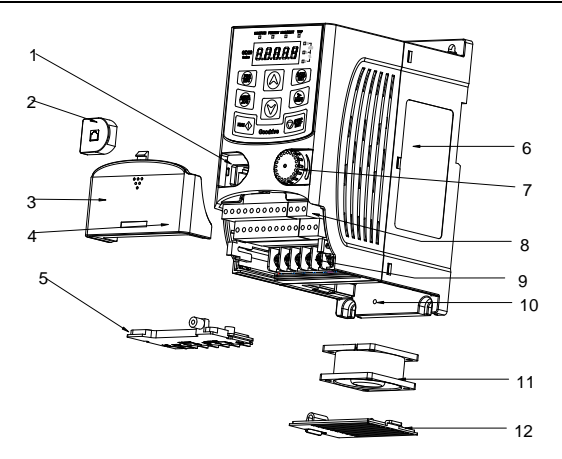

Figure 2-3 Product structure

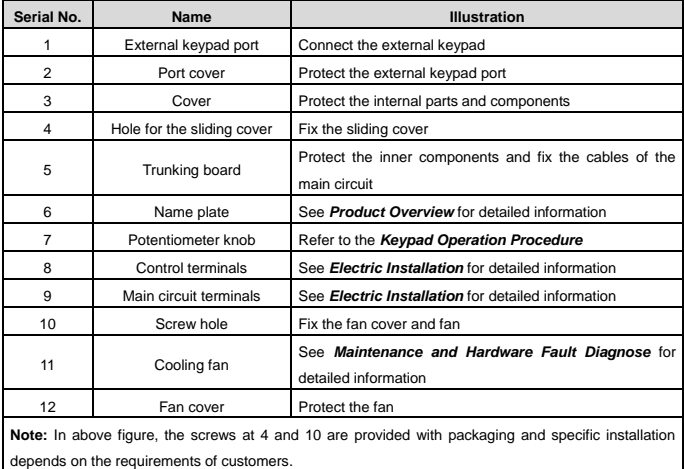

### <span id="page-11-0"></span>**3 Installation Guide**

The chapter describes the mechanical installation and electric installation.

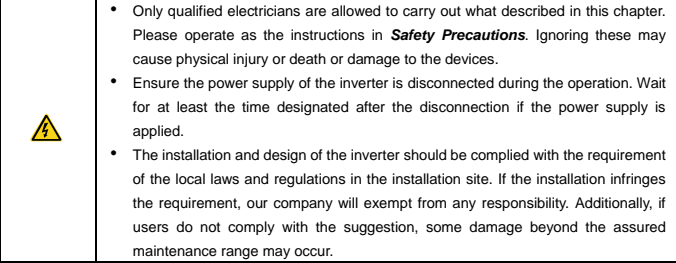

#### <span id="page-11-1"></span>**3.1 Mechanical installation**

#### **3.1.1 Installation environment**

The installation environment is the safeguard for a full performance and long-term stable functions of the inverter. Check the installation environment as follows:

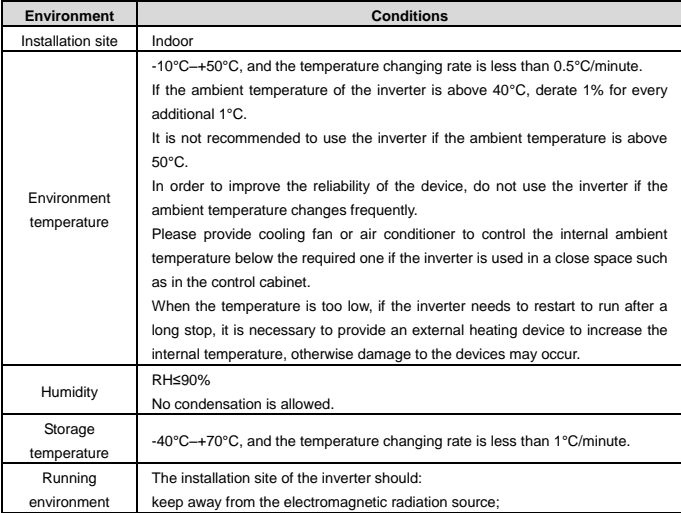

#### Goodrive20-UL inverters installation Guide

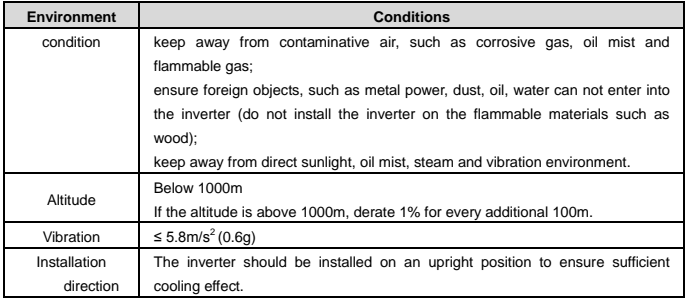

#### **Note:**

- Goodrive20 series inverters should be installed in a clean and ventilated environment according to enclosure classification.
- Cooling air must be clean, free from corrosive materials and electrically conductive dust.

#### **3.1.2 Installation direction**

The inverter may be installed in a cabinet.

The inverter needs be installed in the vertical position. Check the installation site according to the requirements below. Refer to chapter *Dimension Drawings* in the appendix for frame details.

#### **3.1.3 Installation manner**

The inverter can be installed in two different ways, depending on the frame size:

- a) Wall mounting (for all frame sizes)
- b) Rail mounting (for all frame sizes, but need optional installation bracket)

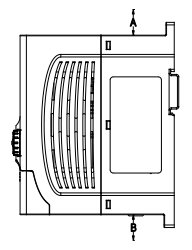

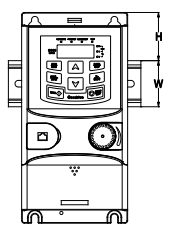

Figure 3-1 Wall mounting Figure 3-2 Rail mounting **Note:** The minimum space of A and B is 100mm. H is 36.6mm and W is 35.0mm.

#### <span id="page-13-0"></span>**3.2 Standard wiring**

#### **3.2.1 Connection diagram of main circuit**

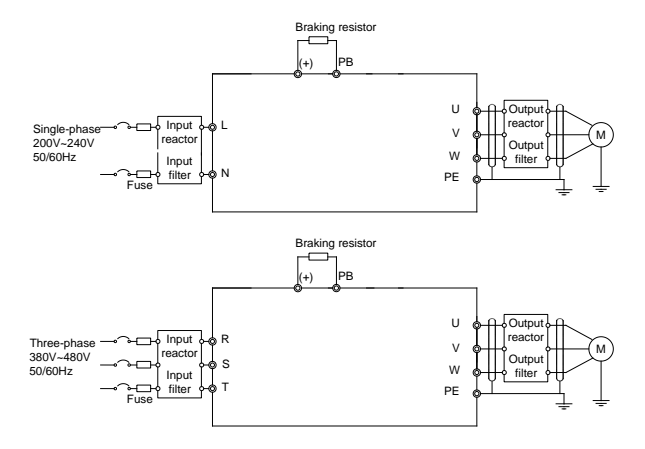

Figure 3-3 Connection diagram of main circuit

#### **Note:**

- The fuse, braking resistor, input reactor, input filter, output reactor, output filter are optional parts. Please refer to *Peripheral Optional Parts* for detailed information.
- Remove the yellow warning labels of PB, (+) and (-) on the terminals before connecting the braking resistor; otherwise, poor connection may occur.

#### **3.2.2 Terminals figure of main circuit**

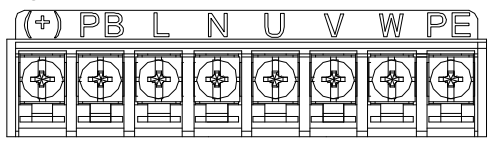

| <b>Terminal</b> | <b>Terminal name</b>            | <b>Function</b>                  |  |  |                                                 |  |  |  |
|-----------------|---------------------------------|----------------------------------|--|--|-------------------------------------------------|--|--|--|
|                 | Power input of the main circuit |                                  |  |  | 1-phase AC input terminals which are generally  |  |  |  |
| N               |                                 | connected with the power supply. |  |  |                                                 |  |  |  |
|                 |                                 |                                  |  |  | 3-phase AC output terminals which are generally |  |  |  |
|                 | The inverter output             | connected with the motor.        |  |  |                                                 |  |  |  |

Figure 3-4 1PH terminals of main circuit

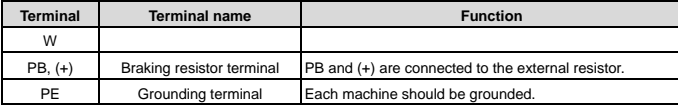

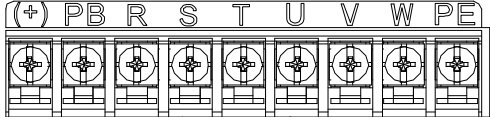

Figure 3-5 3PH terminals of main circuit

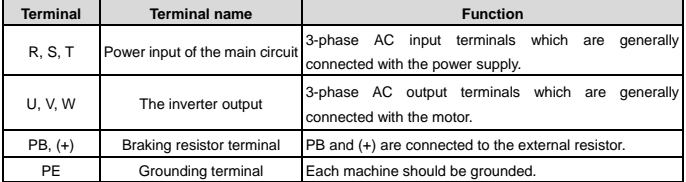

#### **Note:**

- Do not use asymmetrically motor cables. If there is a symmetrically grounding conductor in the motor cable in addition to the conductive shield, connect the grounding conductor to the grounding terminal at the inverter and motor ends.
- Route the motor cable, input power cable and control cables separately.
- When selecting C3 input filters, connect the filters in parallel at the input side of the inverter.

#### **3.2.3 Wiring of terminals in main circuit**

- 1. Connect the ground line of input power cable to the ground terminal of inverter (PE) directly, and connect 3PH input cable to R, S and T and fasten up.
- 2. Connect the ground line of motor cable to the ground terminal of the inverter, and connect the 3PH motor cable to U, V, W and fasten up.
- 3. Connect the brake resistor which carries cables to the designated position.
- 4. Fasten up all the cables on the outside of the inverter if allowed.

#### **3.2.4 Wiring diagram of control circuit**

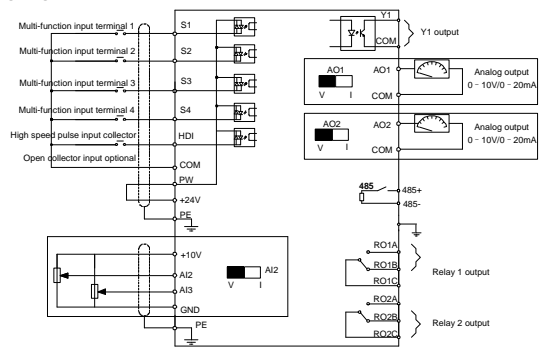

Figure 3-6 Wiring of control circuit

#### **3.2.5 Terminals of control circuit**

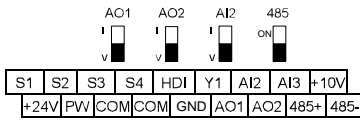

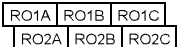

Figure 3-7 Terminals of control circuit

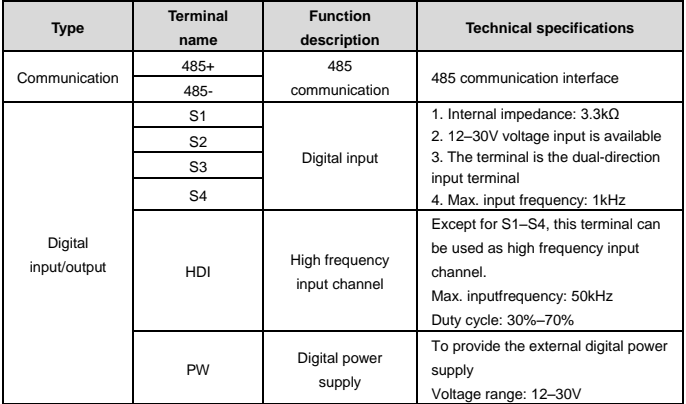

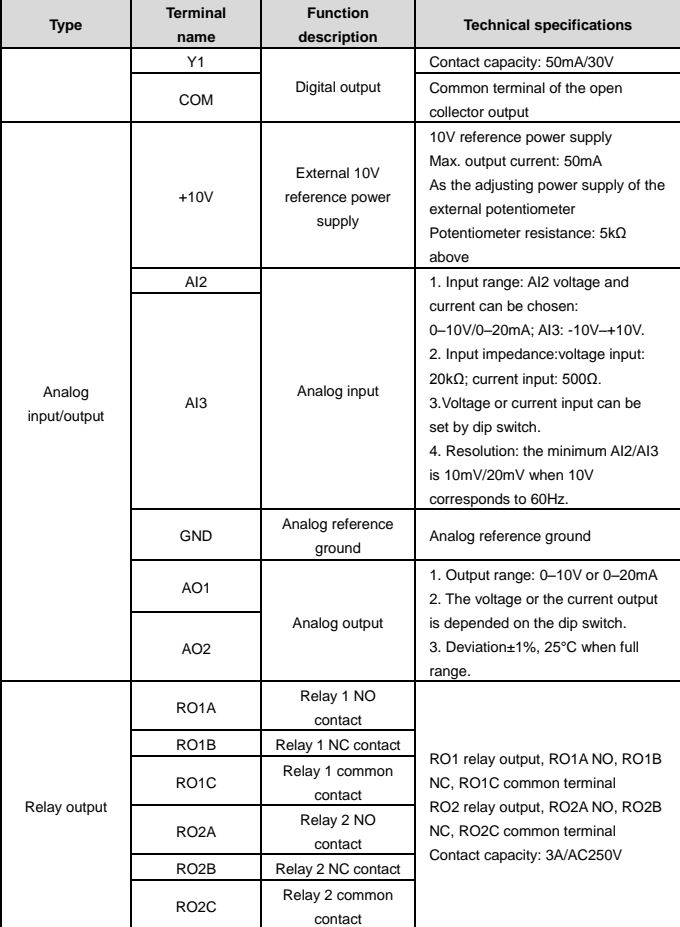

#### **3.2.6 Input/Output signal connection figure**

Please use U-shaped contact tag to set NPN mode or PNP mode and the internal or external power

supply. The default setting is NPN internal mode.

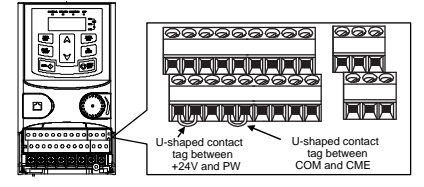

Figure 3-8 U-shaped contact tag

If the signal is from NPN transistor, please set the U-shaped contact tag between +24V and PW as below according to the used power supply.

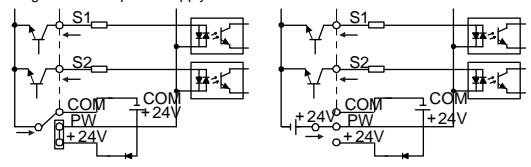

Figure 3-9 NPN modes

If the signal is from PNP transistor, please set the U-shaped contact tag as below according to the used power supply.

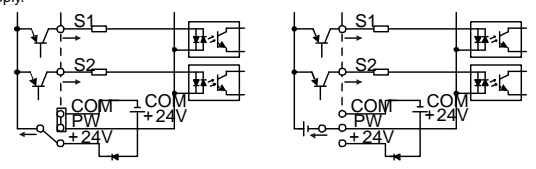

Figure 3-10 PNP modes

#### <span id="page-17-0"></span>**3.3 Layout protection**

#### **3.3.1 Protecting the inverter and input power cable in short-circuit situations**

Protect the inverter and input power cable in short circuit situations and against thermal overload. Arrange the protection according to the following guide.

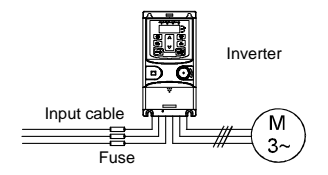

Figure 3-11 Fuse configuration

**Note:** Select the fuse as the manual indicated. The fuse will protect the input power cable from damage in short-circuit situations. It will protect the surrounding devices when the internal of the inverter is short circuited.

#### **3.3.2 Protecting the motor and motor cables**

The inverter protects the motor and motor cable in a short-circuit situation when the motor cable is dimensioned according to the rated current of the inverter. No additional protection devices are needed.

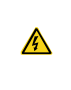

• **If** the **inverter is connected to multiple motors, a separate thermal overload switch or a circuit breaker must be used for protecting each cable and motor. These devices may require a separate fuse to cut off the short-circuit current.**

#### **3.3.3 Implementing a bypass connection**

It is necessary to set power frequency and variable frequency conversion circuits for the assurance of continuous normal work of the inverter if faults occur in some significant situations.

In some special situations, for example, if it is only used in soft start, the inverter can be conversed into power frequency running after starting and some corresponding bypass should be added.

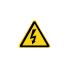

• **Never connect the supply power to the inverter output terminals U, V and W. Power line voltage applied to the output can result in permanent damage to the inverter.**

If frequent shifting is required, employ mechanically connected switches or contactors to ensure that the motor terminals are not connected to the AC power line and inverter output terminals simultaneously.

## <span id="page-19-0"></span>**4 Keypad Operation Procedure**

#### <span id="page-19-1"></span>**4.1 Keypad introduction**

The keypad is used to control Goodrive20-UL series inverters, read the state data and adjust parameters.

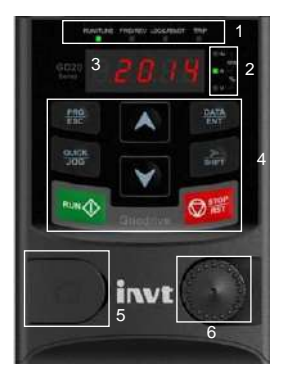

Figure 4-1 Keypad

**Note:** The external keypads are optional (including the external keypads with and without the function of

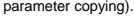

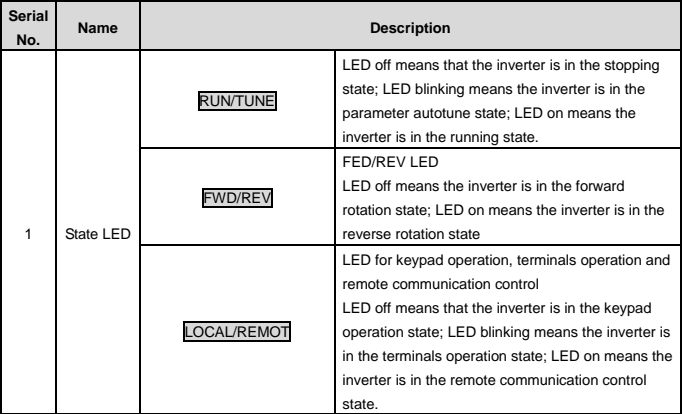

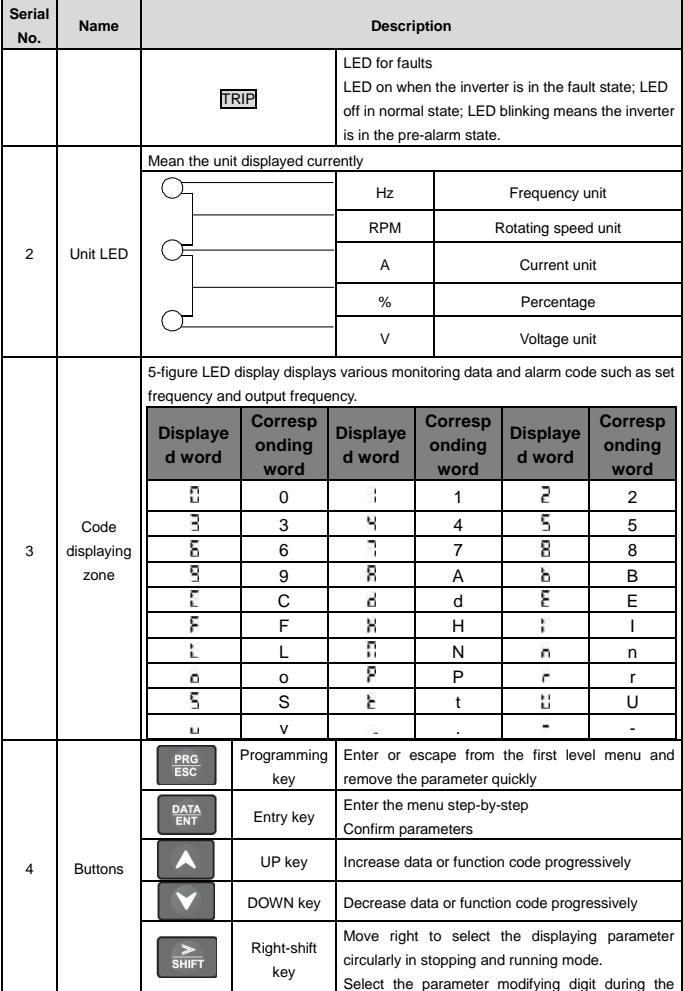

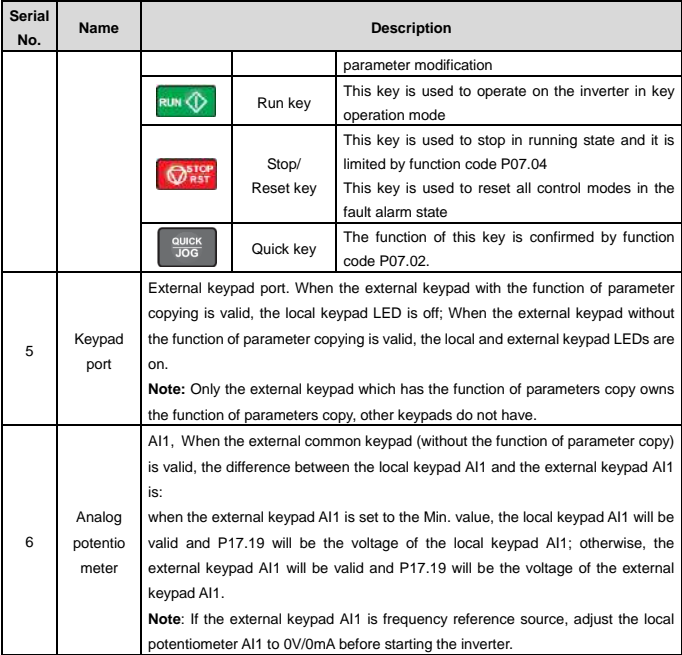

#### <span id="page-21-0"></span>**4.2 Keypad displaying**

The keypad displaying state of Goodrive20-UL series inverters is divided into stopping state parameter, running state parameter, function code parameter editing state and fault alarm state and so on.

#### **4.2.1 Displayed state of stopping parameter**

When the inverter is in the stopping state, the keypad will display stopping parameters which is shown in figure 4-2.

In the stopping state, various kinds of parameters can be displayed. Select the parameters to be displayed or not by P07.07. See the instructions of P07.07 for the detailed definition of each bit.

In the stopping state, there are 14 stopping parameters can be selected to be displayed or not. They are: set frequency, bus voltage, input terminals state, output terminals state, PID given, PID feedback, torque set value, AI1, AI2, AI3, HDI, PLC and the current stage of multi-step speeds, pulse counting value, length value. P07.07 can select the parameter to be displayed or not by bit and >>> /SHIFT can shift the parameters from left to right, QUICK/JOG (P07.02=2) can shift the parameters from right to left.

#### **4.1.2 Displayed state of running parameters**

After the inverter receives valid running commands, the inverter will enter into the running state and the keypad will display the running parameters. RUN/TUNE LED on the keypad is on, while the FWD/REV is determined by the current running direction which is shown as figure 4-2.

In the running state, there are 24 parameters can be selected to be displayed or not. They are: running frequency, set frequency, bus voltage, output voltage, output torque, PID given, PID feedback, input terminals state, output terminals state, torque set value, length value, PLC and the current stage of multi-step speeds, pulse counting value, AI1, AI2, AI3, HDI, percentage of motor overload, percentage of inverter overload, ramp given value, linear speed, AC input current. P07.05 and P07.06 can select the parameter to be displayed or not by bit and 》/SHIFT can shift the parameters from left to right, QUICK/JOG (P07.02=2) can shift the parameters from right to left.

#### **4.1.3 Displayed state of fault**

If the inverter detects the fault signal, it will enter into the fault pre-alarm displaying state. The keypad will display the fault code by flicking. The TRIP LED on the keypad is on, and the fault reset can be operated by the STOP/RST on the keypad, control terminals or communication commands.

#### **4.1.4 Displayed state of function codes editing**

In the state of stopping, running or fault, press PRG/ESC to enter into the editing state (if there is a password, see P07.00 ).The editing state is displayed on two classes of menu, and the order is: function code group/function code number→function code parameter, press DATA/ENT into the displayed state of function parameter. On this state, press DATA/ENT to save the parameters or press PRG/ESC to escape.

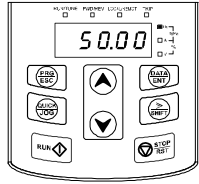

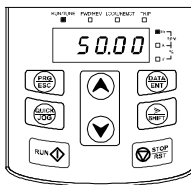

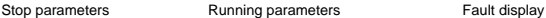

mpe Ħ

Figure 4-2 Displayed state

#### <span id="page-22-0"></span>**4.3 Keypad operation**

Operate the inverter via operation panel. See the detailed structure description of function codes in the brief diagram of function codes.

#### **4.3.1 How to modify the function codes of the inverter**

The inverter has three levels menu, which are:

- 1. Group number of function code (first-level menu)
- 2. Tab of function code (second-level menu)
- 3. Set value of function code (third-level menu)

Remarks: Press both the PRG/ESC and the DATA/ENT can return to the second-level menu from the third-level menu. The difference is: pressing DATA/ENT will save the set parameters into the control panel, and then return to the second-level menu with shifting to the next function code automatically; while pressing PRG/ESC will directly return to the second-level menu without saving the parameters. and keep staying at the current function code.

Under the third-level menu, if the parameter has no flickering bit, it means the function code cannot be modified. The possible reasons could be:

1) This function code is not modifiable parameter, such as actual detected parameter, operation records and so on;

2) This function code is not modifiable in running state, but modifiable in stop state.

Example: Set function code P00.01 from 0 to 1.

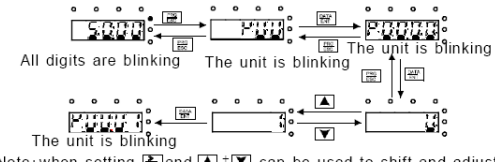

Note: when setting, and  $\blacksquare$  +  $\blacksquare$  can be used to shift and adjust.

#### Figure 4-3 Sketch map of modifying parameters

#### **4.3.2 How to set the password of the inverter**

Goodrive20-UL series inverters provide password protection function to users. Set P7.00 to gain the password and the password protection becomes valid instantly after quitting from the function code editing state. Press PRG/ESC again to the function code editing state, "0.0.0.0.0" will be displayed. Unless using the correct password, the operators cannot enter it.

Set P7.00 to 0 to cancel password protection function.

The password protection becomes effective instantly after retreating from the function code editing state. Press PRG/ESC again to the function code editing state, "0.0.0.0.0" will be displayed. Unless using the correct password, the operators cannot enter it.

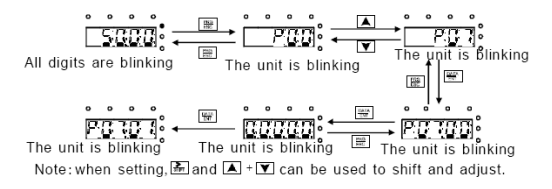

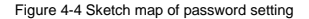

#### **4.3.3 How to watch the inverter state through function codes**

Goodrive20-UL series inverters provide group P17 as the state inspection group. Users can enter into P17 directly to watch the state.

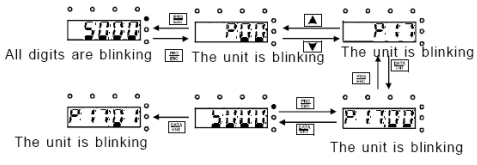

Figure 4-5 Sketch map of state watching

### <span id="page-25-0"></span>**5 Function Parameters**

The function parameters of Goodrive20-UL series inverters have been divided into 30 groups (P00–P29) according to the function, of which P18–P28 are reserved. Each function group contains certain function codes applying 3-level menus. For example, "P08.08" means the eighth function code in the P8 group function, P29 group is factory reserved, and users are forbidden to access these parameters.

For the convenience of function codes setting, the function group number corresponds to the first level menu, the function code corresponds to the second level menu and the function code corresponds to the third level menu.

**1.** Below is the instruction of the function lists:

**The first column** "Function code": codes of function parameter group and parameters;

**The second column** "Name": full name of function parameters;

**The third column** "Detailed illustration of parameters": Detailed illustration of the function parameters **The fourth column** "Default value": the original factory set value of the function parameter;

**The fifth column** "Modify": the modifying character of function codes (the parameters can be modified or not and the modifying conditions), below is the instruction:

"○": means the set value of the parameter can be modified on stop and running state;

"◎": means the set value of the parameter can not be modified on the running state;

"●": means the value of the parameter is the real detection value which can not be modified.

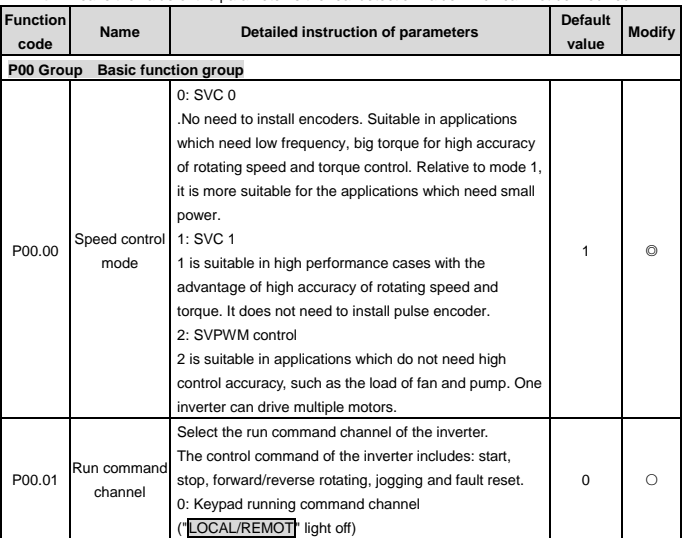

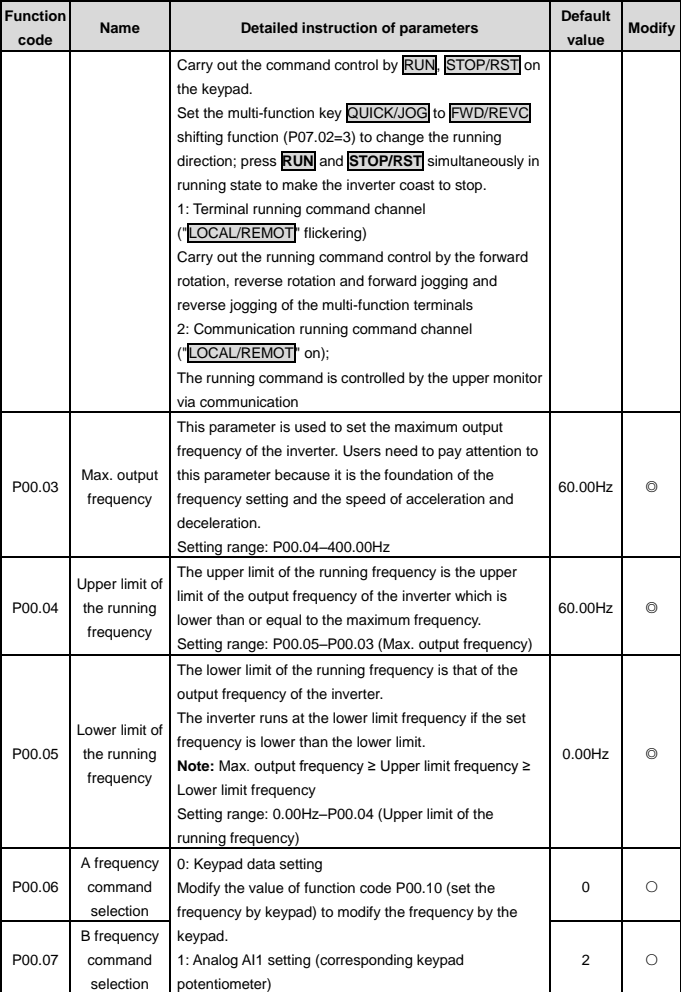

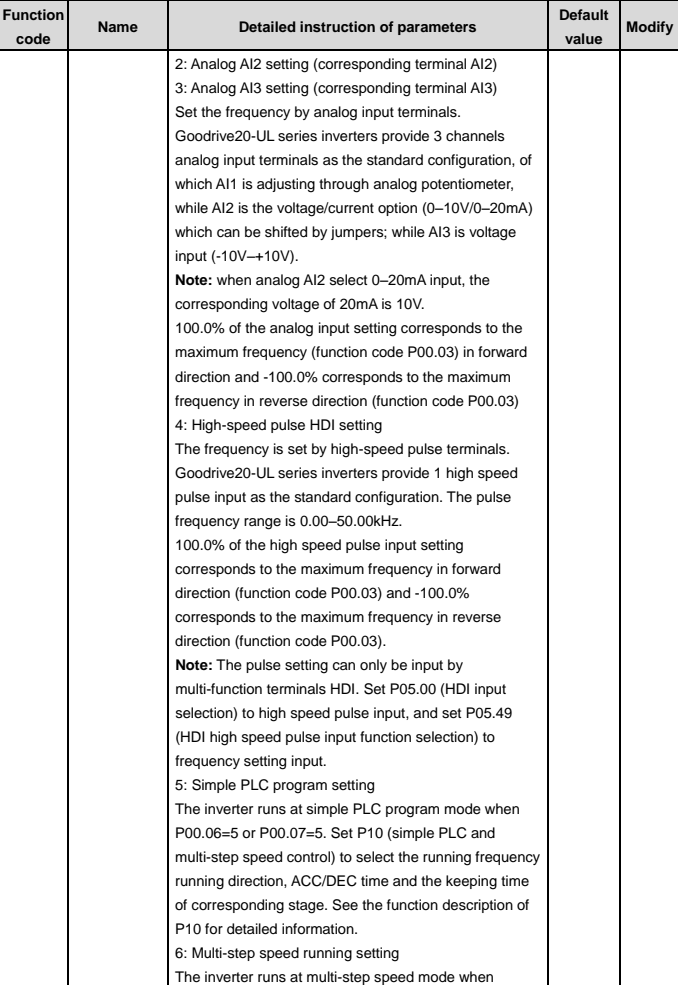

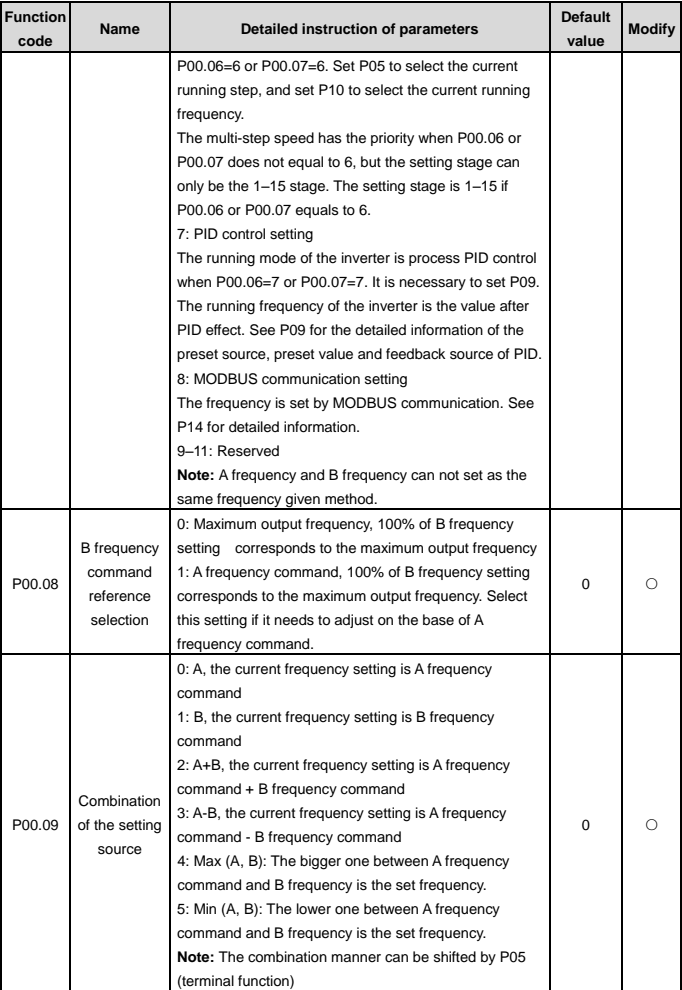

Goodrive20-UL inverters Function Parameters

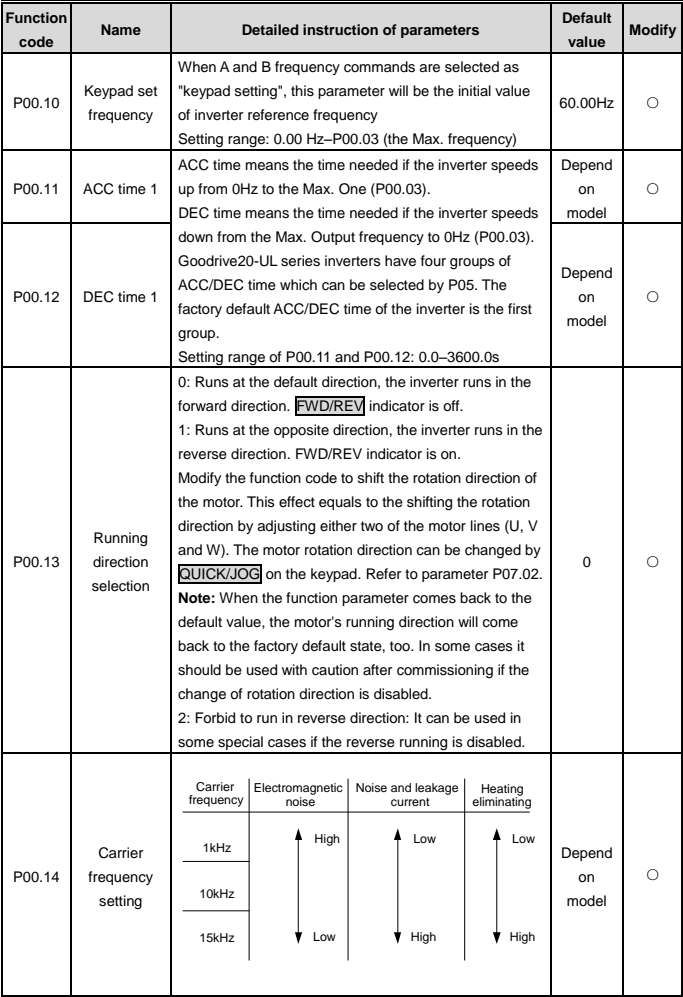

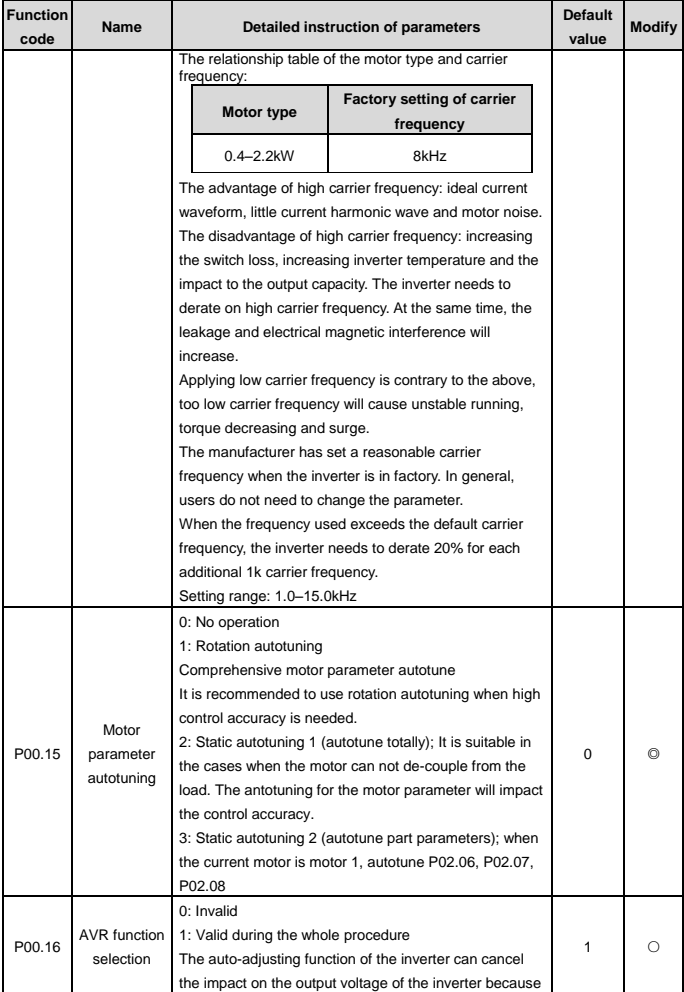

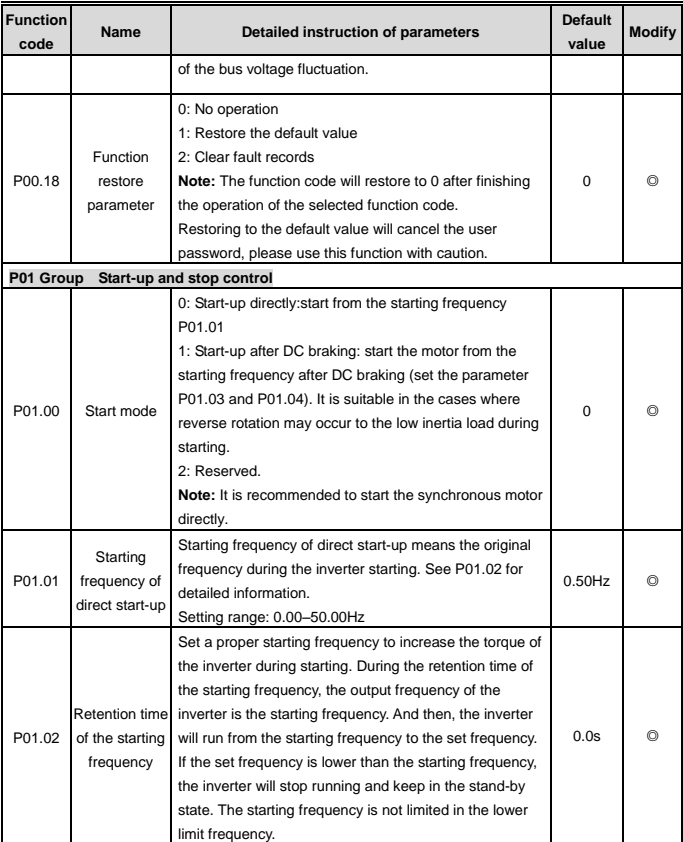

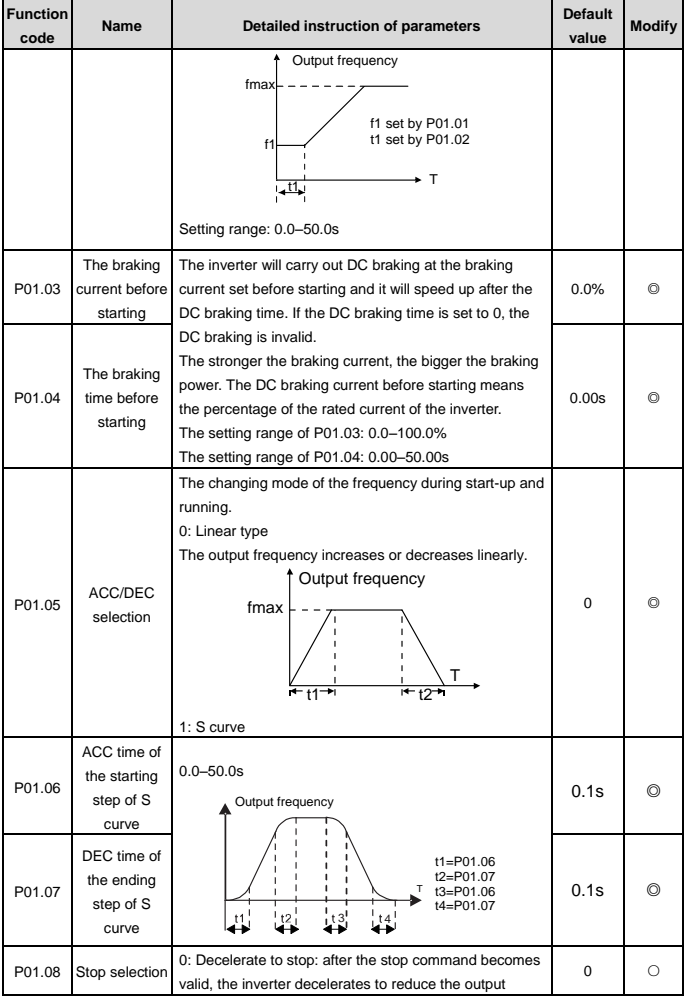

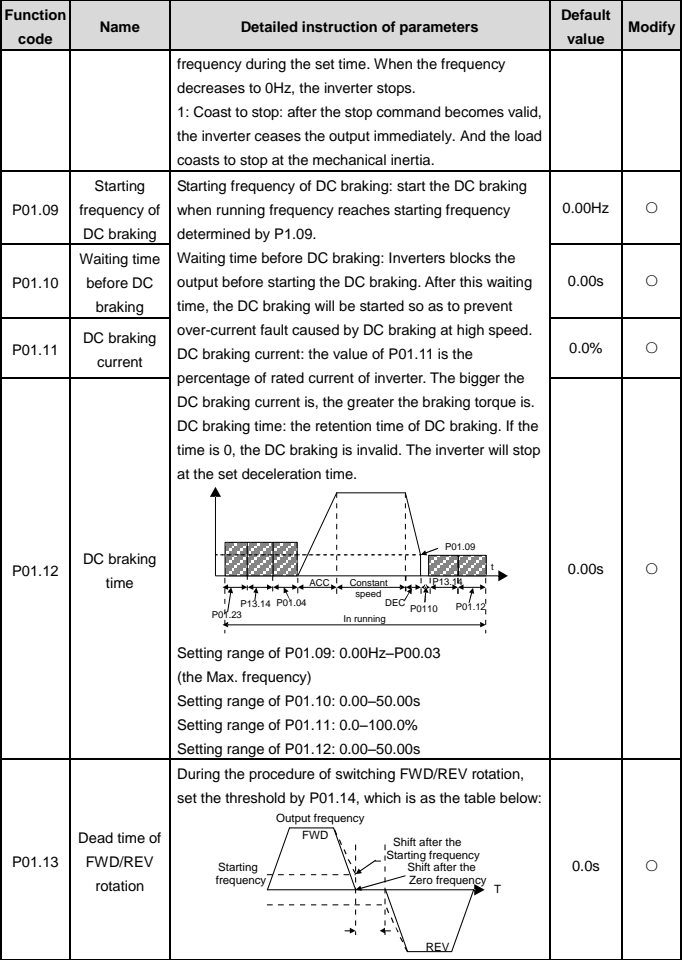

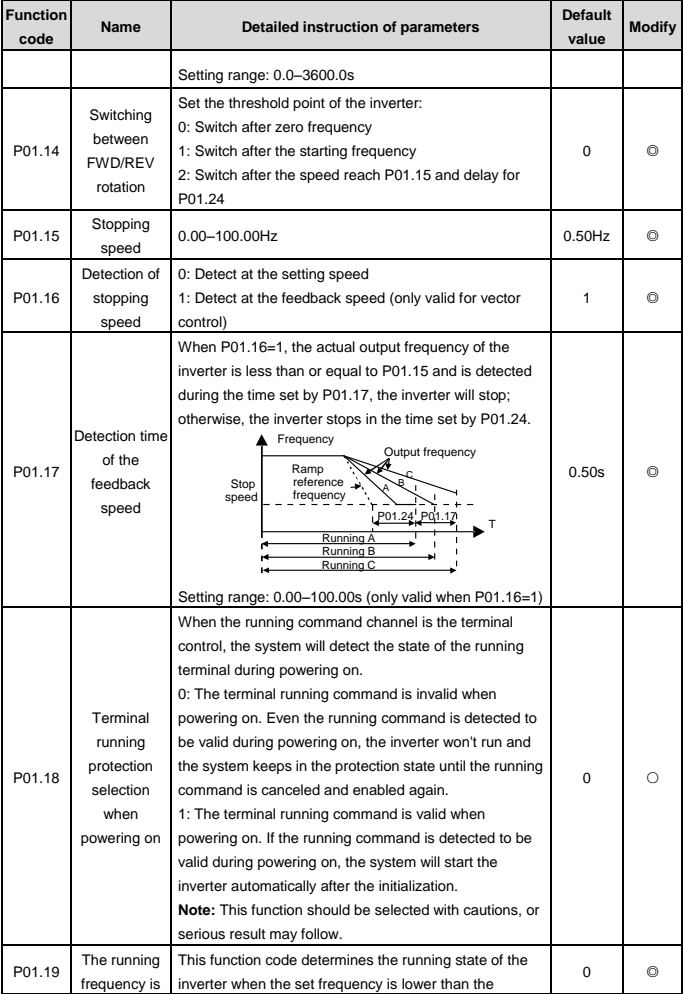

Goodrive20-UL inverters Function Parameters

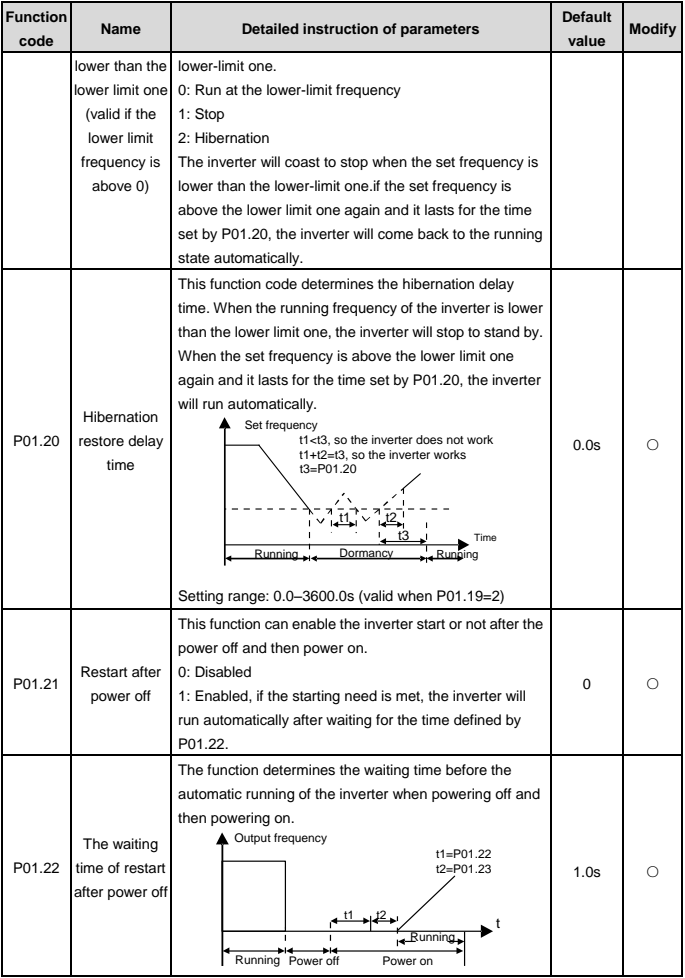
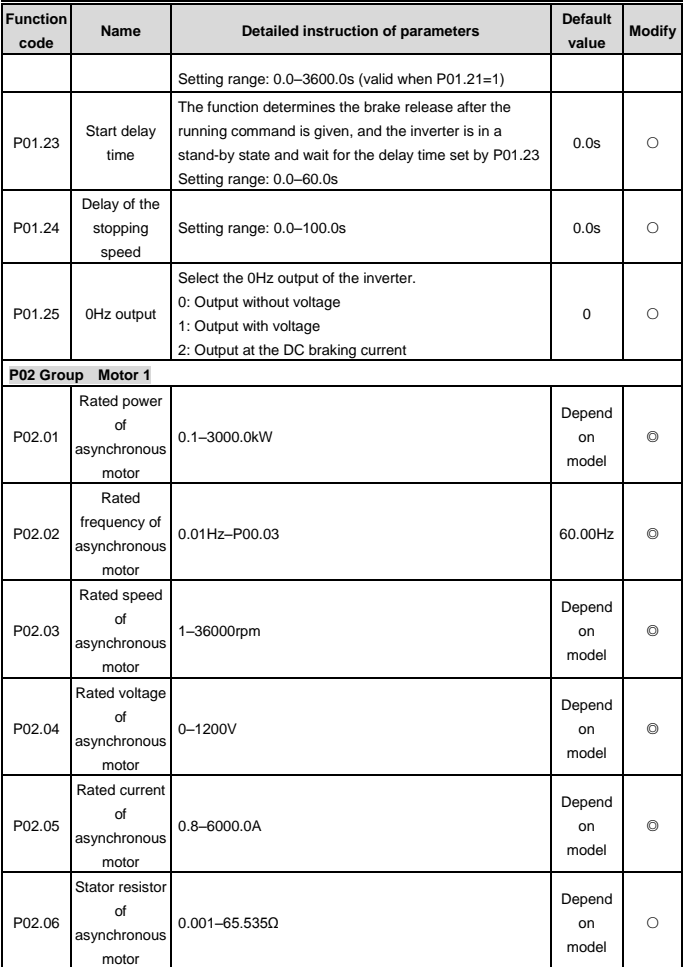

## Goodrive20-UL inverters Function Parameters

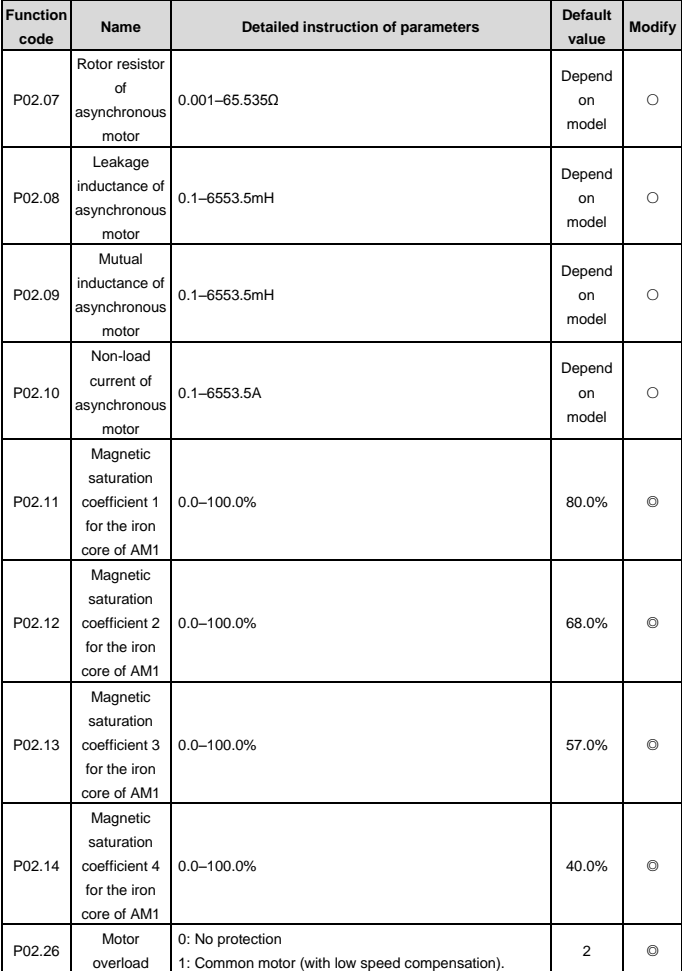

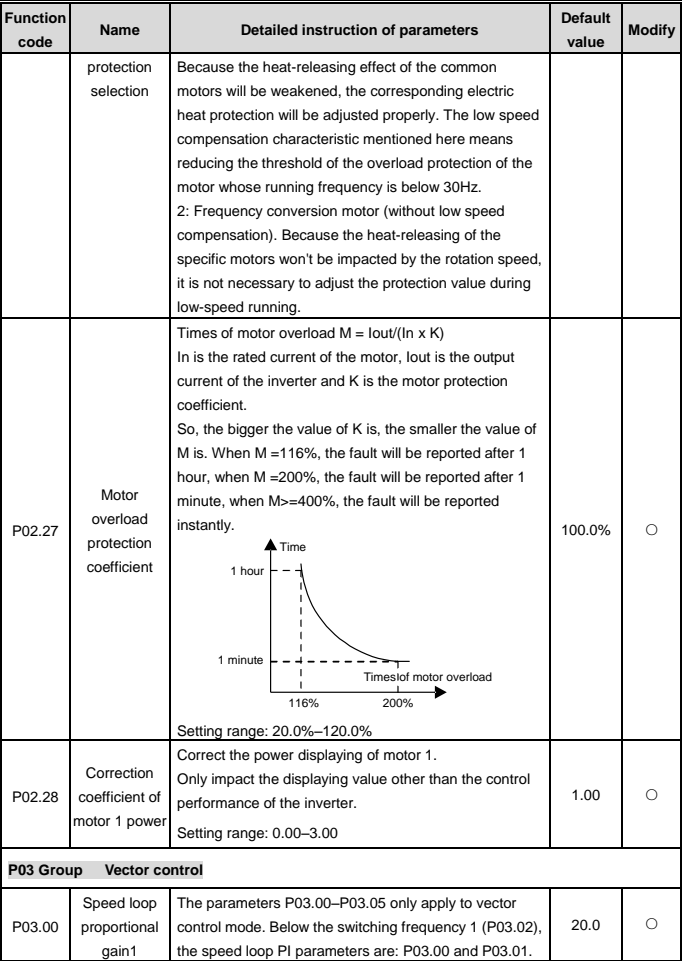

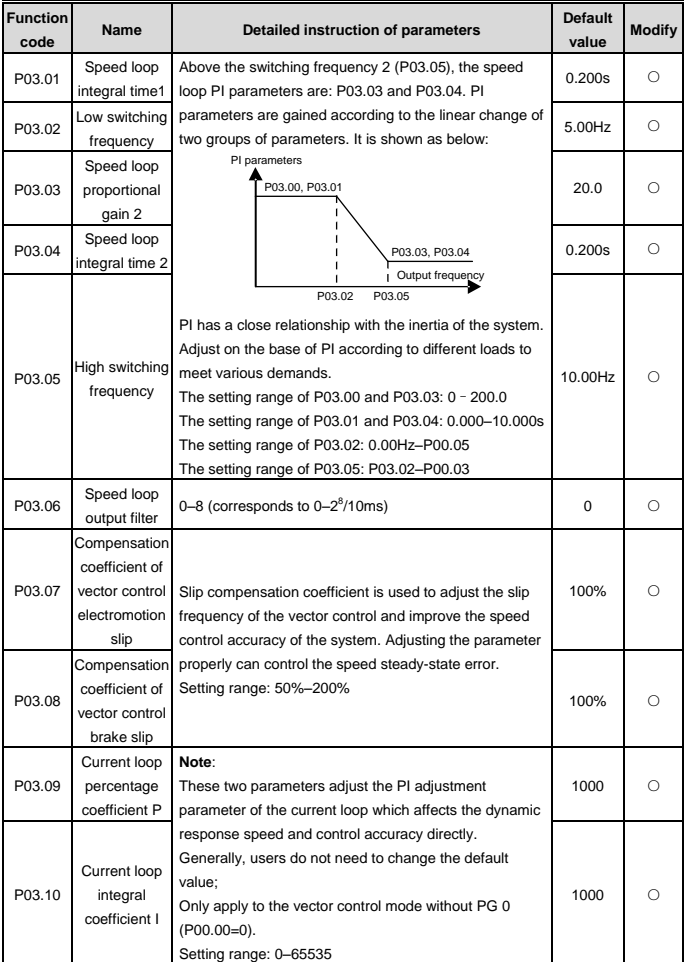

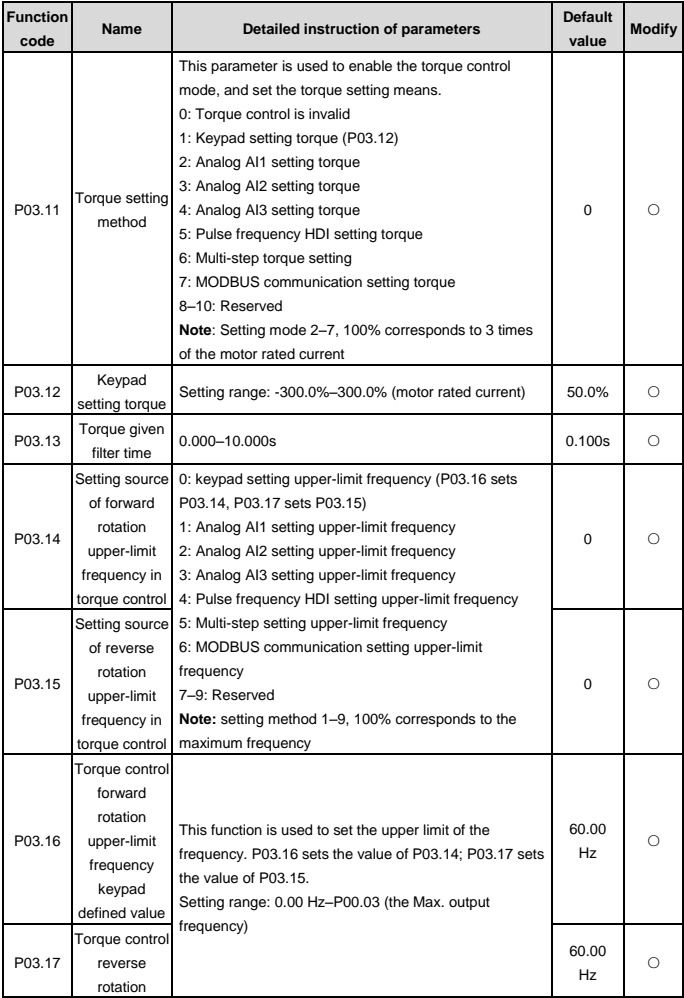

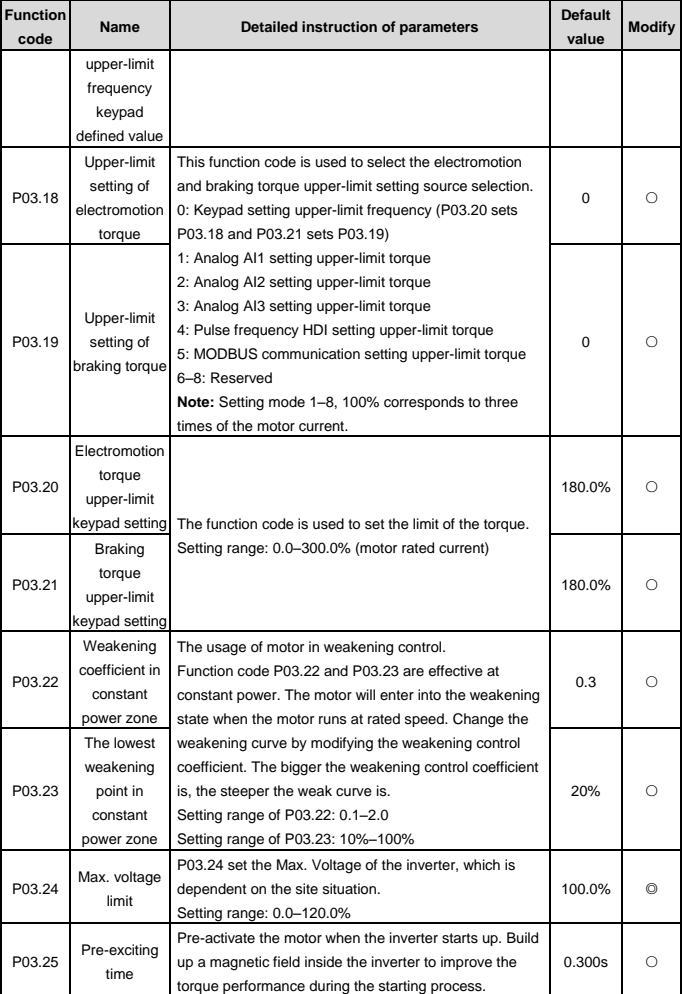

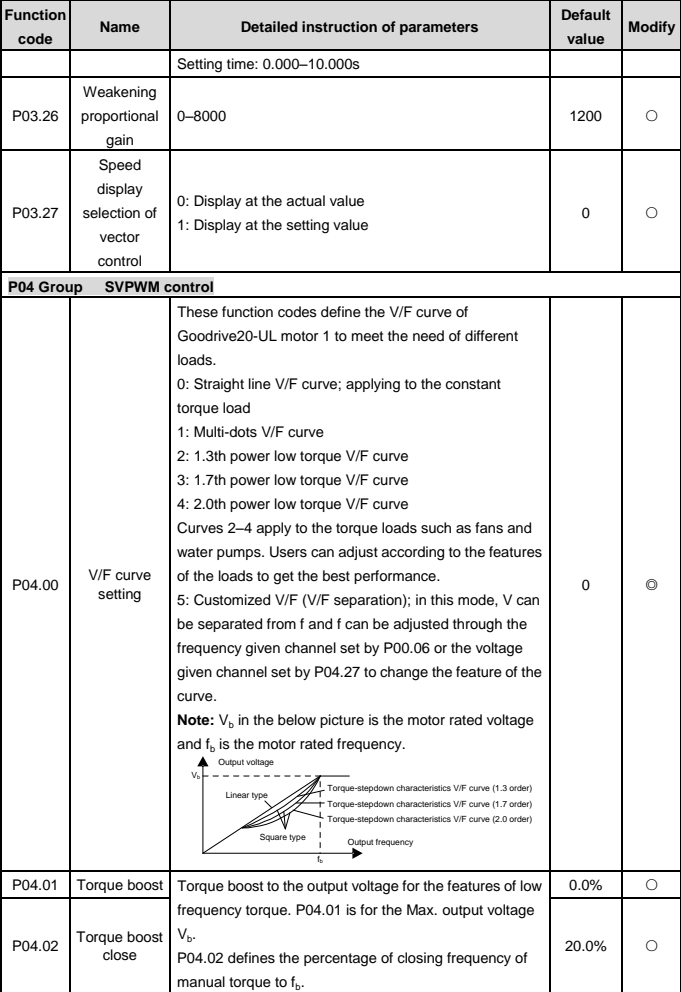

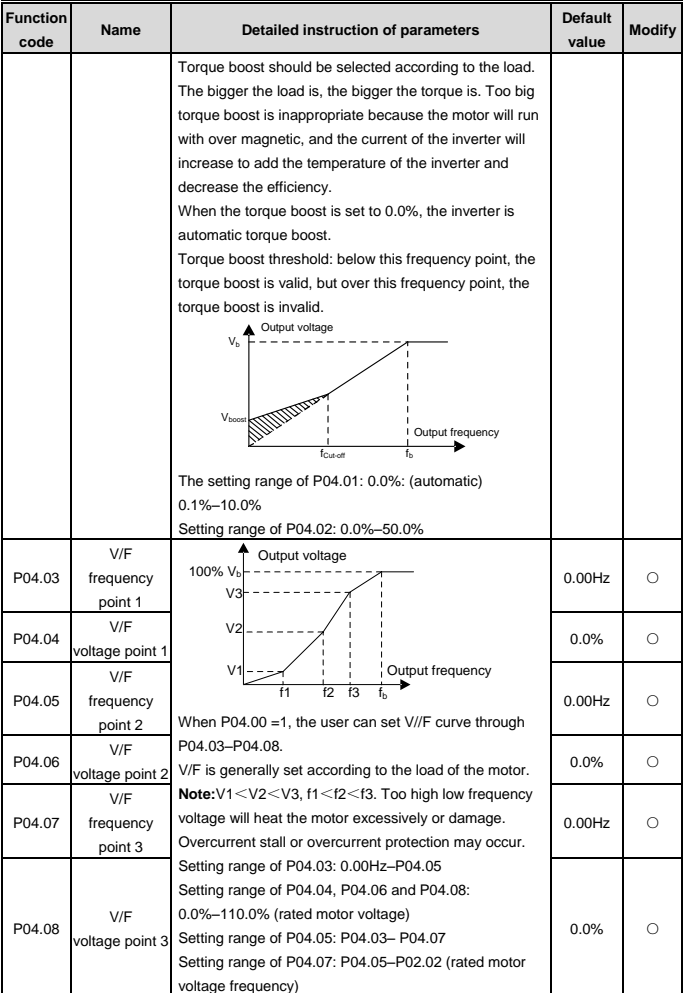

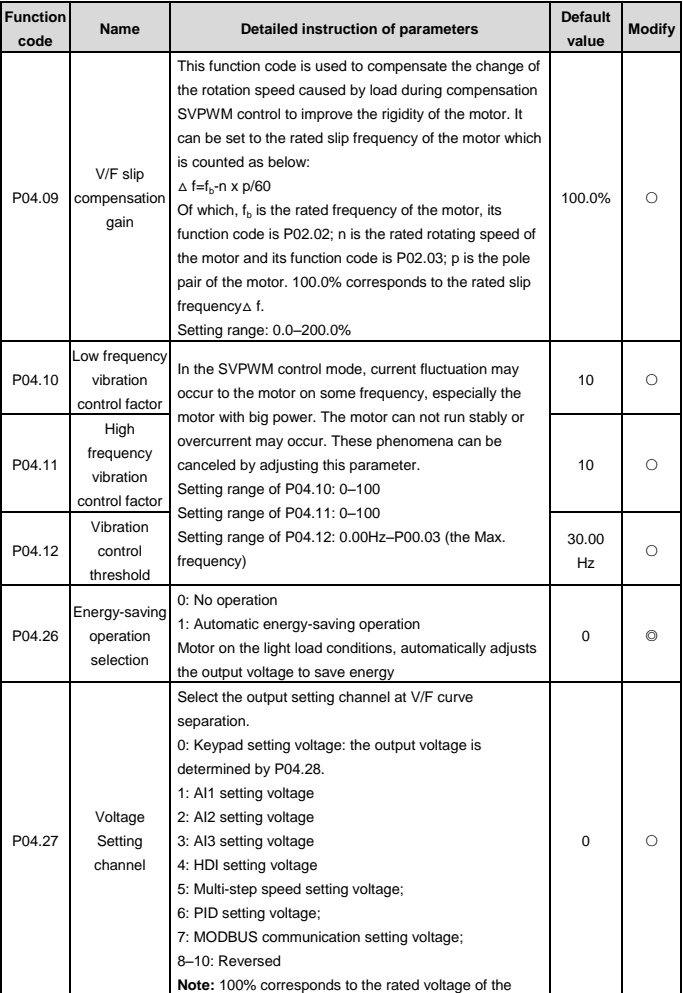

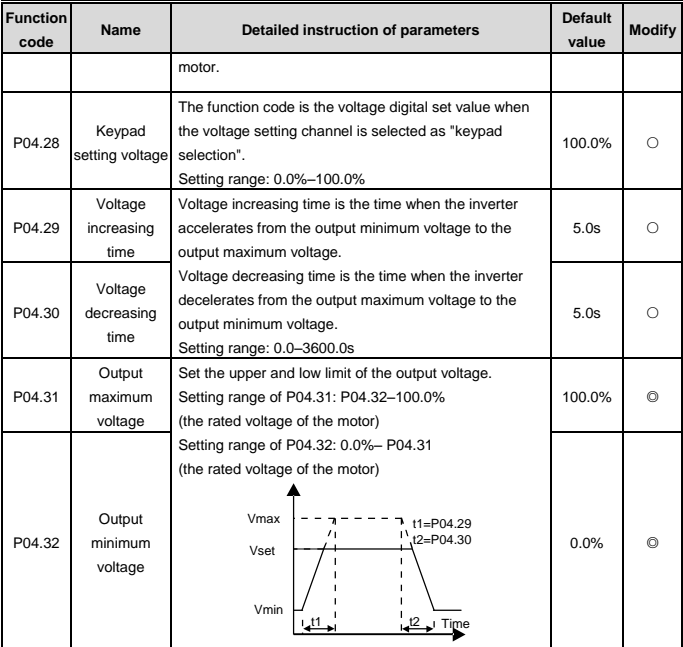

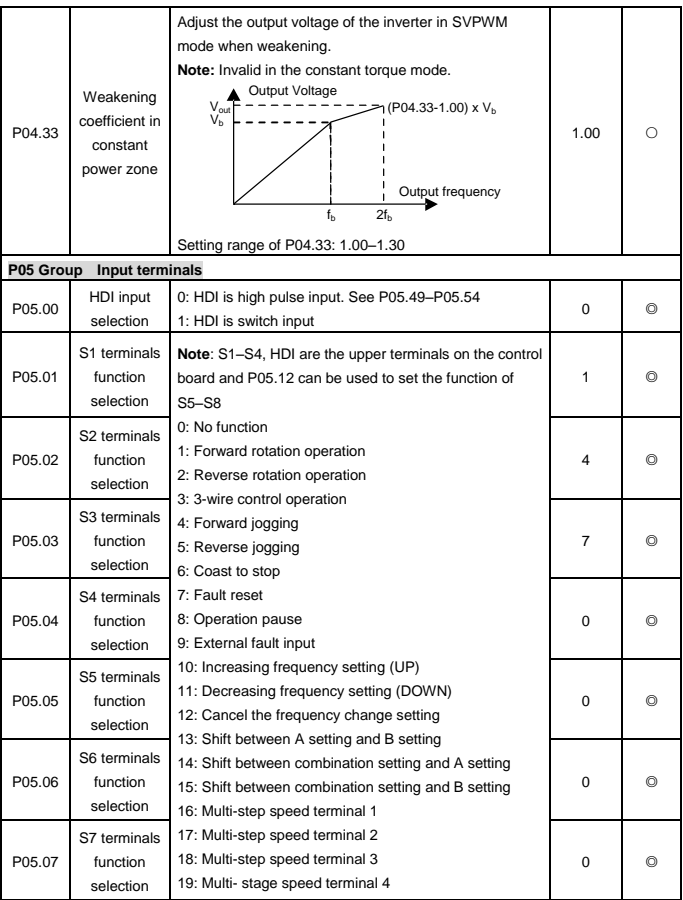

## Goodrive20-UL inverters Function Parameters

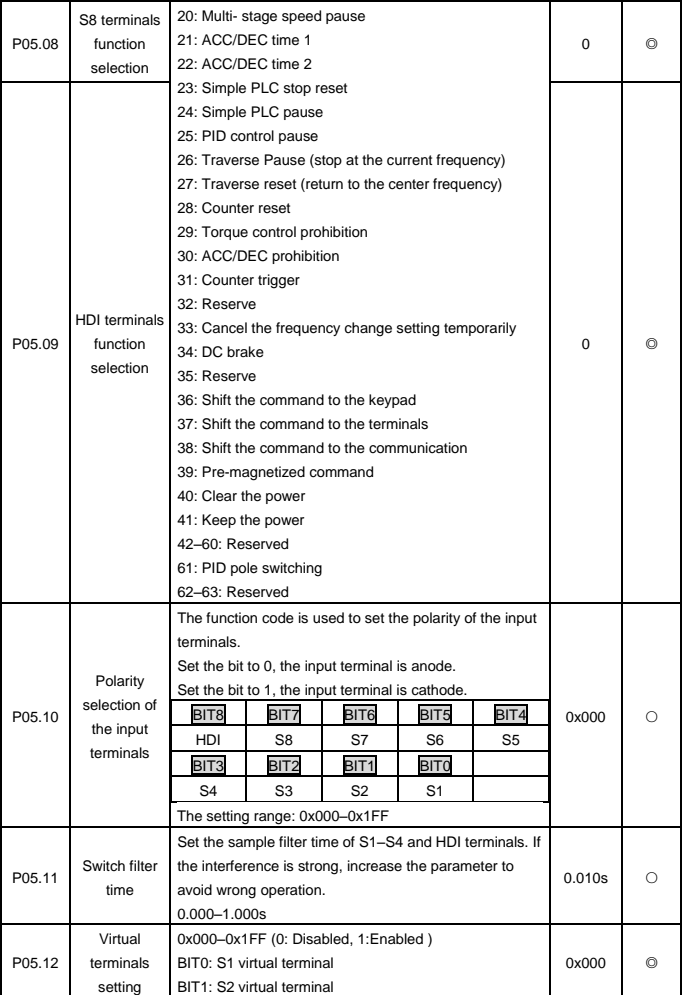

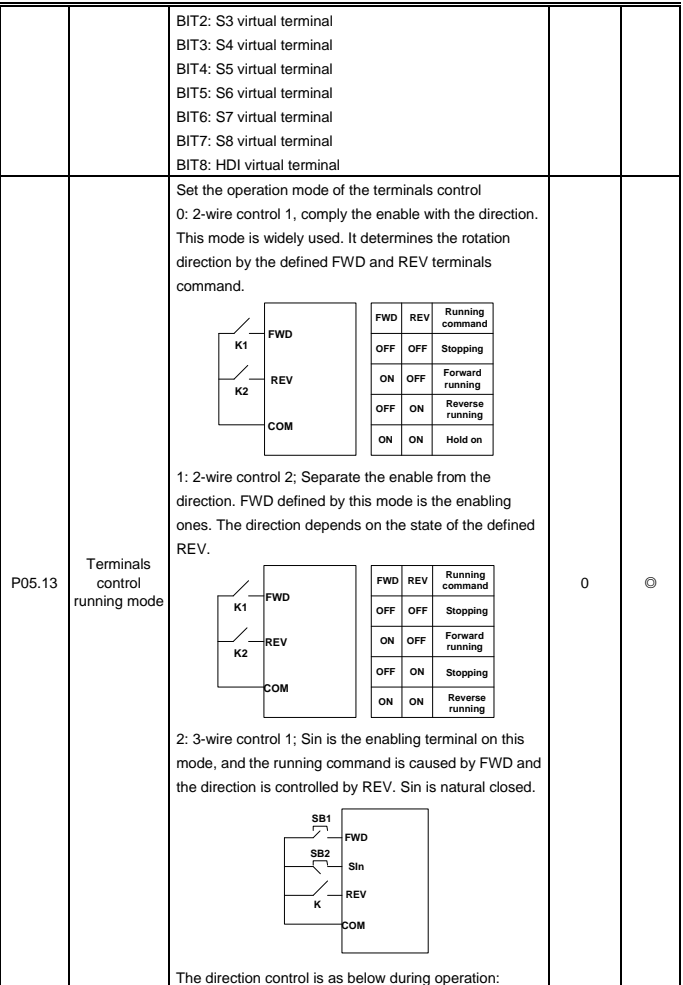

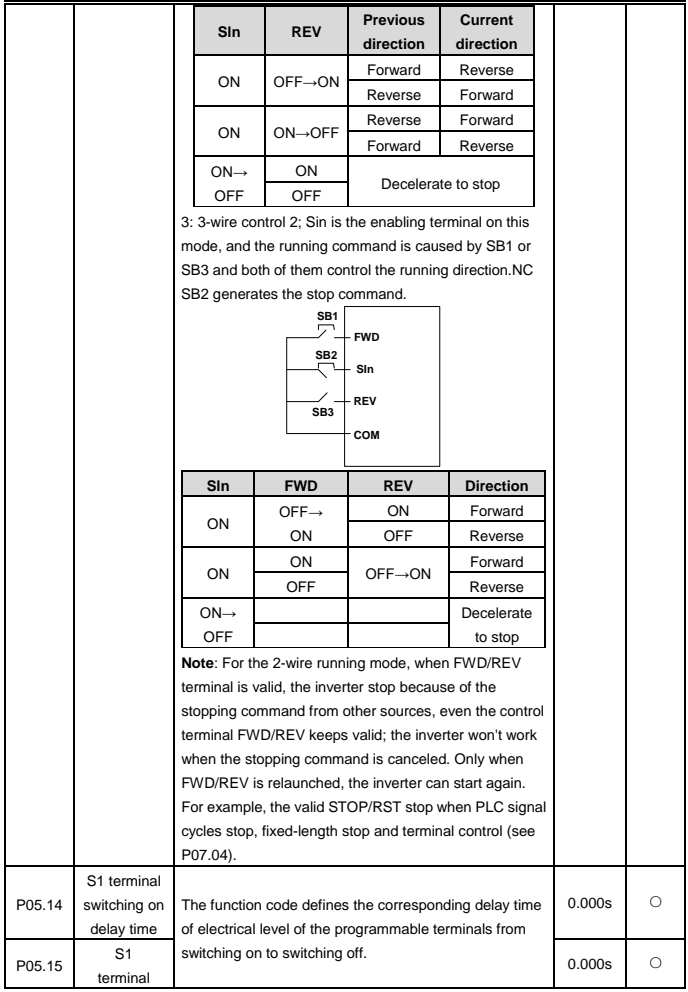

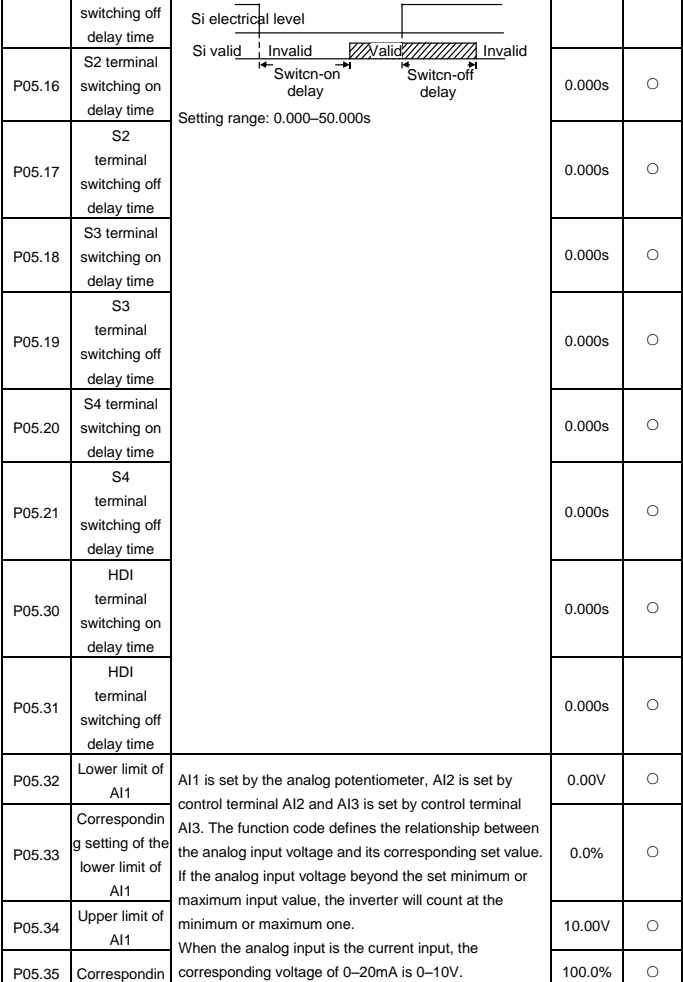

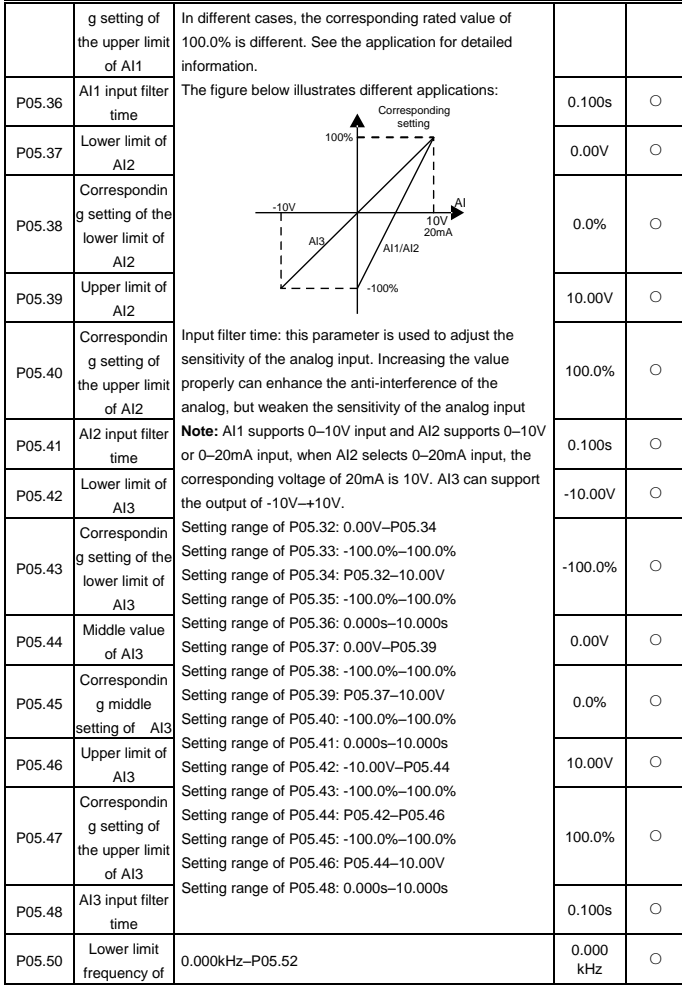

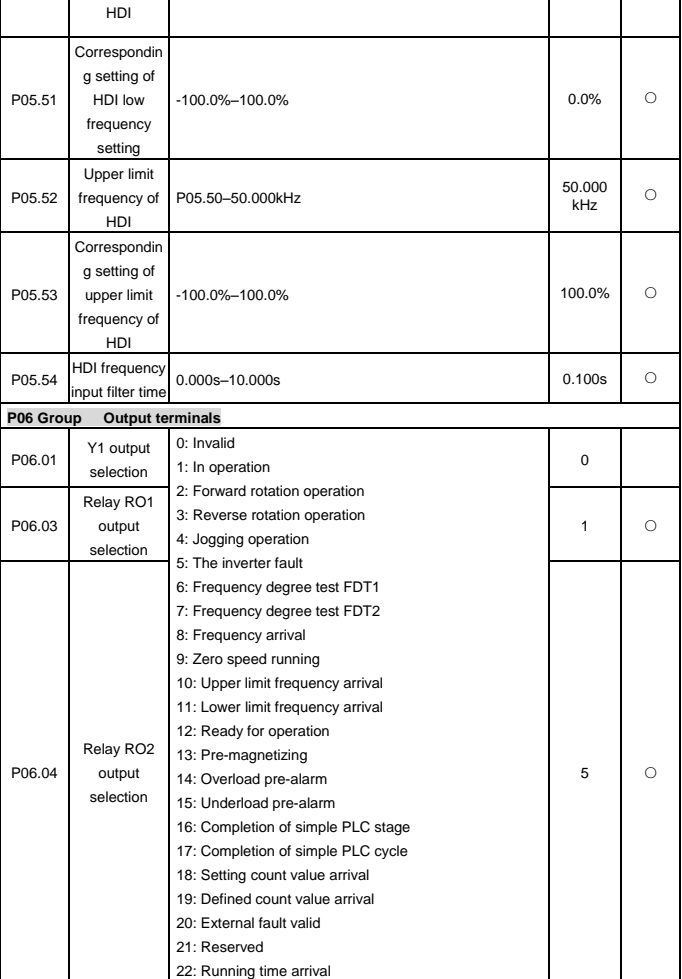

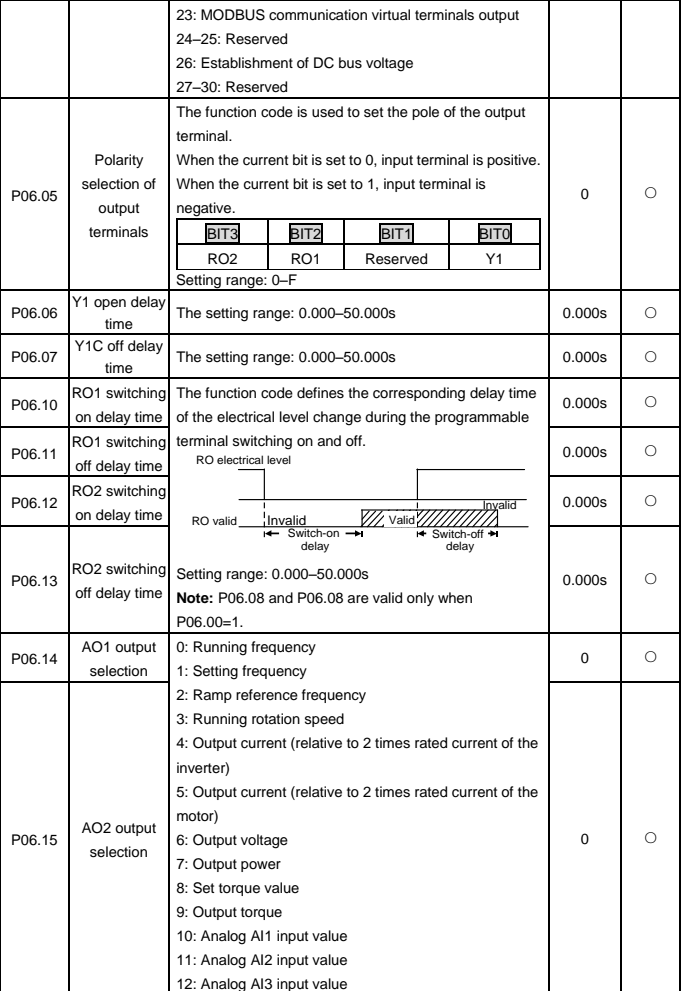

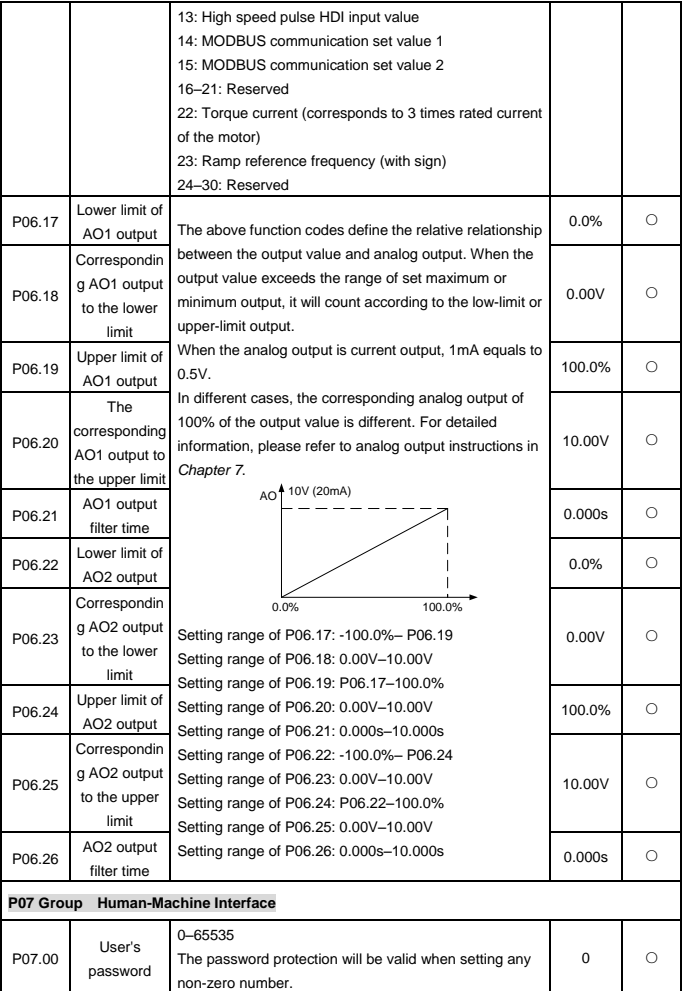

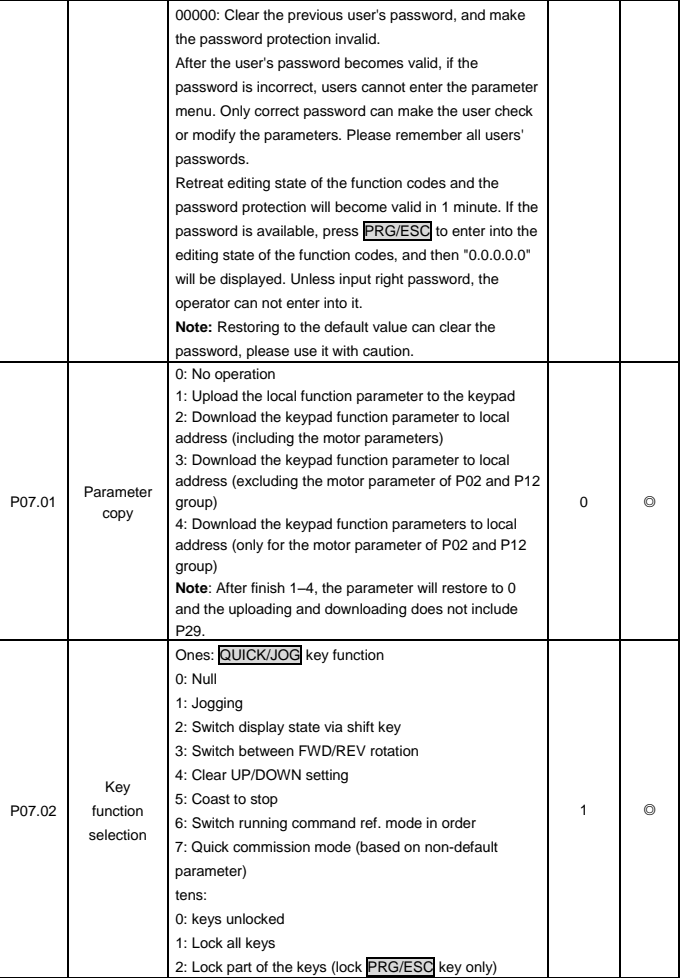

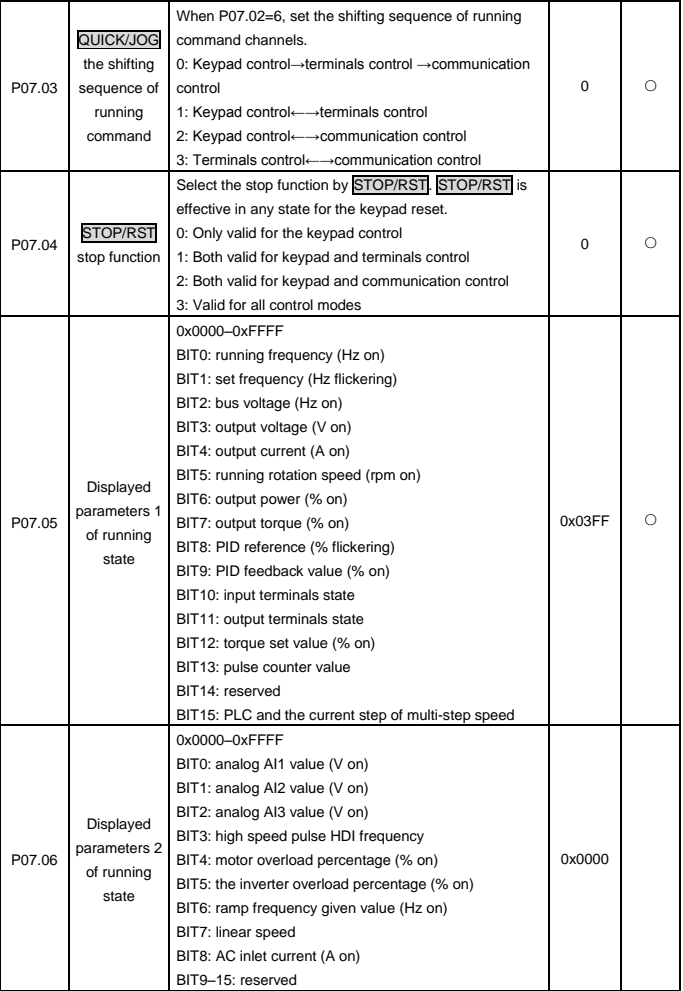

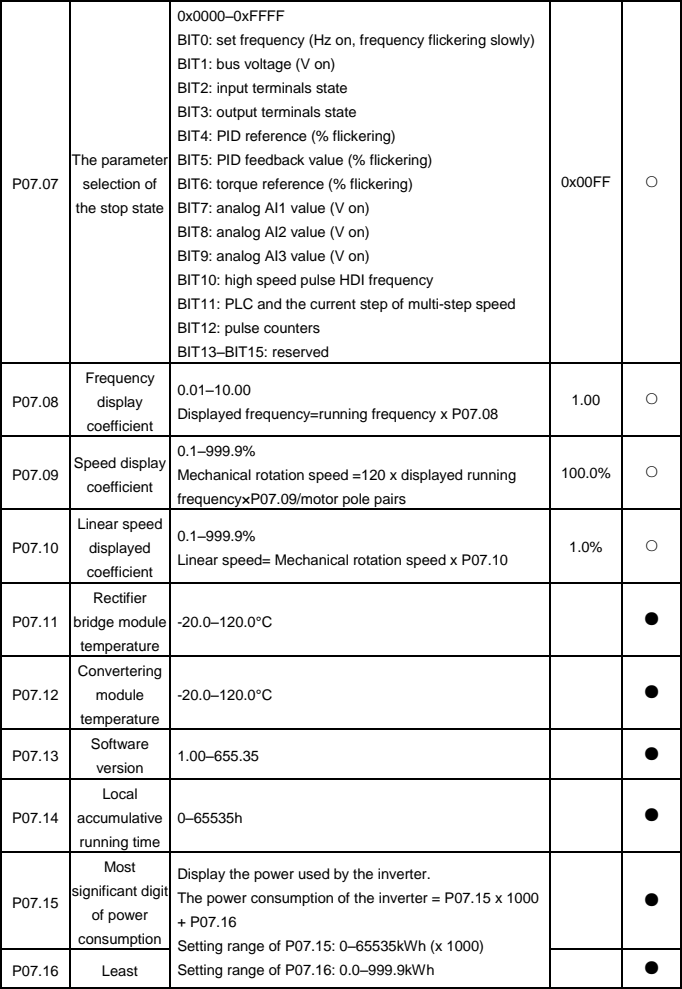

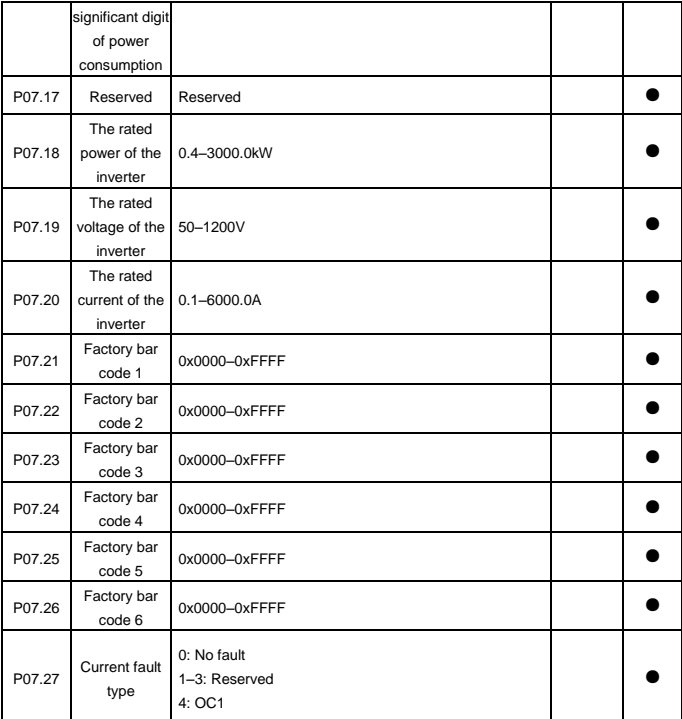

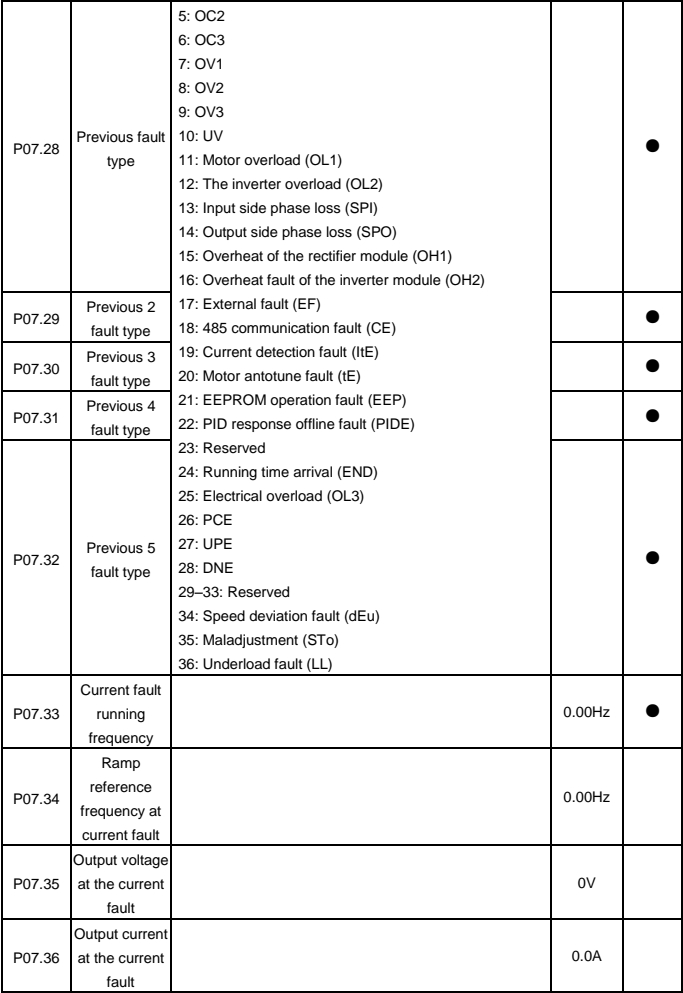

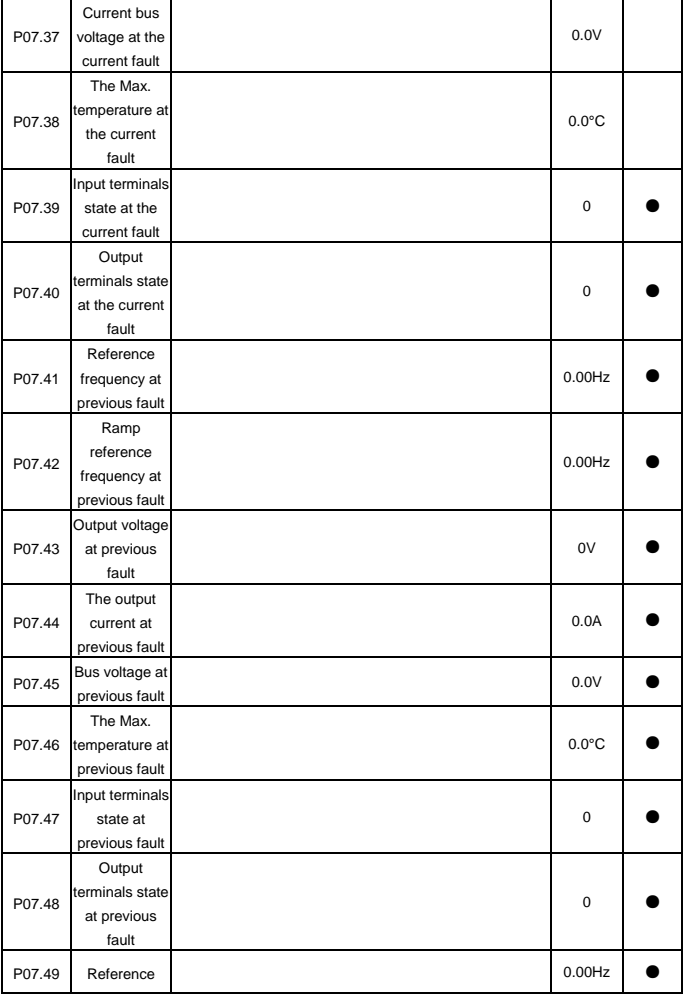

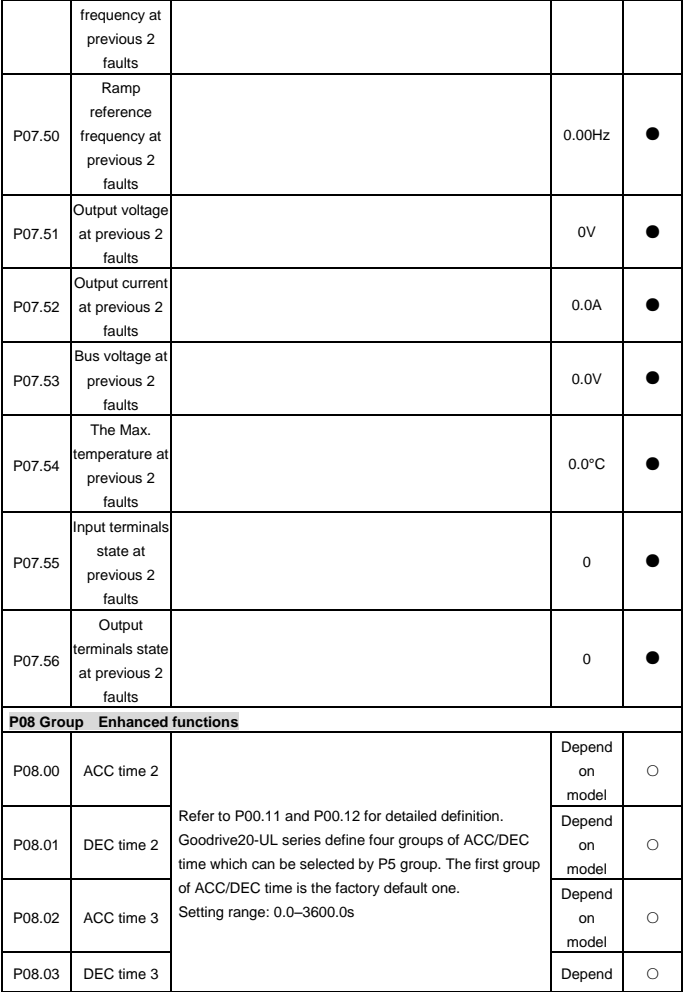

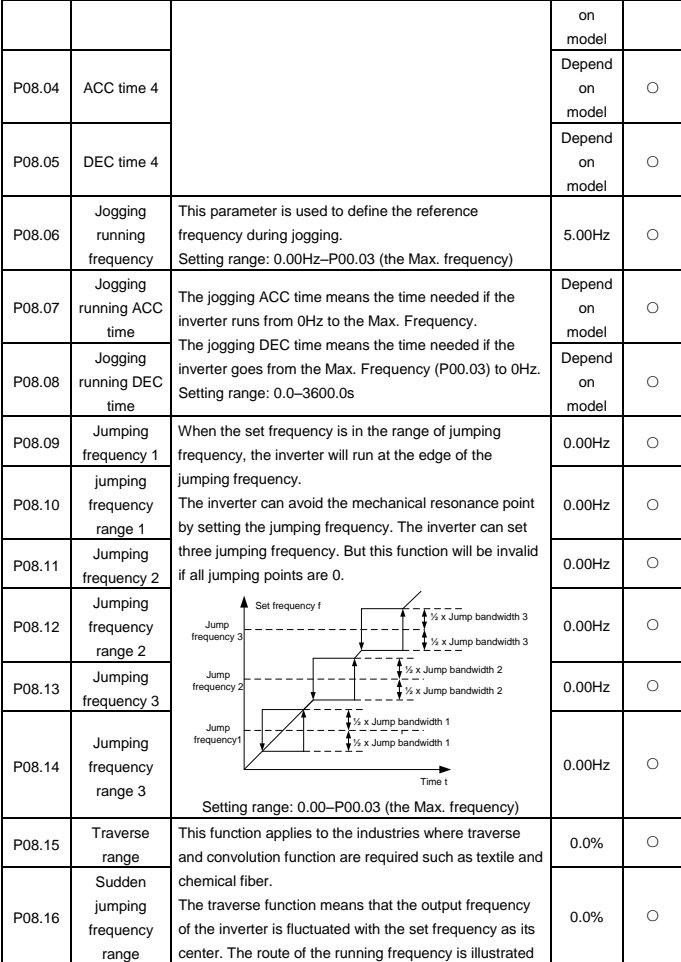

Goodrive20-UL inverters Function Parameters

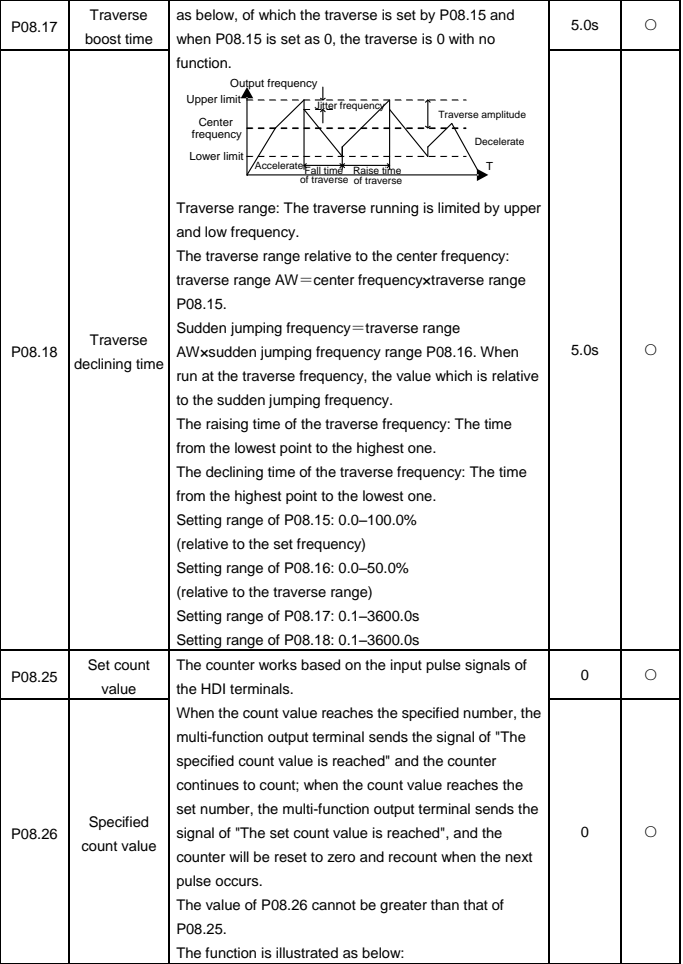

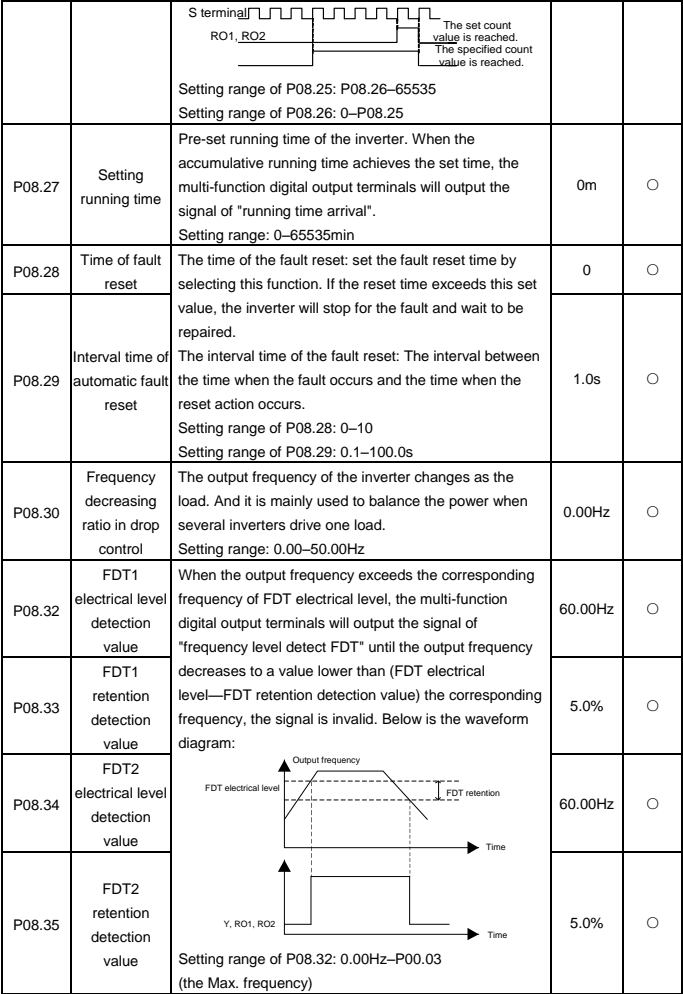

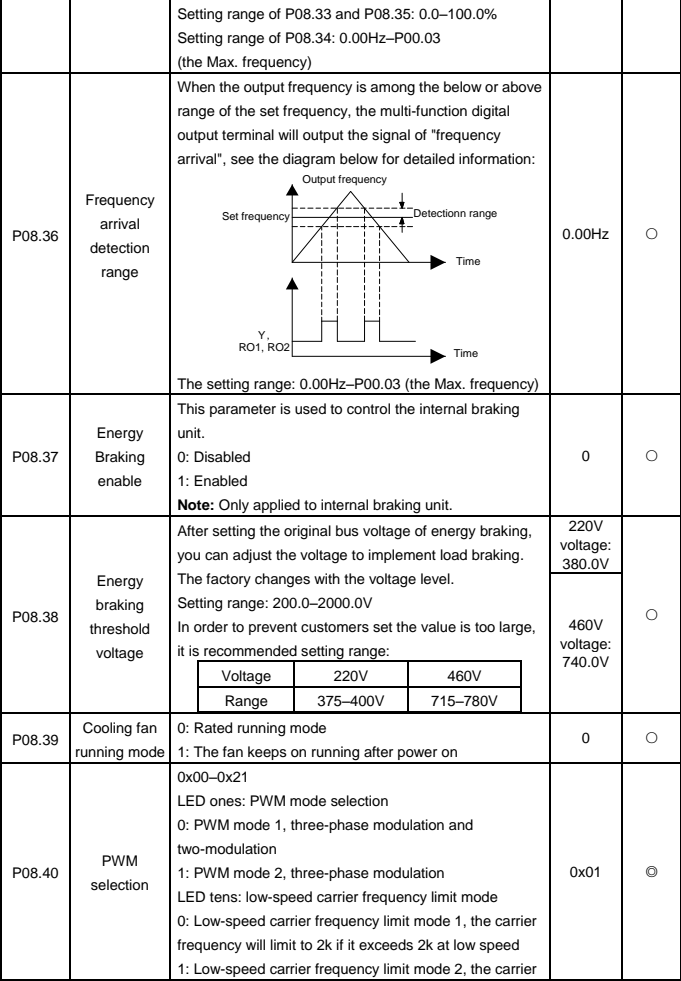

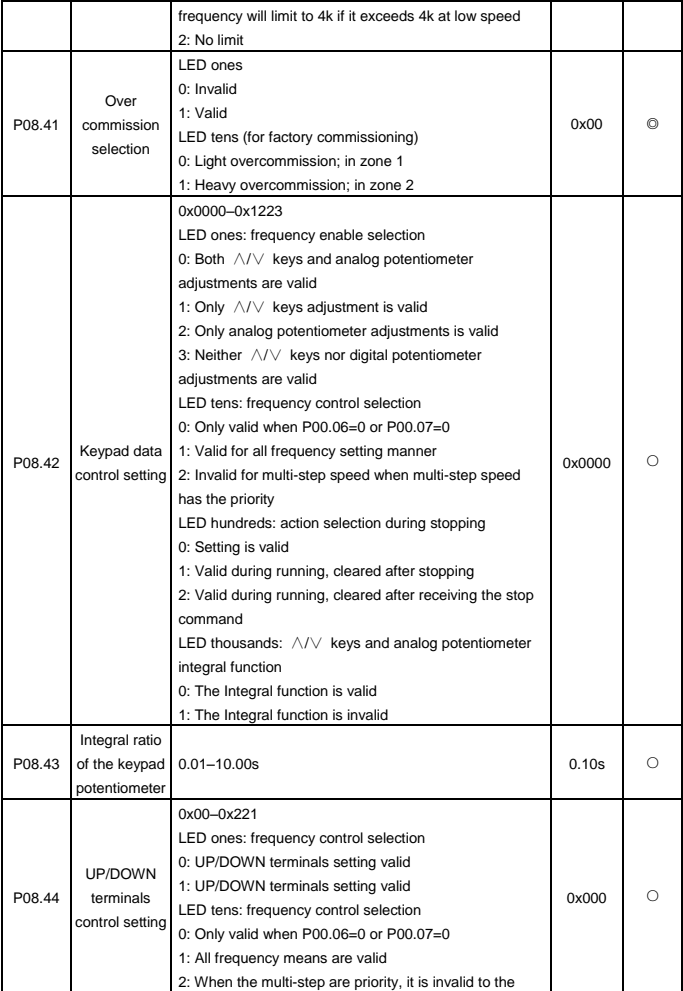

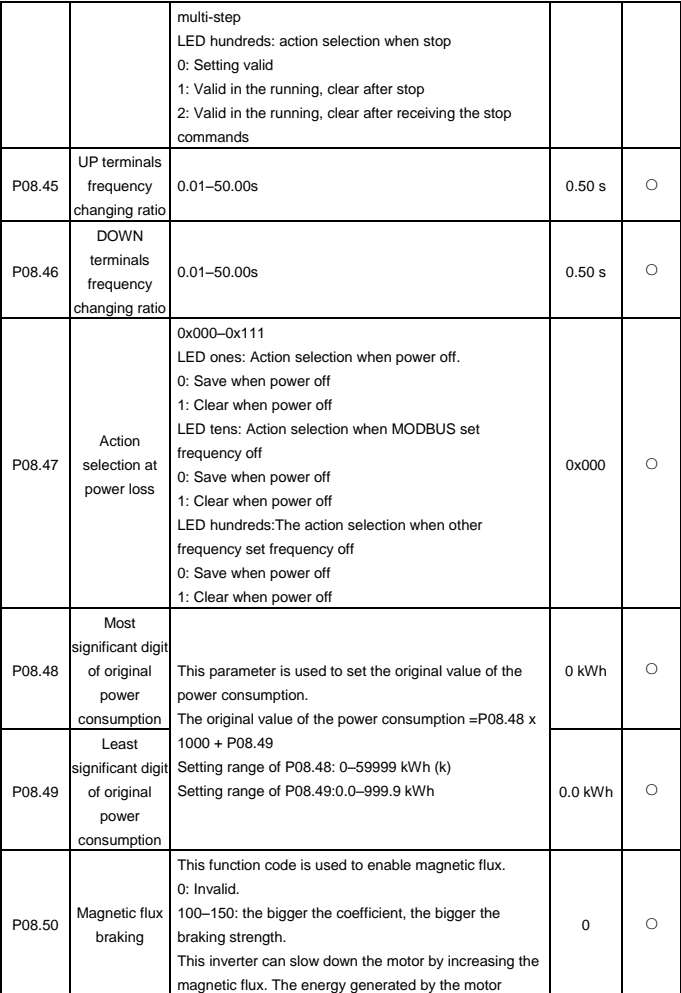

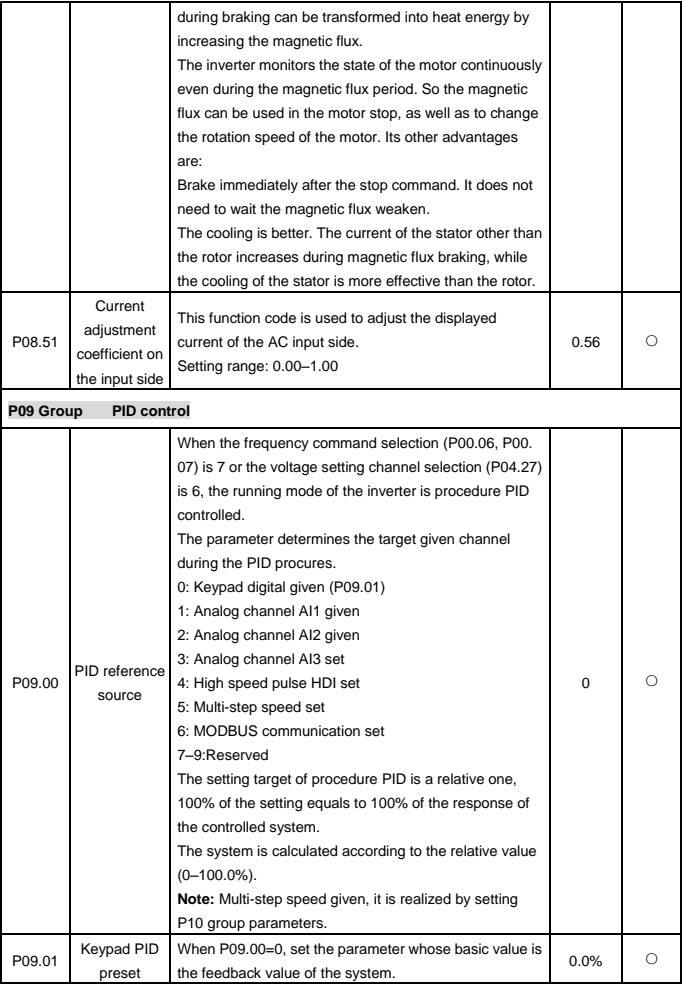

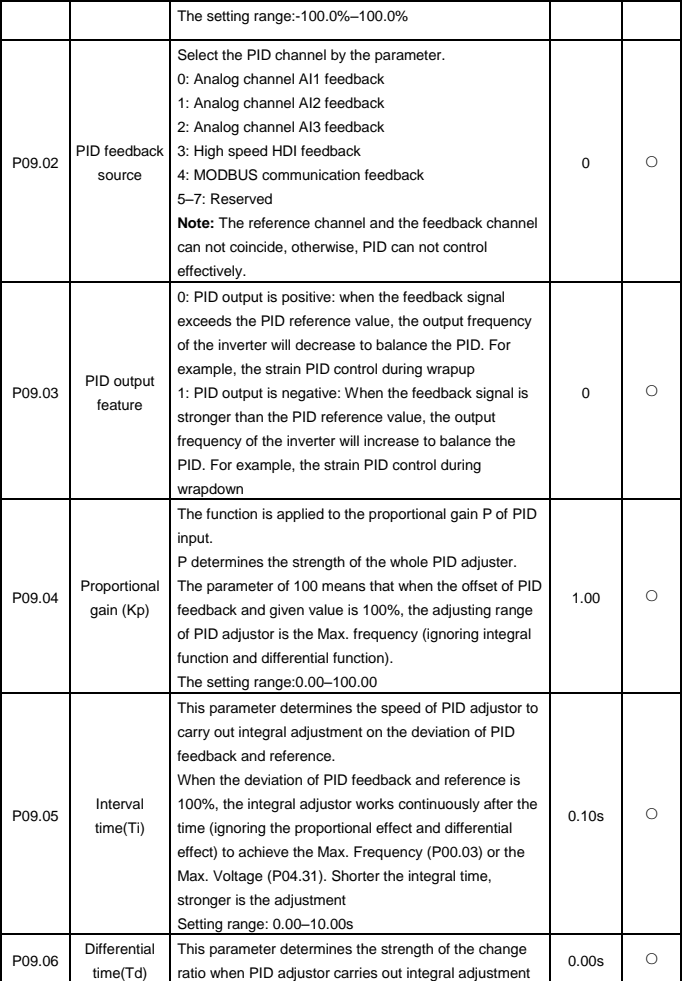

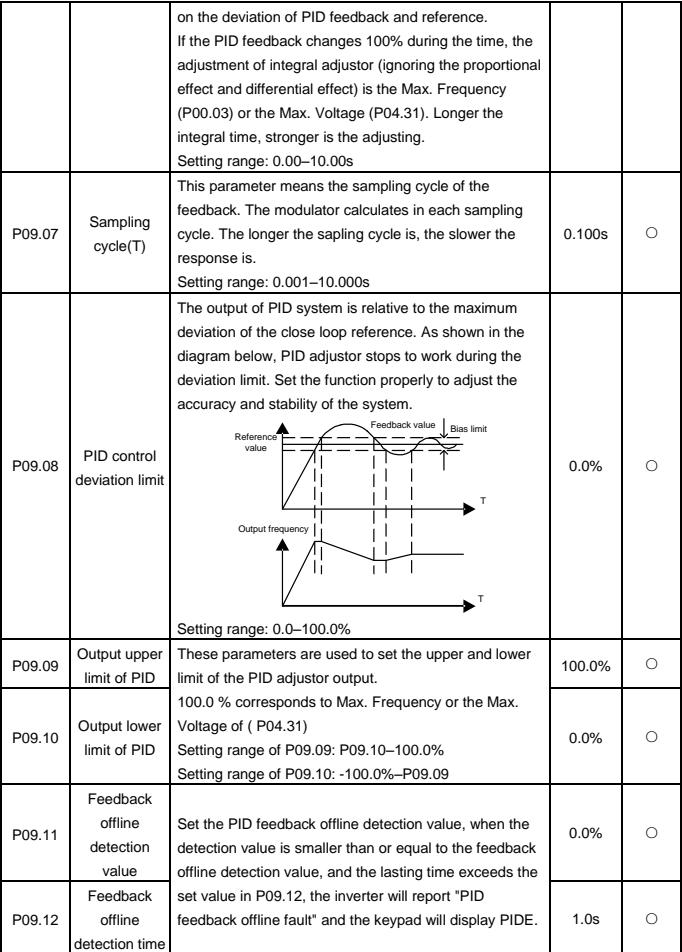

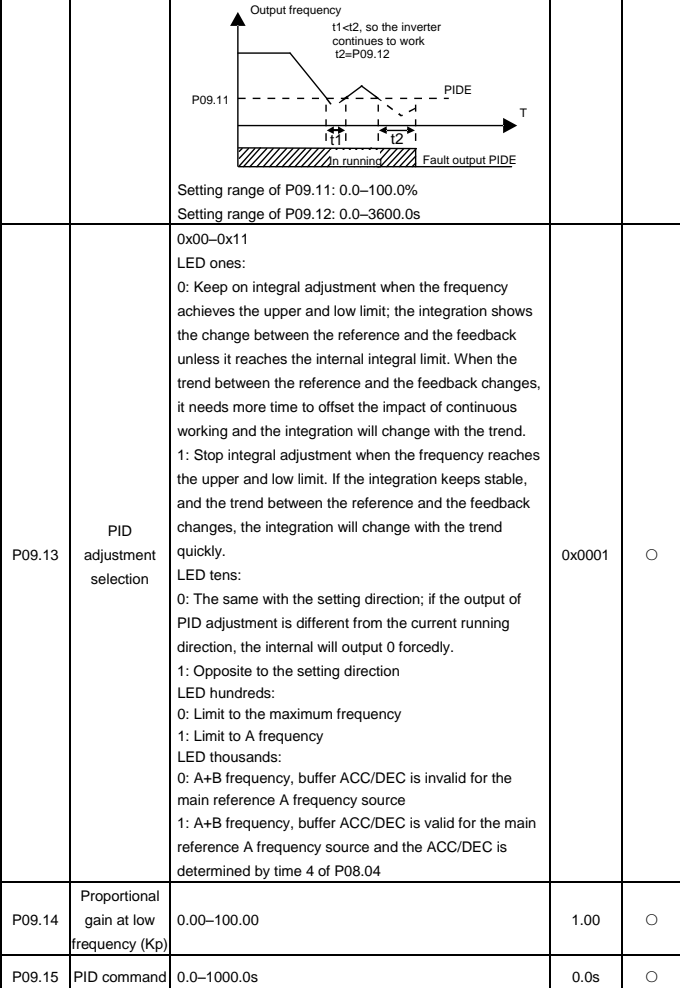
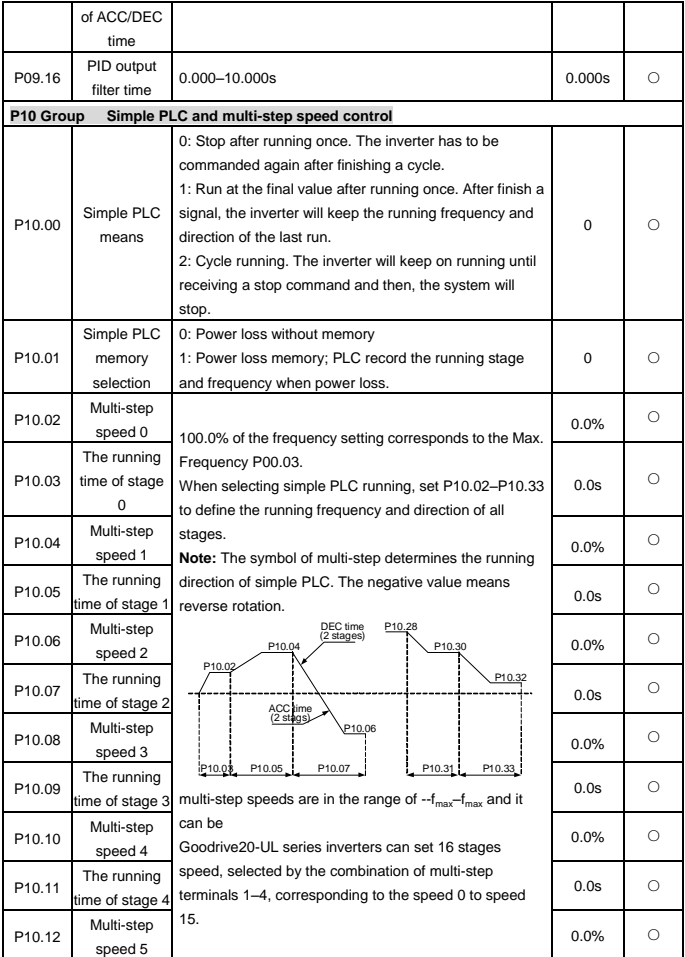

Goodrive20-UL inverters Function Parameters

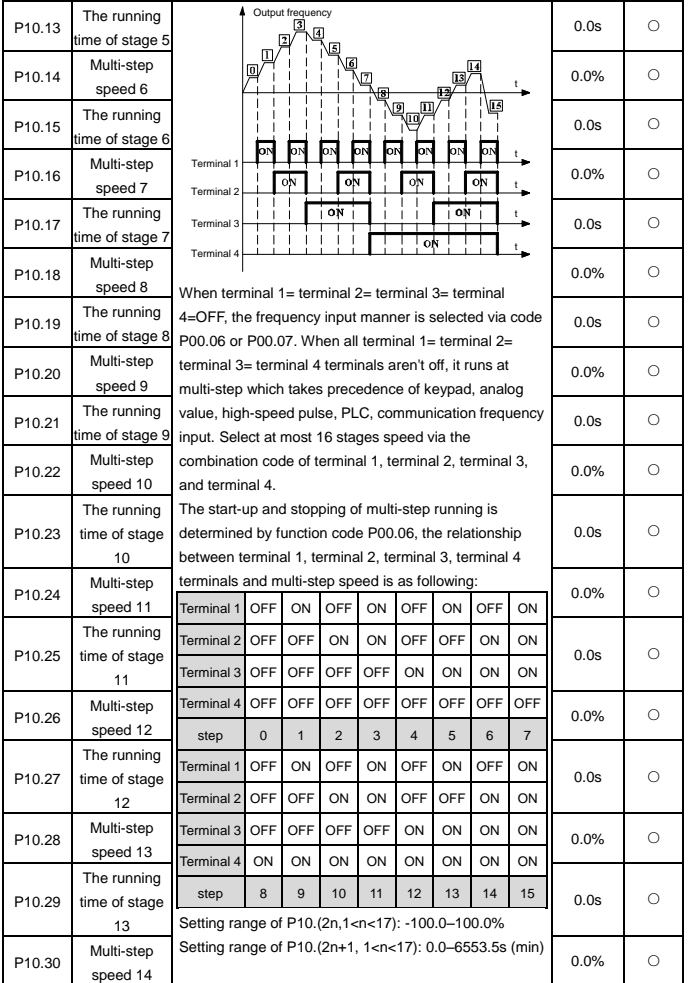

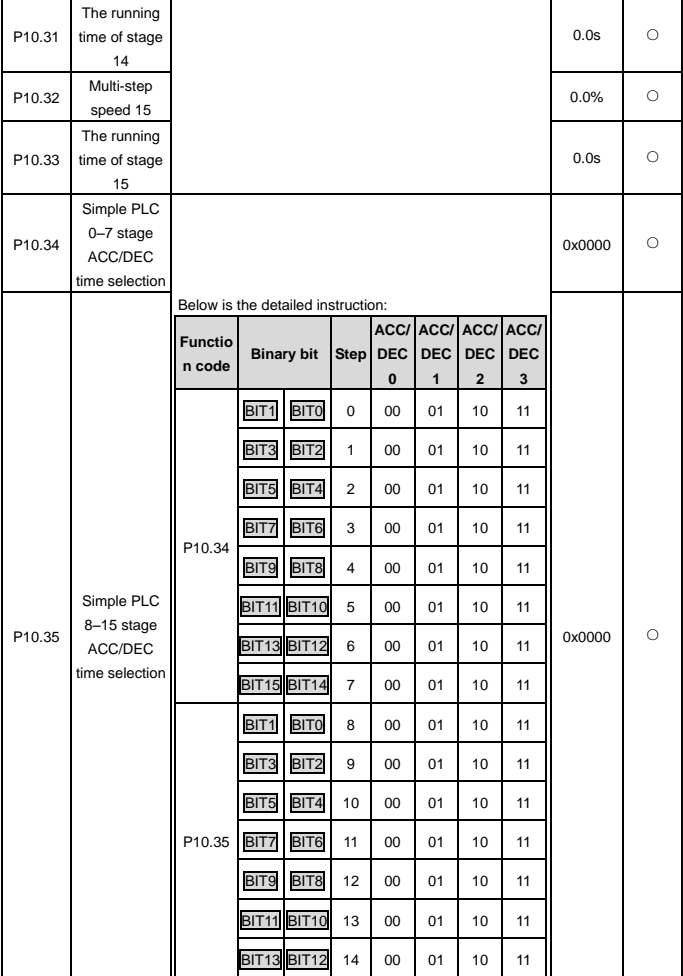

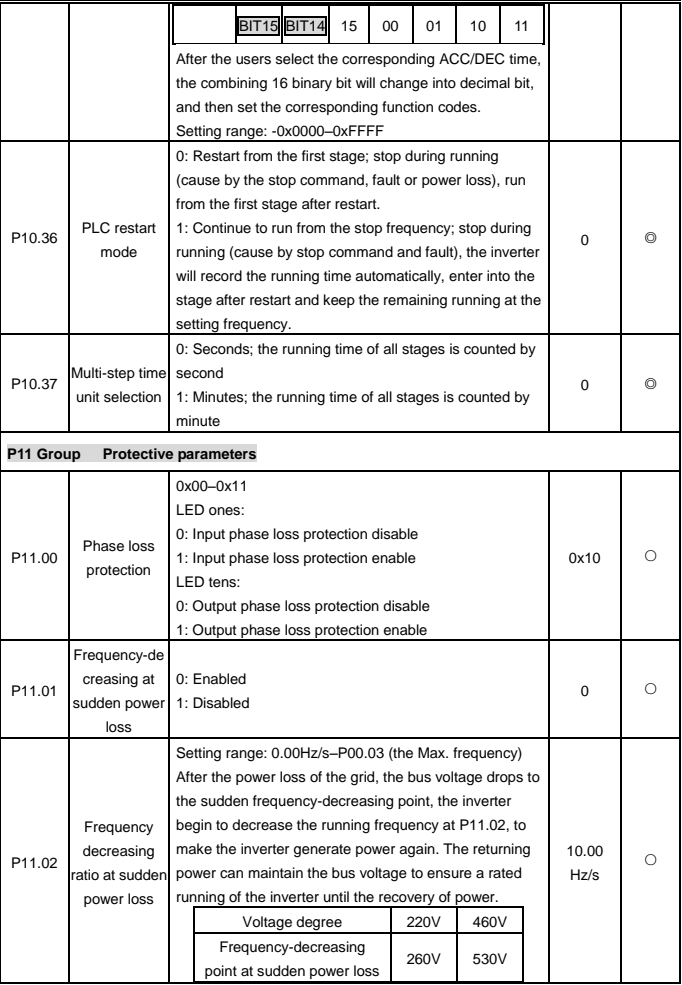

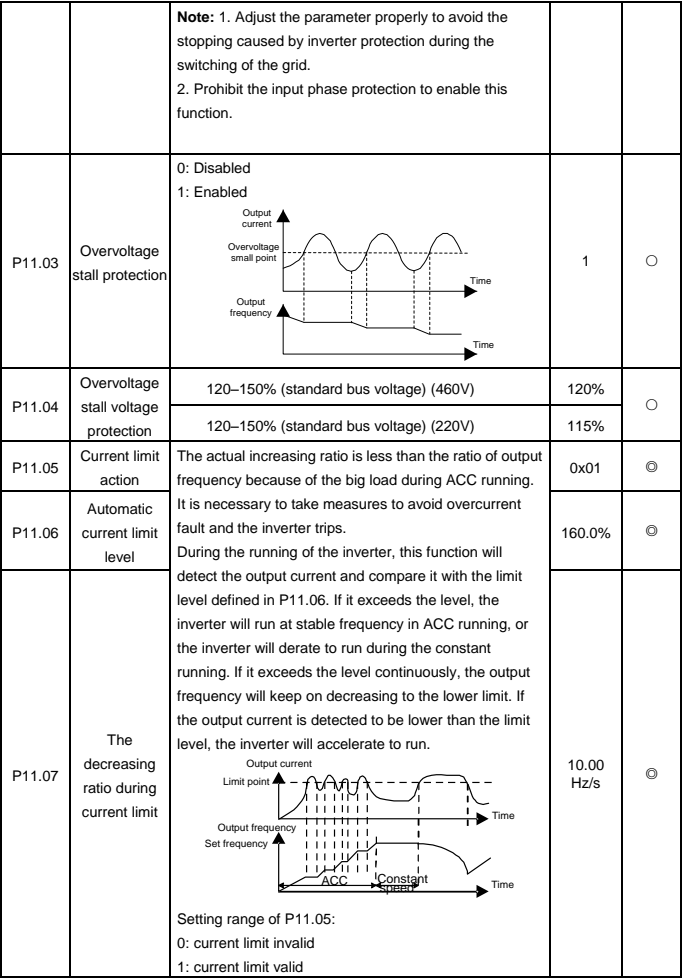

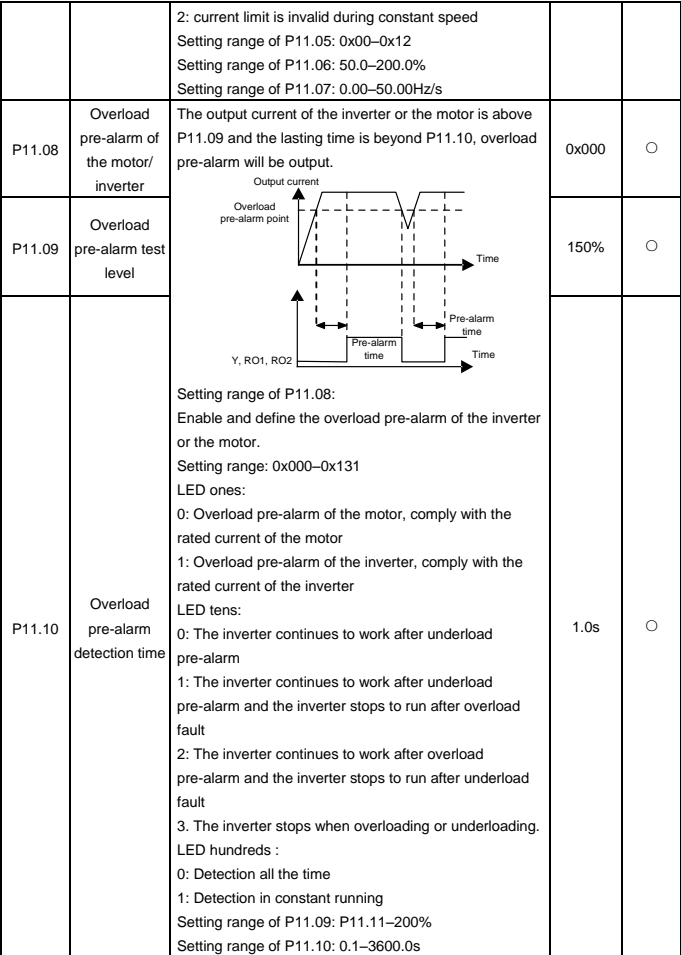

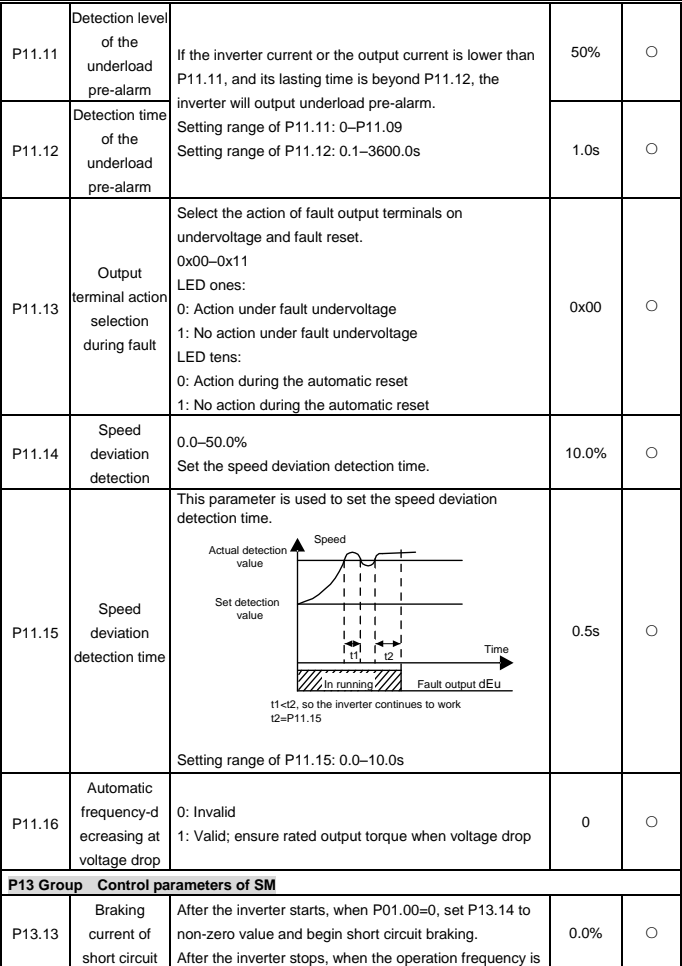

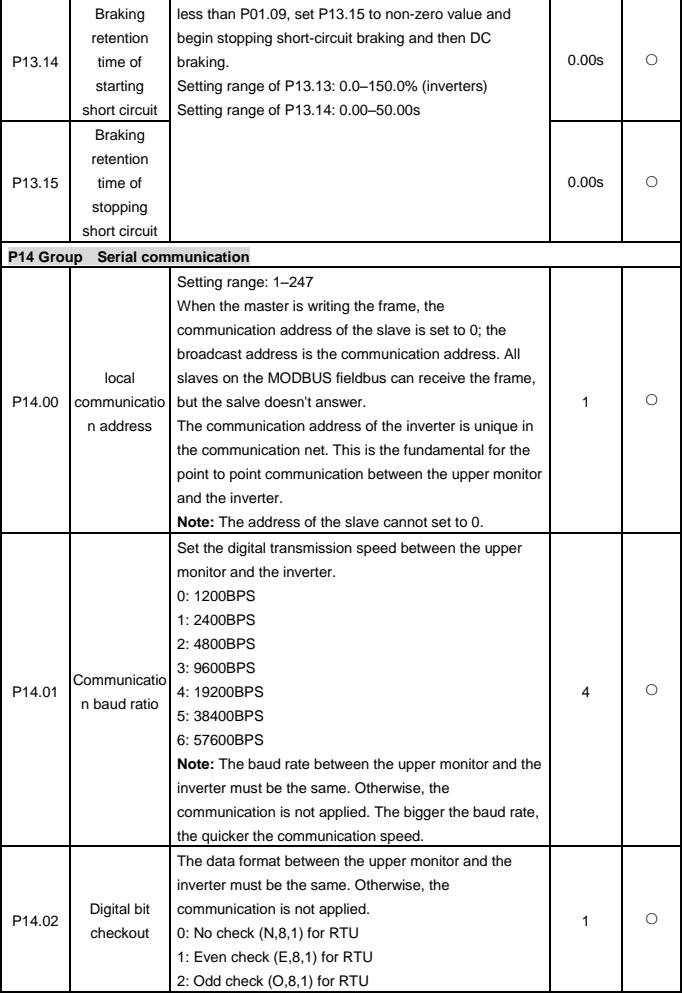

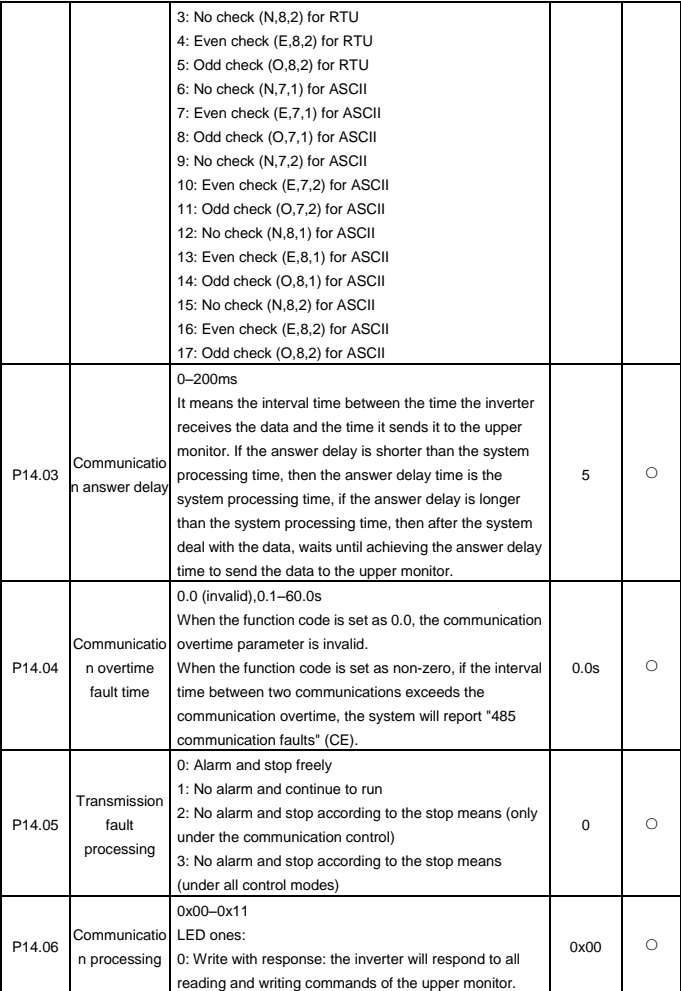

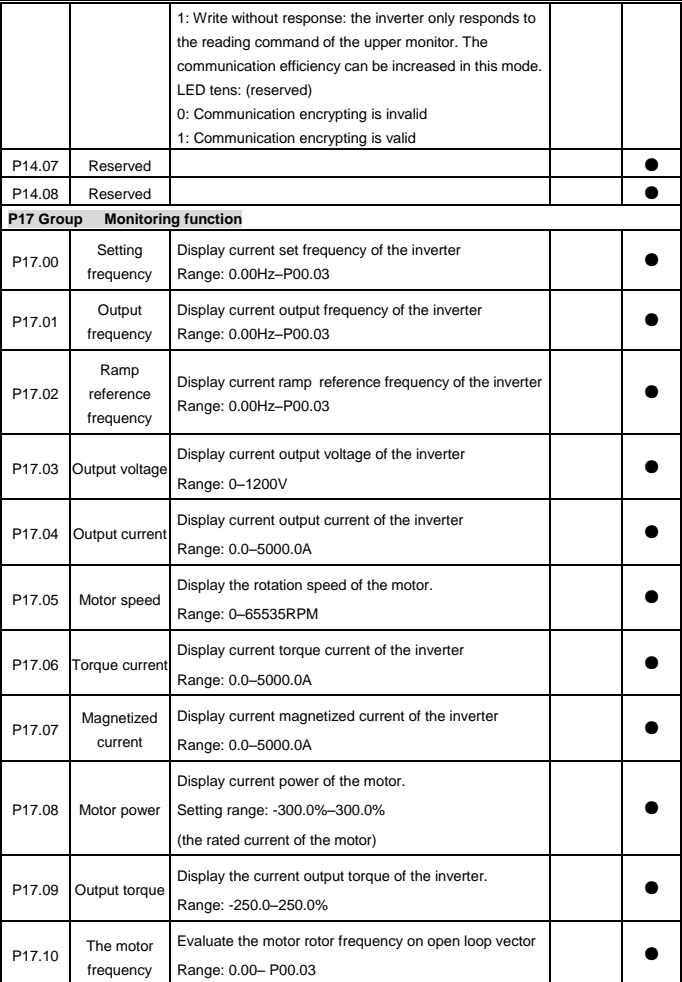

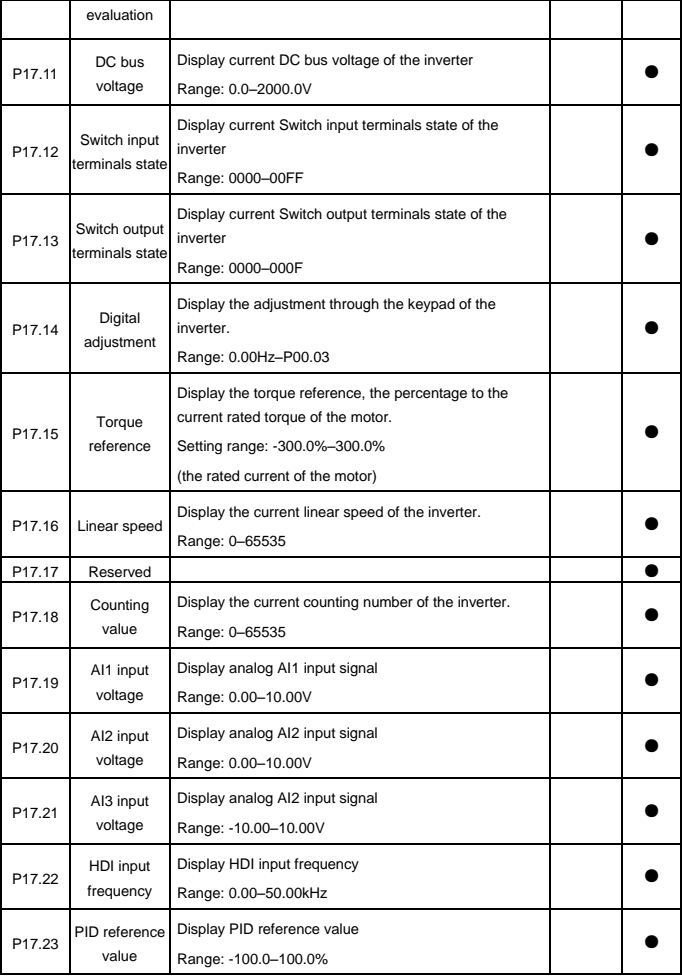

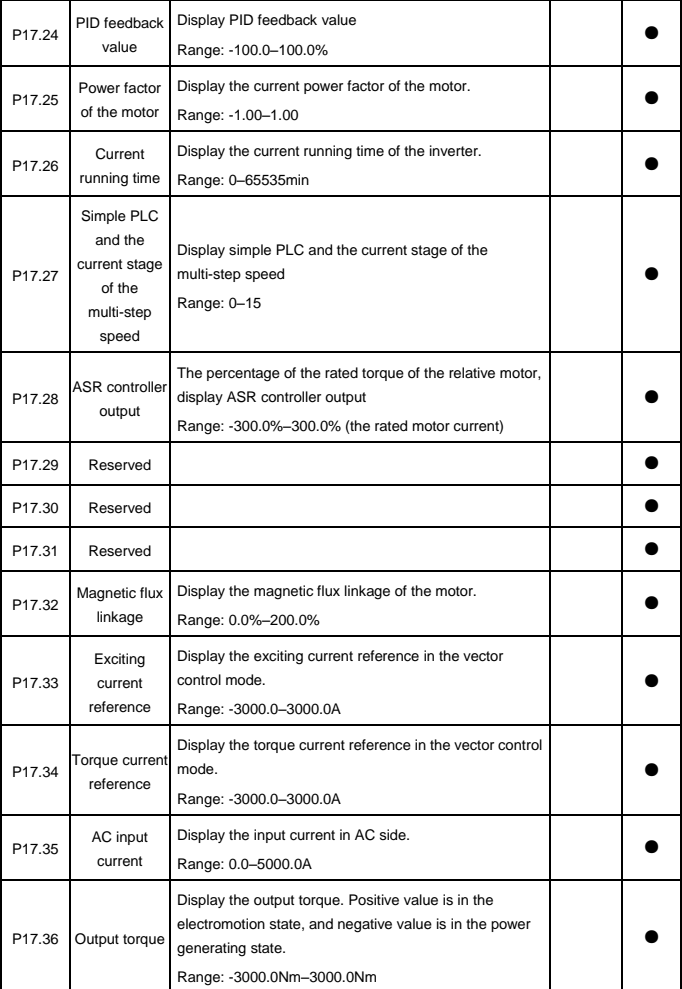

#### Goodrive20-UL inverters Function Parameters

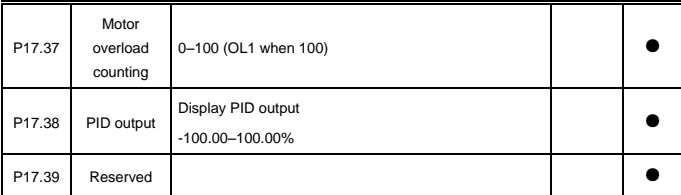

# **6 Fault Tracking**

# **6.1 Maintenance intervals**

If installed in an appropriate environment, the inverter requires very little maintenance. The table lists the routine maintenance intervals recommended by INVT.

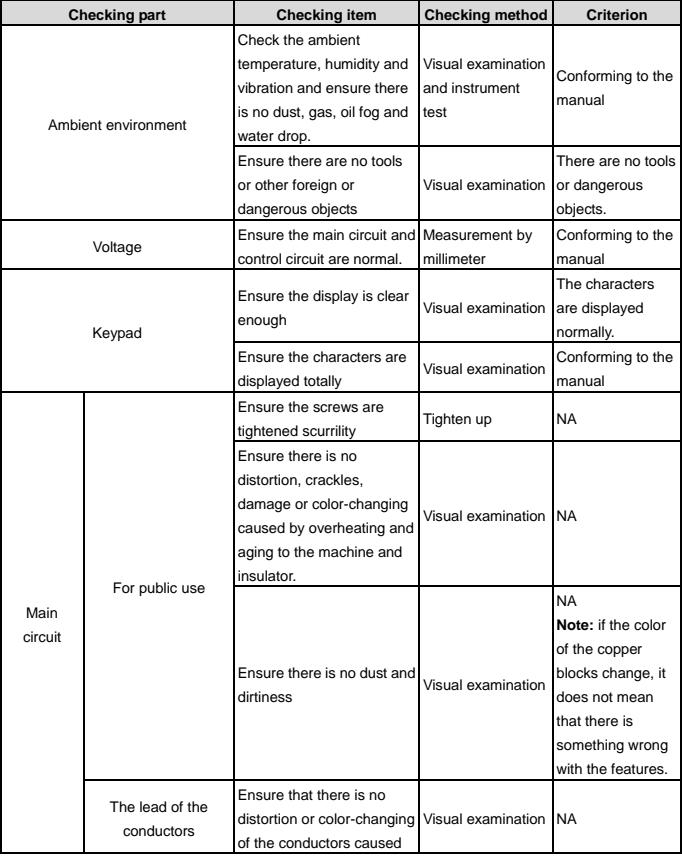

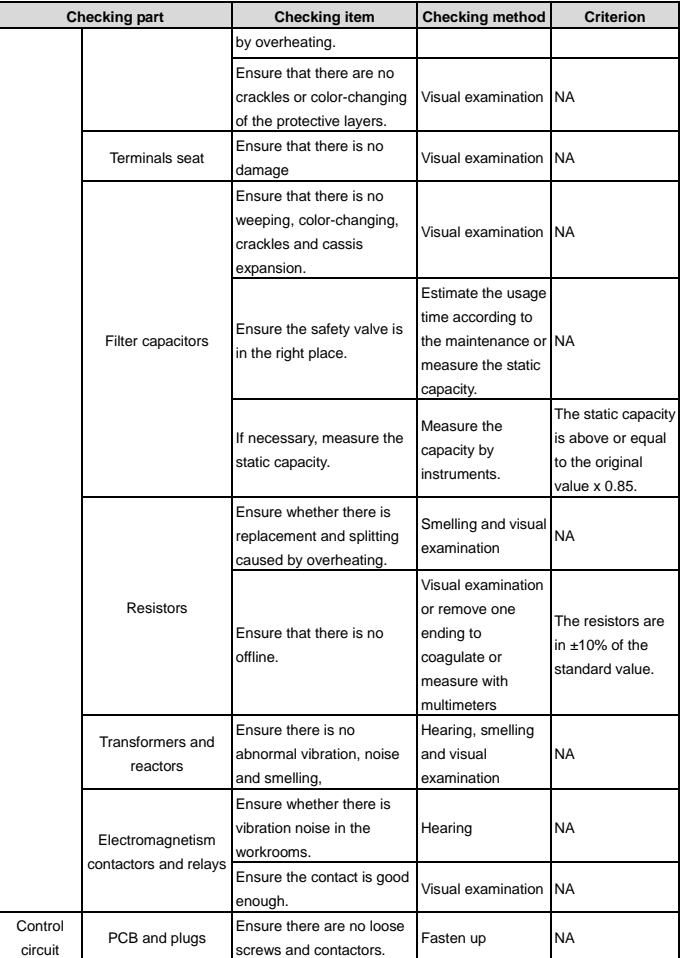

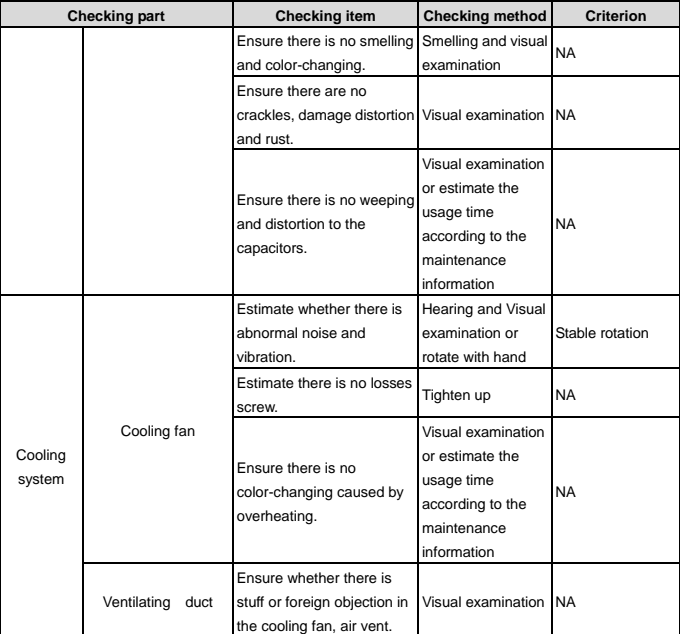

# **6.1.1 Cooling fan**

The inverter's cooling fan has a minimum life span of 25,000 operating hours. The actual life span depends on the inverter usage and ambient temperature.

The operating hours can be found through P07.14 (accumulative hours of the inverter).

Fan failure can be predicted by the increasing noise from the fan bearings. If the inverter is operated in a critical part of a process, fan replacement is recommended once these symptoms appear. Replacement fans are available from INVT.

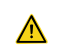

• **Read and follow the instructions in chapter** *Safety Precautions***. Ignoring the instructions would cause physical injury or death, or damage to the equipment.** 

1. Stop the inverter and disconnect it from the AC power source and wait for at least the time designated on the inverter.

2. Lever the fan holder off the inverter frame with a screwdriver and lift the hinged fan holder slightly upward from its front edge.

3. Disconnect the fan cable.

- 4. Remove the fan holder from the hinges.
- 5. Install the new fan holder including the fan in reverse order.
- 6. Restore power.

#### **6.1.2 Capacitors**

#### **Reforming the capacitors**

The DC bus capacitors must be reformed according to the operation instruction if the inverter has been stored for a long time. The storing time is counted from the producing date other than the delivery data which has been marked in the serial number of the inverter.

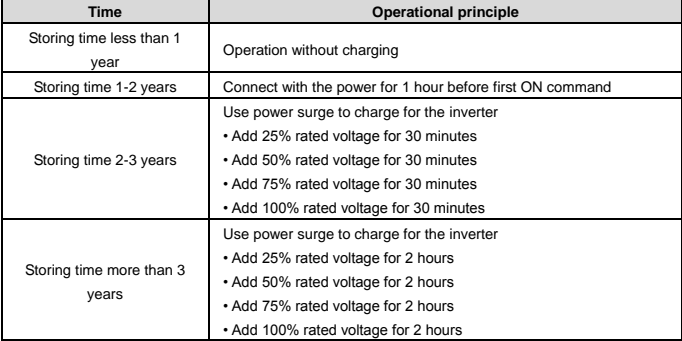

The method of using power surge to charge for the inverter:

The right selection of power surge depends on the supply power of the inverter. Single phase 220V AC/2A power surge applied to the inverter with single/three-phase 220V AC as its input voltage. The inverter with single/three-phase 220V AC as its input voltage can apply Single phase 220V AC/2A power surge (L+ to R and N to S or T). All DC bus capacitors charge at the same time because there is one rectifier.

High-voltage inverter needs enough voltage (for example, 460V) during charging. The small capacitor power (2A is enough) can be used because the capacitor nearly does not need current when charging.

#### **Change electrolytic capacitors**

• **Read and follow the instructions in chapter** *Safety Precautions***. Ignoring the instructions may cause physical injury or death, or damage to the equipment.**

Change electrolytic capacitors if the working hours of electrolytic capacitors in the inverter are above 35000. Please contact with the local INVT offices or dial our national service hotline (400-700-9997) for detailed operation.

# **6.1.3 Power cable**

• **Read and follow the instructions in chapter** *Safety Precautions***. Ignoring the instructions may cause physical injury or death, or damage to the equipment.** 

1. Stop the inverter and disconnect it from the power line. Wait for at least the time designated on the inverter.

- 2. Check the tightness of the power cable connections.
- 3. Restore power.

# **6.2 Fault solution**

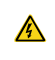

• **Only qualified electricians are allowed to maintain the inverter. Read the safety instructions in chapter Safety precautions before working on the inverter.**

#### **6.2.1 Alarm and fault indications**

Fault is indicated by LEDs. See *Operation Procedure*. When TRIP light is on, an alarm or fault message on the panel display indicates abnormal inverter state. Using the information given in this chapter, most alarm and fault cause can be identified and corrected. If not, contact with the INVT office.

#### **6.2.2 How to reset**

The inverter can be reset by pressing the keypad key STOP/RST, through digital input, or by switching the power light. When the fault has been removed, the motor can be restarted.

# **6.2.3 Fault instruction and solution**

Do as the following after the inverter fault:

1. Check to ensure there is nothing wrong with the keypad. If not, please contact with the local INVT office.

2. If there is nothing wrong, please check P07 and ensure the corresponding recorded fault parameters

to confirm the real state when the current fault occurs by all parameters.

- 3. See the following table for detailed solution and check the corresponding abnormal state.
- 4. Eliminate the fault and ask for relative help.

#### 5. Check to eliminate the fault and carry out fault reset to run the inverter.

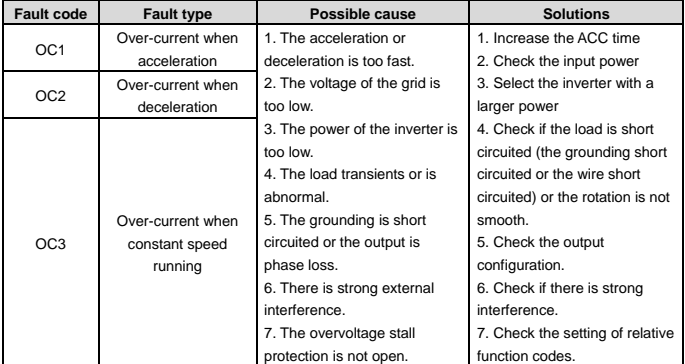

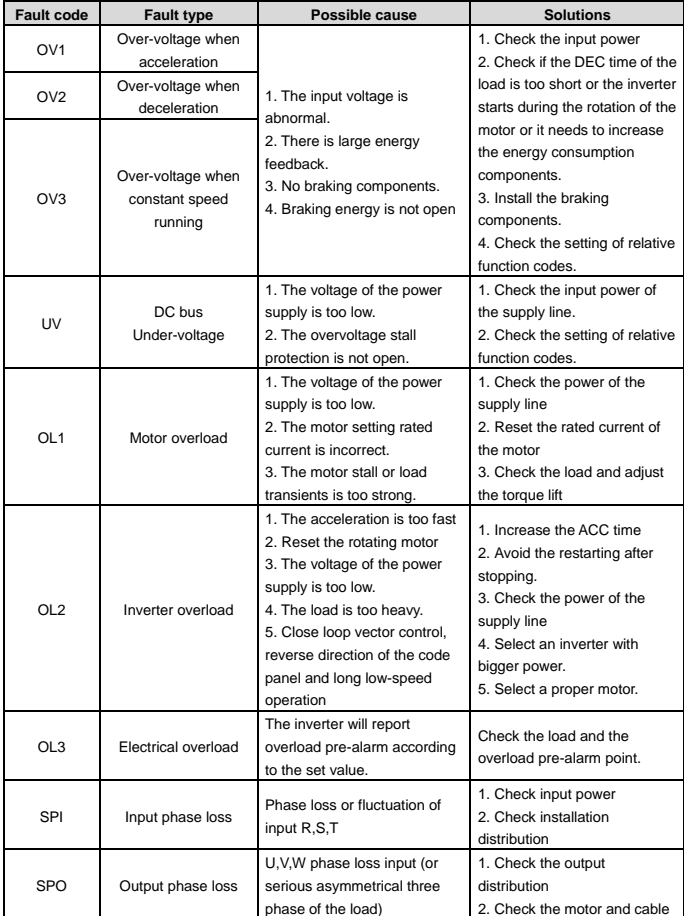

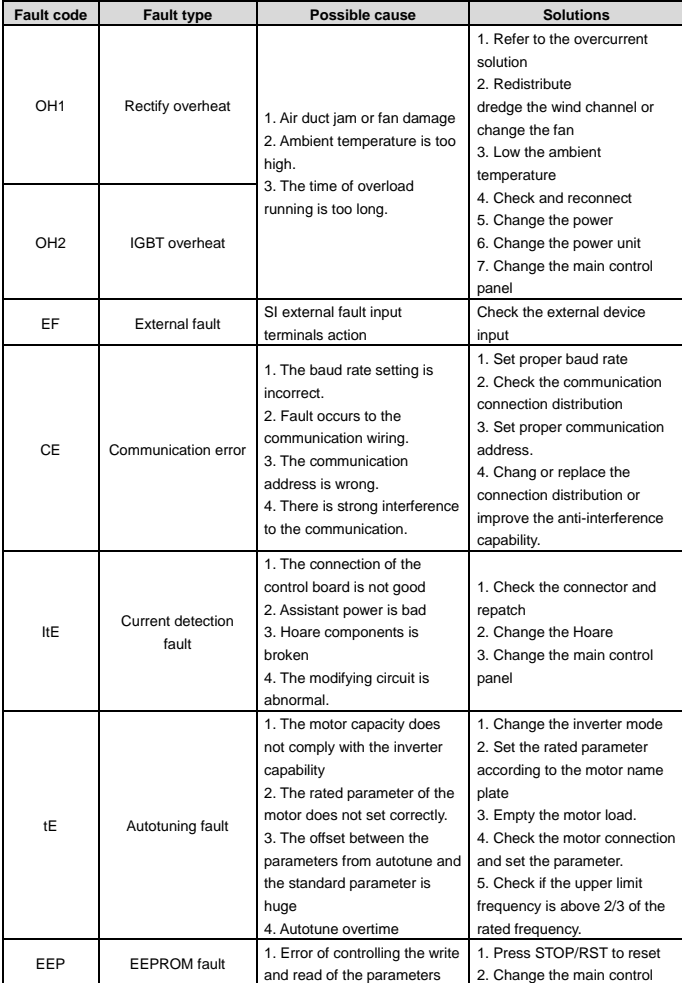

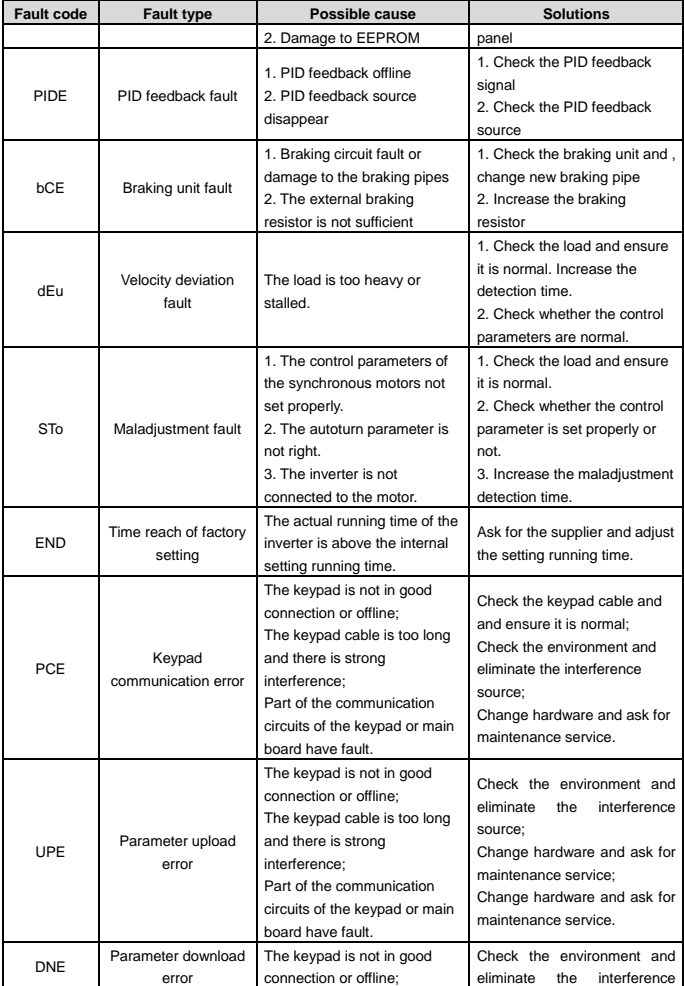

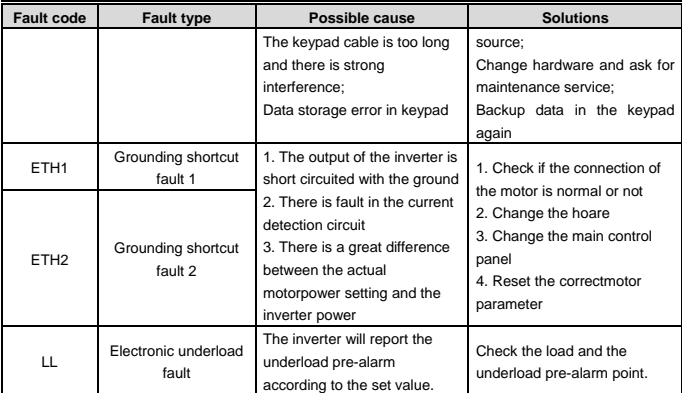

# **6.2.4 Other states**

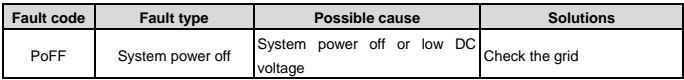

# **7 Communication Protocol**

# **7.1 Brief instruction to Modbus protocol**

Modbus protocol is a software protocol and common language which is applied in the electrical controller. With this protocol, the controller can communicate with other devices via network (the channel of signal transmission or the physical layer, such as RS485). And with this industrial standard, the controlling devices of different manufacturers can be connected to an industrial network for the convenient of being monitored.

There are two transmission modes for Modbus protocol: ASCII mode and RTU (Remote Terminal Units) mode. On one Modbus network, all devices should select same transmission mode and their basic parameters, such as baud rate, digital bit, check bit, and stopping bit should have no difference.

Modbus network is a controlling network with single-master and multiple slaves, which means that there is only one device performs as the master and the others are the slaves on one Modbus network. The master means the device which has active talking right to sent message to Modbus network for the controlling and inquiring to other devices. The slave means the passive device which sends data message to the Modbus network only after receiving the controlling or inquiring message (command) from the master (response). After the master sends message, there is a period of time left for the controlled or inquired slaves to response, which ensure there is only one slave sends message to the master at a time for the avoidance of singles impact.

Generally, the user can set PC, PLC, IPC and HMI as the masters to realize central control. Setting certain device as the master is a promise other than setting by a bottom or a switch or the device has a special message format. For example, when the upper monitor is running, if the operator clicks sending command bottom, the upper monitor can send command message actively even it can not receive the message from other devices. In this case, the upper monitor is the master. And if the designer makes the inverter send the data only after receiving the command, then the inverter is the slave.

The master can communicate with any single slave or with all slaves. For the single-visiting command, the slave should feedback a response message; for the broadcasting message from the master, the slave does not need to feedback the response message.

# **7.2 Application of the inverter**

The Modbus protocol of the inverter is RTU mode and the physical layer is 2-wire RS485.

#### **7.2.1 2-wire RS485**

The interface of 2-wire RS485 works on semiduplex and its data signal applies differential transmission which is called balance transmission, too. It uses twisted pairs, one of which is defined as A (+) and the other is defined as B (-). Generally, if the positive electrical level between sending drive A and B is among +2–+6V, it is logic "1", if the electrical level is among -2V–-6V; it is logic"0".

485+ on the terminal board corresponds to A and 485- to B.

Communication baud rate means the binary bit number in one second. The unit is bit/s (bps). The higher the baud rate is, the quicker the transmission speed is and the weaker the anti-interference is. If the twisted pairs of 0.56mm (24AWG) is applied as the communication cables, the Max. Transmission distance is as below:

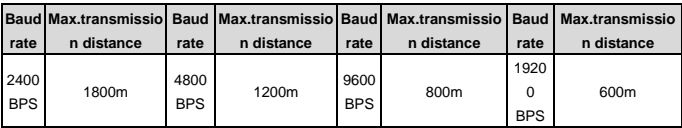

It is recommended to use shield cables and make the shield layer as the grounding wires during RS485 remote communication.

In the cases with less devices and shorter distance, it is recommended to use 120Ω terminal resistor as the performance will be weakened if the distance increase even though the network can perform well without load resistor.

#### **7.2.1.1 Single application**

Figure 1 is the site Modbus connection figure of single inverter and PC. Generally, the computer does not have RS485 interface, the RS232 or USB interface of the computer should be converted into RS485 by converter. Connect the A terminal of RS485 to the 485+ terminal of the inverter and B to the 485 terminal. It is recommended to use the shield twisted pairs. When applying RS232-RS485 converter, if the RS232 interface of the computer is connected to the RS232 interface of the converter, the wire length should be as short as possible within the length of 15m. It is recommended to connect the RS232-RS485 converter to the computer directly. If using USB-RS485 converter, the wire should be as short as possible, too.

Select a right interface to the upper monitor of the computer (select the interface of RS232-RS485 converter, such as COM1) after the wiring and set the basic parameters such as communication baud rate and digital check bit to the same as the inverter.

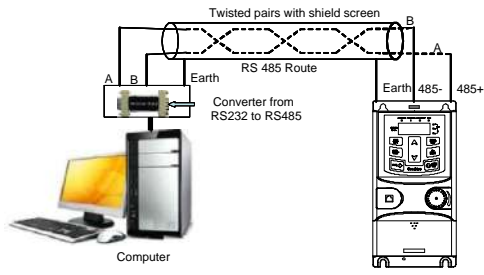

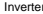

Figure 1 RS485 physical connection in single application

#### **7.2.1.2 Multi-applications**

In real multi-applications, the chrysanthemum connection and star connection are commonly used. Chrysanthemum chain connection is required in the RS485 industrial fieldbus standards. The two ends are connected to terminal resistors of 120Ω which is shown as figure 2.

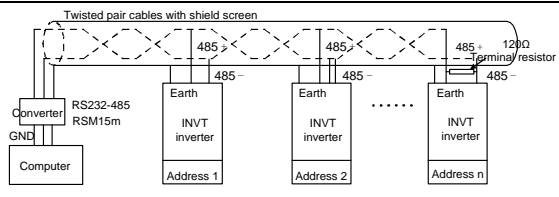

Figure 2 Chrysanthemum connection applications

Figure 3 is the star connection. Terminal resistor should be connected to the two devices which have the longest distance. (1# and 15#device)

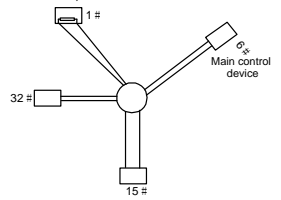

Figure 3 star connection

It is recommended to use shield cables in multiple connection. The basic parameter of the devices, such as baud rate and digital check bit in RS485 should be the same and there should be no repeated address.

# **7.2.2 RTU mode**

# **7.2.2.1 RTU communication frame format**

If the controller is set to communicate by RTU mode in Modbus network every 8bit byte in the message includes two 4Bit hex characters. Compared with ACSII mode, this mode can send more data at the same baud rate.

# **Code system**

· 1 start bit

· 7 or 8 digital bit, the minimum valid bit can be sent firstly. Every 8 bit frame includes two hex characters (0...9, A...F)

- · 1 even/odd check bit . If there is no checkout, the even/odd check bit is inexistent.
- · 1 end bit (with checkout), 2 Bit (no checkout)

# **Error detection field**

· CRC

The data format is illustrated as below:

11-bit character frame (BIT1–BIT8 are the digital bits)

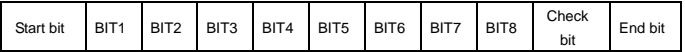

#### 10-bit character frame (BIT1–BIT7 are the digital bits)

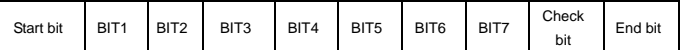

In one character frame, the digital bit takes effect. The start bit, check bit and end bit is used to send the digital bit right to the other device. The digital bit, even/odd checkout and end bit should be set as the same in real application.

The Modbus minimum idle time between frames should be no less than 3.5 bytes. The network device is detecting, even during the interval time, the network bus. When the first field (the address field) is received, the corresponding device decodes next transmitting character. When the interval time is at least 3.5 byte, the message ends.

The whole message frame in RTU mode is a continuous transmitting flow. If there is an interval time (more than 1.5 bytes) before the completion of the frame, the receiving device will renew the uncompleted message and suppose the next byte as the address field of the new message. As such, if the new message follows the previous one within the interval time of 3.5 bytes, the receiving device will deal with it as the same with the previous message. If these two phenomena all happen during the transmission, the CRC will generate a fault message to respond to the sending devices.

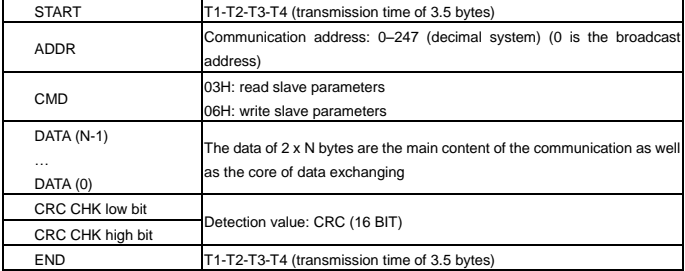

The standard structure of RTU frame:

# **7.2.2.2 RTU communication frame error checkout**

Various factors (such as electromagnetic interference) may cause error in the data transmission. For example, if the sending message is logic "1", A-B potential difference on RS485 should be 6V, but in reality, it may be -6V because of electromagnetic interference, and then the other devices take the sent message as logic "0". If there is no error checkout, the receiving devices will not find the message is wrong and they may give incorrect response which cause serious result. So the checkout is essential to the message.

The theme of checkout is that: the sender calculate the sending data according to a fixed formula, and then send the result with the message. When the receiver gets this message, they will calculate anther result according to the same method and compare it with the sending one. If two results are the same, the message is correct. If not, the message is incorrect.

The error checkout of the frame can be divided into two parts: the bit checkout of the byte and the whole

data checkout of the frame (CRC check).

#### **Bit checkout of the byte**

The user can select different bit checkouts or non-checkout, which impacts the check bit setting of each byte.

The definition of even checkout: add an even check bit before the data transmission to illustrate the number of "1" in the data transmission is odd number or even number. When it is even, the check byte is "0", otherwise, the check byte is "1". This method is used to stabilize the parity of the data.

The definition of odd checkout: add an odd check bit before the data transmission to illustrate the number of "1" in the data transmission is odd number or even number. When it is odd, the check byte is "0", otherwise, the check byte is "1". This method is used to stabilize the parity of the data.

For example, when transmitting "11001110", there are five "1" in the data. If the even checkout is applied, the even check bit is "1"; if the odd checkout is applied; the odd check bit is "0". The even and odd check bit is calculated on the check bit position of the frame. And the receiving devices also carry out even and odd checkout. If the parity of the receiving data is different from the setting value, there is an error in the communication.

#### **CRC check**

The checkout uses RTU frame format. The frame includes the frame error detection field which is based on the CRC calculation method. The CRC field is two bytes, including 16 figure binary values. It is added into the frame after calculated by transmitting device. The receiving device recalculates the CRC of the received frame and compares them with the value in the received CRC field. If the two CRC values are different, there is an error in the communication.

During CRC, 0 x FFFF will be stored. And then, deal with the continuous 6-above bytes in the frame and the value in the register. Only the 8Bit data in every character is effective to CRC, while the start bit, the end and the odd and even check bit is ineffective.

The calculation of CRC applies the international standard CRC checkout principles. When the user is editing CRC calculation, he can refer to the relative standard CRC calculation to write the required CRC calculation program.

Here provided a simple function of CRC calculation for the reference (programmed with C language): unsigned int crc\_cal\_value (unsigned char x data\_value,unsigned char data\_length)

```
{
int i;
unsigned int crc_value=0xffff;
while(data_length--)
   { crc_value^= x data_value++;
                 for(i=0; i<8; i++){
if(crc_value&0x0001)crc_value=(crc_value>>1)^0xa001;
                 else crc_value=crc_value>>1;
                 } }
return(crc_value);
```
}

In ladder logic, CKSM calculated the CRC value according to the frame with the table inquiry. The method is advanced with easy program and quick calculation speed. But the ROM space the program occupied is huge. So use it with caution according to the program required space.

# **7.3 RTU command code and communication data illustration**

#### **7.3.1 Command code: 03H**

# **03H (correspond to binary 0000 0011), read N words (Word) (the Max. continuous reading is 16 words)**

Command code 03H means that if the master read data from the inverter, the reading number depends on the "data number" in the command code. The Max. Continuous reading number is 16 and the parameter address should be continuous. The byte length of every data is 2 (one word). The following command format is illustrated by hex (a number with "H" means hex) and one hex occupies one byte. The command code is used to read the working stage of the inverter.

For example, read continuous 2 data content from0004H from the inverter with the address of 01H (read the content of data address of 0004H and 0005H), the frame structure is as below:

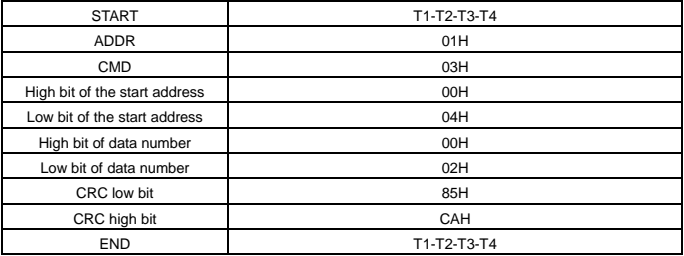

RTU master command message (from the master to the inverter)

T1-T2-T3-T4 between START and END is to provide at least the time of 3.5 bytes as the leisure time and distinguish two messages for the avoidance of taking two messages as one message.

**ADDR** = 01H means the command message is sent to the inverter with the address of 01H and ADDR occupies one byte

**CMD**=03H means the command message is sent to read data from the inverter and CMD occupies one byte

**"Start address"** means reading data from the address and it occupies 2 bytes with the fact that the high bit is in the front and the low bit is in the behind.

**"Data number"** means the reading data number with the unit of word. If the "start address is 0004H and the "data number" is 0002H, the data of 0004H and 0005H will be read.

**CRC** occupies 2 bytes with the fact that the high bit is in the front and the low bit is in the behind.

**RTU** slave response message (from the inverter to the master)

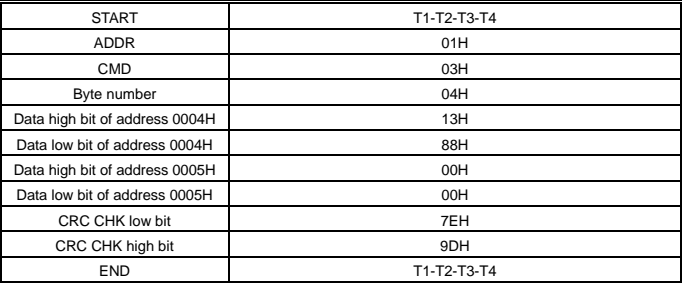

The meaning of the response is that:

**ADDR** = 01H means the command message is sent to the inverter with the address of 01H and ADDR occupies one byte

**CMD**=03H means the message is received from the inverter to the master for the response of reading command and CMD occupies one byte

**"Byte number"** means all byte number from the byte (excluding the byte) to CRC byte (excluding the byte). 04 means there are 4 byte of data from the "byte number" to "CRC CHK low bit", which are "digital address 0004H high bit", "digital address 0004H low bit", "digital address 0005H high bit" and "digital address 0005H low bit".

There are 2 bytes stored in one data with the fact that the high bit is in the front and the low bit is in the behind of the message, the data of data address 0004H is 1388H, and the data of data address 0005H is 0000H.

CRC occupies 2 bytes with the fact that the high bit is in the front and the low bit is in the behind.

# **7.3.2 Command code: 06H**

06H (correspond to binary 0000 0110), write one word (Word)

The command means that the master write data to the inverter and one command can write one data other than multiple dates. The effect is to change the working mode of the inverter.

For example, write 5000 (1388H) to 0004H from the inverter with the address of 02H, the frame structure is as below:

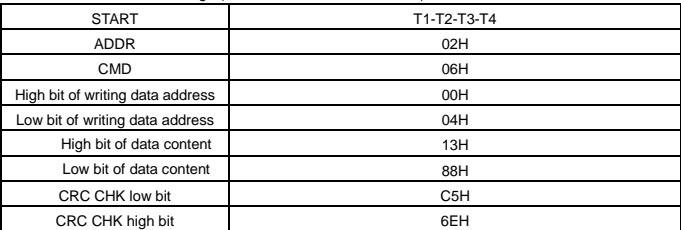

RTU master command message (from the master to the inverter)

RTU slave response message (from the inverter to the master)

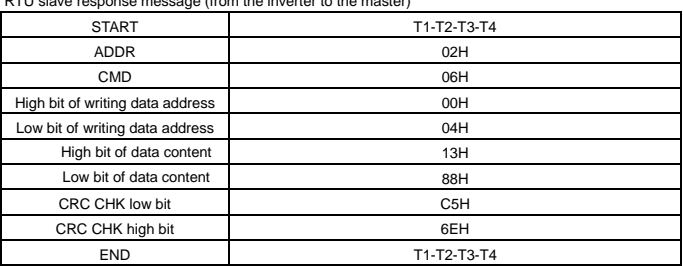

END T1-T2-T3-T4

**Note:** section 10.2 and 10.3 mainly describe the command format, and the detailed application will be mentioned in 10.8 with examples.

#### **7.3.3 Command code 08H for diagnosis**

Meaning of sub-function codes

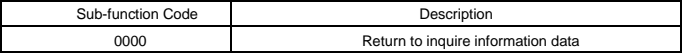

For example: The inquiry information string is the same as the response information string when the loop detection to address 01H of driver is carried out.

The RTU request command is:

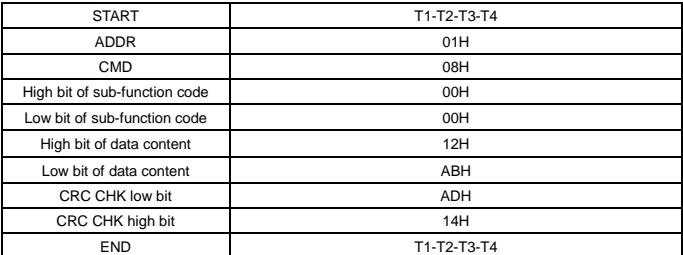

The RTU response command is:

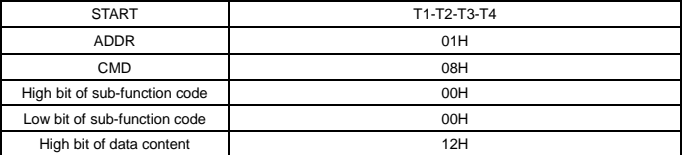

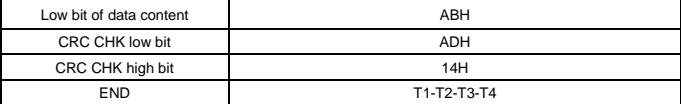

# **7.3.4 Command code: 10H, continuous writing**

Command code 10H means that if the master writes data to the inverter, the data number depends on the "data number" in the command code. The Max. continuous reading number is 16. For example, write 5000 (1388H) to 0004H of the inverter whose slave address is 02H and 50 (0032H) to 0005H, the frame structure is as below:

The RTU request command is:

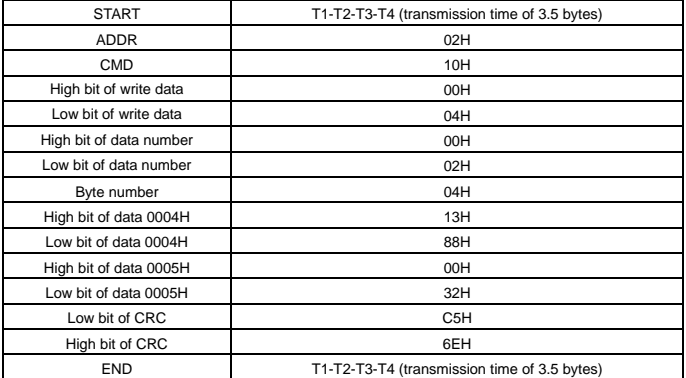

The RTU response command is:

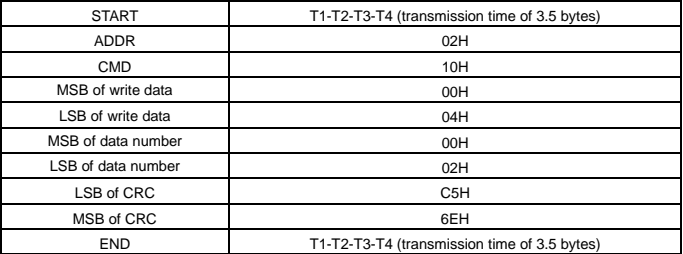

#### **7.3.5 The definition of data address**

The address definition of the communication data in this part is to control the running of the inverter and

get the state information and relative function parameters of the inverter.

#### **7.3.5.1 The rules of parameter address of the function codes**

The parameter address occupies 2 bytes with the high bit in the front and the low bit in the rear. The range of high and low byte are: high byte—00–ffH; low byte—00–ffH. The high byte is the group number before the radix point of the function code and the low byte is the number after the radix point. But both the high byte and the low byte should be changed into hex. For example P05.05, the group number before the radix point of the function code is 05, then the high bit of the parameter is 05, the number after the radix point 05, then the low bit of the parameter is 05, then the function code address is 0505H and the parameter address of P10.01 is 0A01H.

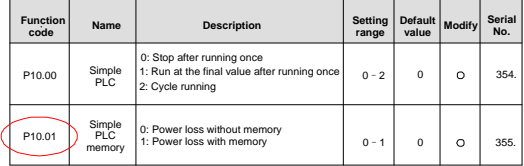

**Note:** P29 group is the factory parameter which cannot be read or changed. Some parameters cannot be changed when the inverter is in the running state and some parameters cannot be changed in any state. The setting range, unit and relative instructions should be paid attention to when modifying the function code parameters.

Besides, EEPROM is stocked frequently, which may shorten the usage time of EEPROM. For users, some functions are not necessary to be stocked on the communication mode. The needs can be met on by changing the value in RAM. Changing the high bit of the function code from 0 to 1 can also realize the function. For example, the function code P00.07 is not stocked into EEPROM. Only by changing the value in RAM can set the address to 8007H. This address can only be used in writing RAM other than reading. If it is used to read, it is an invalid address.

# **7.3.5.2 The address instruction of other function in Modbus**

The master can operate on the parameters of the inverter as well as control the inverter, such as running or stopping and monitoring the working state of the inverter.

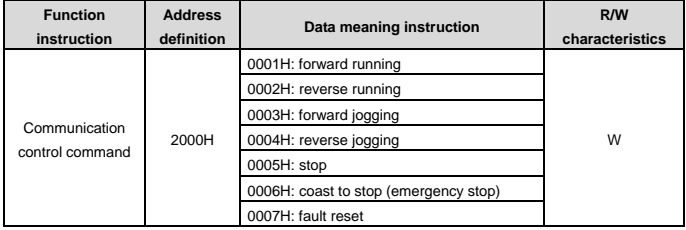

Below is the parameter list of other functions

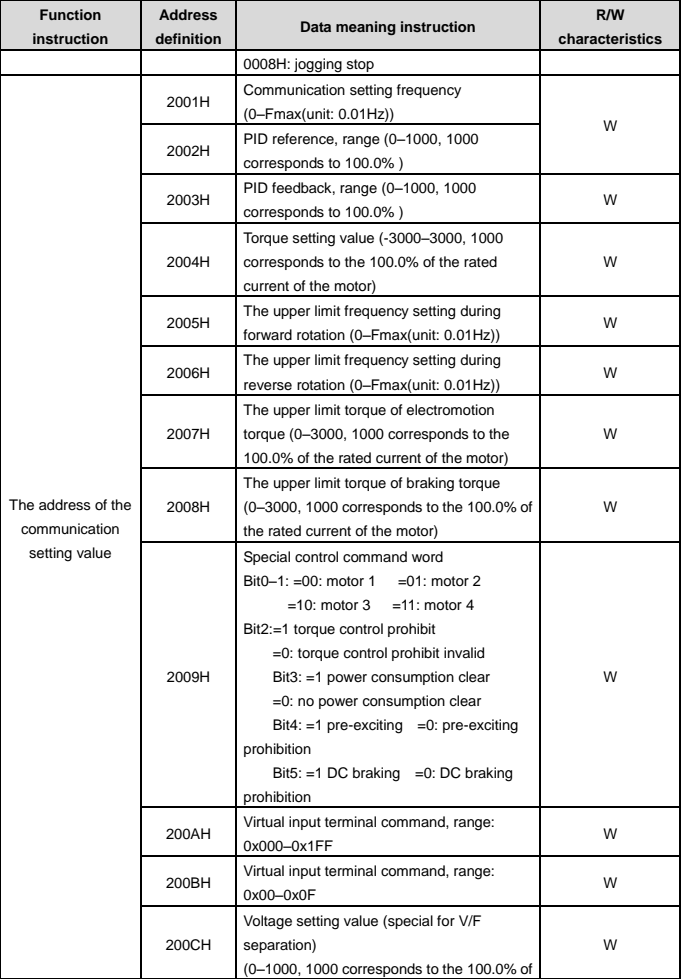

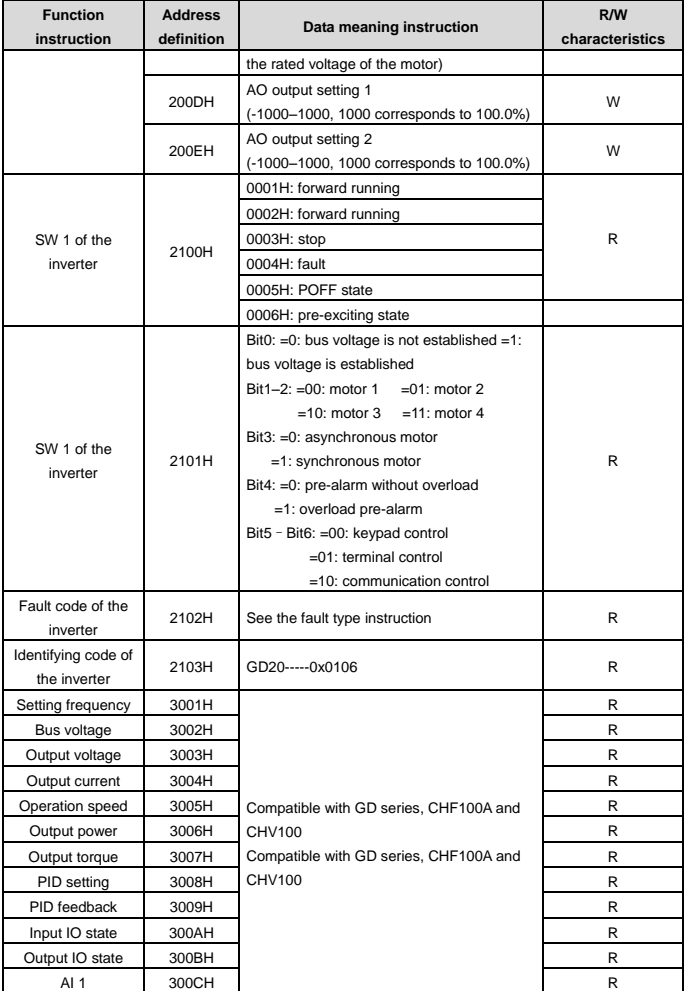

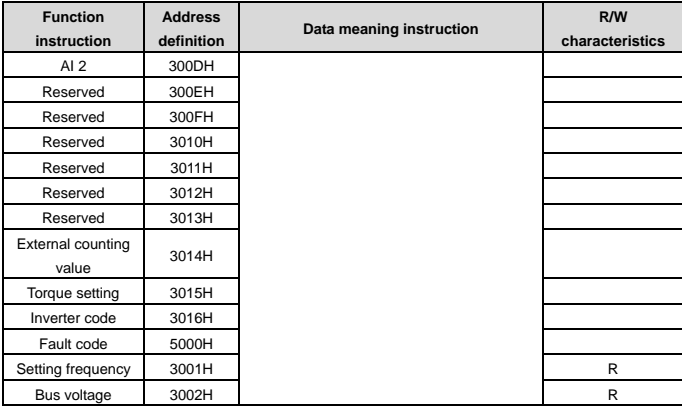

R/W characteristics means the function is with read and write characteristics. For example, "communication control command" is writing chrematistics and control the inverter with writing command (06H). R characteristic can only read other than write and W characteristic can only write other than read.

**Note:** when operating on the inverter with the table above, it is necessary to enable some parameters. For example, the operation of running and stopping, it is necessary to set P00.01 to communication running command channel and set P00.02 to MODBUS communication channel. And when operate on "PID given", it is necessary to set P09.00 to "MODBUS communication setting".

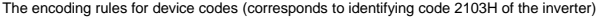

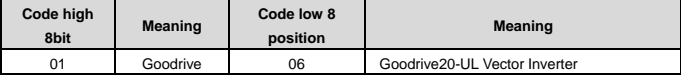

**Note:** The code consists of 16 bits which is high 8 bits and low 8 bits. High 8 bits mean the motor type series and low 8 bits mean the derived motor types of the series. For example, 0110H means Goodrive20-UL vector inverters.

#### **7.3.6 Fieldbus ratio values**

The communication data is expressed by hex in actual application and there is no radix point in hex. For example, 50.12Hz cannot be expressed by hex so 50.12 can be magnified by 100 times into 5012, so hex 1394H can be used to express 50.12.

A non-integer can be timed by a multiple to get an integer and the integer can be called fieldbus ratio values.

The fieldbus ratio values are referred to the radix point of the setting range or default value in the function parameter list. If there are figures behind the radix point (n=1), then the fieldbus ratio value m is 10<sup>n</sup>. Take the table as the example:

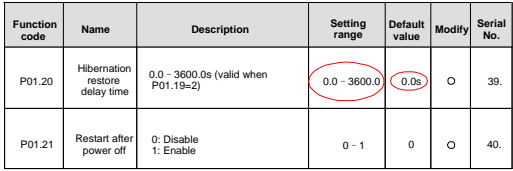

If there is one figure behind the radix point in the setting range or the default value, then the fieldbus ratio value is 10. if the data received by the upper monitor is 50, then the "hibernation restore delay time" is 5.0 (5.0=50÷10).

If Modbus communication is used to control the hibernation restore delay time as 5.0s. Firstly, 5.0 can be magnified by 10 times to integer 50 (32H) and then this data can be sent. 14

n1 Inverter address

Read command address

กค

Parameters

00 32

49 E7 Data number CRC check

After the inverter receives the command, it will change 50 into 5 according to the fieldbus ratio value and then set the hibernation restore delay time as 5s.

Another example, after the upper monitor sends the command of reading the parameter of hibernation restore delay time ,if the response message of the inverter is as following:

> Inverter address

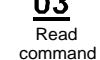

data

2-byte Parameters CRC check data

Because the parameter data is 0032H (50) and 50 divided by 10 is 5, then the hibernation restore delay time is 5s.

# **7.3.7 Fault message response**

There may be fault in the communication control. For example, some parameter can only be read. If a writing message is sent, the inverter will return a fault response message.

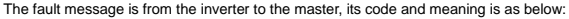

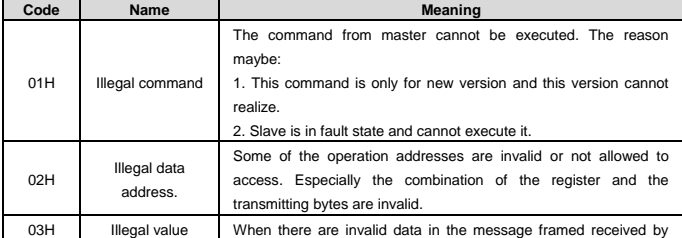
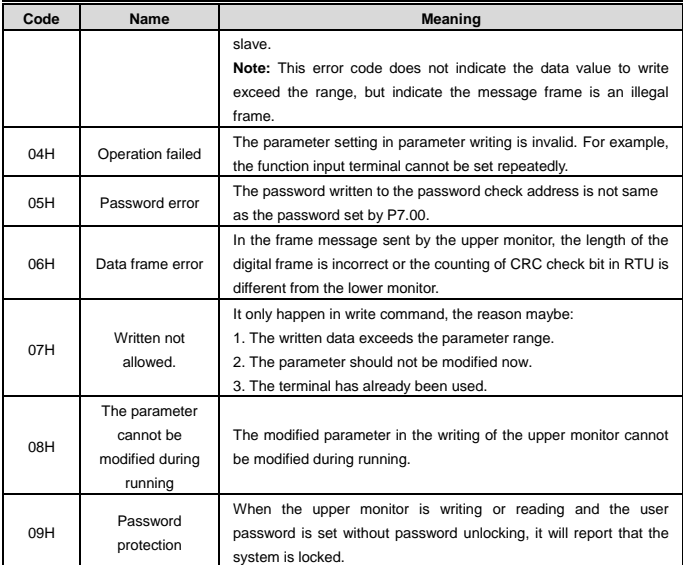

The slave uses functional code fields and fault addresses to indicate it is a normal response or some error occurs (named as objection response). For normal responses, the slave shows corresponding function codes, digital address or sub-function codes as the response. For objection responses, the slave returns a code which equals the normal code, but the first byte is logic 1.

For example: when the master sends a message to the slave, requiring it to read a group of address data of the inverter function codes, there will be following function codes:

0 0 0 0 0 0 1 1 (Hex 03H)

For normal responses, the slave responds the same codes, while for objection responses, it will return:

1 0 0 0 0 0 1 1 (Hex 83H)

Besides the function codes modification for the objection fault, the slave will respond a byte of abnormal code which defines the error reason.

When the master receives the response for the objection, in a typical processing, it will send the message again or modify the corresponding order.

For example, set the "running command channel" of the inverter (P00.01, parameter address is 0001H) with the address of 01H to 03, the command is as following:

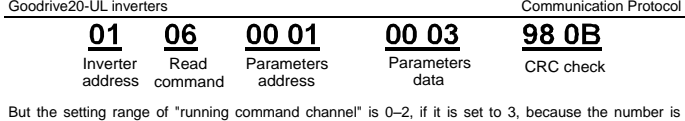

beyond the range, the inverter will return fault response message as below:

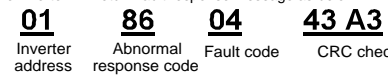

Abnormal response code 86H means the abnormal response to writing command 06H; the fault code is 04H. In the table above, its name is operation failed and its meaning is that the parameter setting in parameter writing is invalid. For example, the function input terminal cannot be set repeatedly.

## **7.3.8 Example of writing and reading**

Refer to section 7.4.1 and 7.4.2 for the command format.

#### **7.3.8.1 Example of reading command 03H**

Read the state word 1 of the inverter with the address of 01H (refer to table 1). From the table 1, the parameter address of the state word 1 of the inverter is 2100H.

The  $c$ 

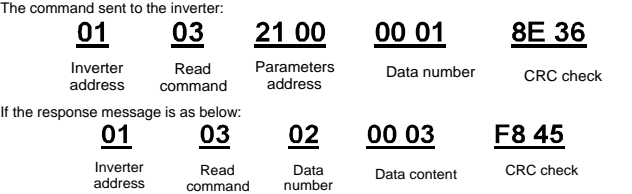

The data content is 0003H. From the table 1, the inverter stops.

Watch "the current fault type" to "the previous 5 times fault type" of the inverter through commands, the corresponding function code is P07.27–P07.32 and corresponding parameter address is 071BH– 0720H (there are 6 from 071BH).

The command sent to the inverter:

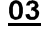

**Done** 

07 1B **Start** 

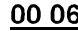

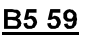

Inverter address

command

address

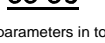

6 parameters in total CRC check

If the response message is as below:

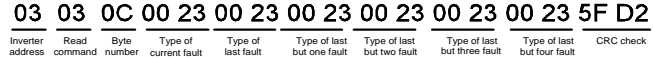

See from the returned data, all fault types are 0023H (decimal 35) with the meaning of maladjustment (STo).

## **7.3.8.2 Example of writing command 06H**

Make the inverter with the address of 03H to run forward. See table 1, the address of "communication control command" is 2000H and forward running is 0001. See the table below.

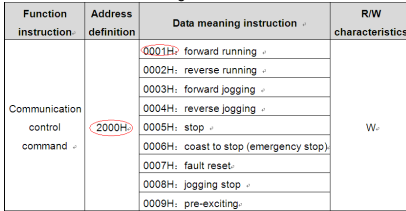

The command sent by the master:

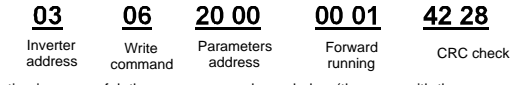

If the operation is successful, the response may be as below (the same with the command sent by the master):

$$
3
$$

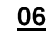

20.00 Parameters

OO 01 Inverter Write Parameters Forward CRC check Forward

address

Write command address

running

Set the Max. Output frequency of the inverter with the address of 03H to 100Hz.

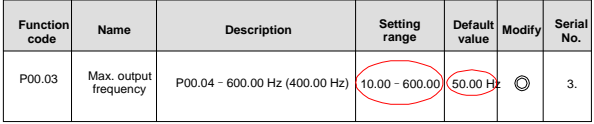

See the figures behind the radix point, the fieldbus ratio value of the Max. output frequency (P00.03) is 100. 100Hz timed by 100 is 10000 and the corresponding hex is 2710H.

The command sent by the master:

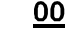

00 03

27 10

62 14

Inverter address

١h Write command

Parameters address

Forward running CRC check

If the operation is successful, the response may be as below (the same with the command sent by the master):

Inverter address

Parameters address **Write** command

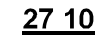

62 14 Forward running CRC check

**Note:** the blank in the above command is for illustration. The blank cannot be added in the actual application unless the upper monitor can remove the blank by themselves.

## **7.3.8.3 Example of continous writing command10H**

Example 1: make the inverter whose address is 01H run forward at 10Hz. Refer to the instruction of 2000H and 0001. Set the address of "communication setting frequency" is 2001H and 10Hz corresponds to 03E8H. See the table below.

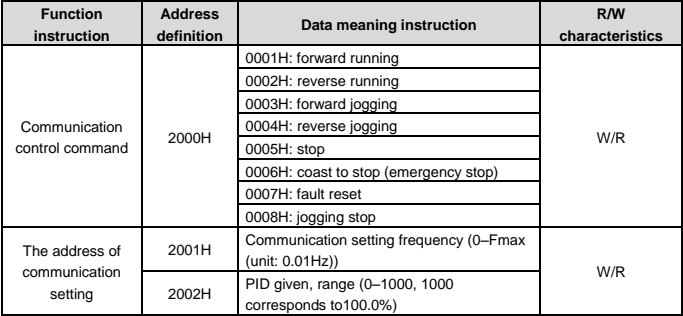

Set P00.01 to 2 and P00.06 to 8.

The command sent to the inverter:

| 01                  |  |
|---------------------|--|
| Inverter<br>address |  |

20 00 10 Continuous Parameters writing command

arameters Data Byte Forward 10Hz CRC.check<br>address number number running

00 02 04 Data Byte Forward 10Hz number number

running

00 01 03 E8 3B 10

If the response message is as below:

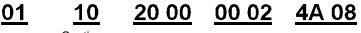

address

Inverter address

Continuous Parameters writing command

Data CRC check number

Example 2: set the ACC time of 01H inverter as 10s and the DEC time as 20s

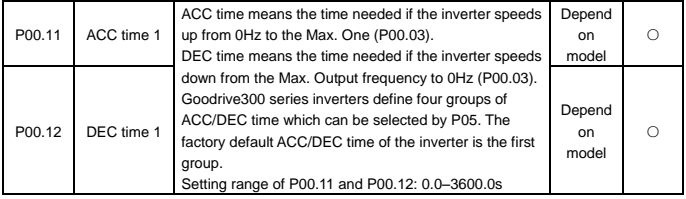

The corresponding address of P00.11 is 000B, the ACC time of 10s corresponds to 0064H, and the DEC time of 20s corresponds to 00C8H.

The command sent to the inverter:

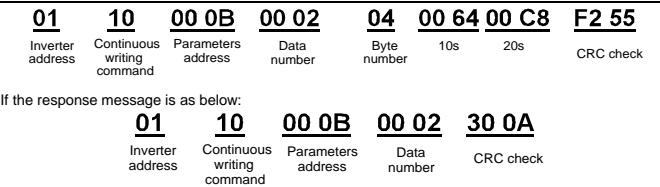

**Note**: The space between above commands is for instruction and there is no space between the commands during actual applications.

## **Common communication fault**

Common communication faults: no response to the communication or the inverter returns abnormal fault.

The possible reason for no response to the communication:

Selecting wrong serial interface, for example, if the converter is COM1, selecting COM2 during the communication

The baud rate, digital bit, end bit and check bit are not the same with the inverter + and - of RS485 are connected in reverse.

The 485 wire cap on the terminal board of the inverter is not plug in. the wire cap in behind the terminal arrangement.

# **Appendix A Technical Data**

## **A.1 Ratings**

## **A.1.1 Capacity**

Inverter sizing is based on the rated motor current and power. To achieve the rated motor power given in the table, the rated current of the inverter must be higher than or equal to the rated motor current. Also the rated power of the inverter must be higher than or equal to the rated motor power. The power ratings are the same regardless of the supply voltage within one voltage range.

## **Note:**

1. The maximum allowed motor shaft power is limited to 1.5 x PN. If the limit is exceeded, motor torque and current are automatically restricted. The function protects the input bridge of the inverter against overload.

2. The ratings apply at ambient temperature of 40°C.

3. It is important to check that in common DC systems the power flowing through the common DC connection does not exceed PN.

## **A.1.2 Derating**

The load capacity decreases if the installation site ambient temperature exceeds 40°C, the altitude exceeds 1000 meters or the switching frequency is changed from 4 kHz to 8, 12 or 15 kHz.

### **A.1.2.1 Temperature derating**

In the temperature range of  $+40^{\circ}$ C to  $+50^{\circ}$ C, the rated output current is decreased by 1% for every additional 1°C. Refer to the below list for the actual derating.

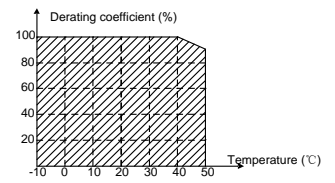

## **A.1.2.2 Altitude derating**

The device can output rated power if the installation site below 1000m. The output power decreases if the altitude exceeds 1000 meters. Below is the detailed decreasing range of the derating:

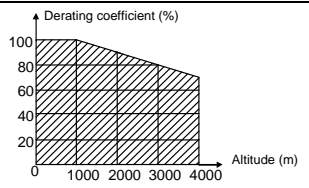

## **A.2 Marking**

## **A.2.1 CE marking**

The CE mark is attached to the inverter to verify that the inverter follows the provisions of the European Low Voltage (2006/95/EC) and EMC Directives (2004/108/EC).

## **A.2.2 UL and CUL marking**

The UL and CUL marks are attached to the inverter to verify that the inverter follows the provisions of the UL508C and C22.2 No. 274-13.

## **A.2.3 Compliance with the European EMC Directive**

The EMC Directive defines the requirements for immunity and emissions of electrical equipment used within the European Union. The EMC product standard (EN 61800-3:2004) covers requirements stated for inverters. See section *EMC regulations*

## **A.3 EMC regulations**

EMC product standard (EN 61800-3:2004) contains the EMC requirements to the inverter.

First environment: domestic environment (includes establishments connected to a low-voltage network which supplies buildings used for domestic purposes).

Second environment includes establishments connected to a network not directly supplying domestic premises.

Four categories of the inverter:

Inverter of category C1: inverter of rated voltage less than 1000 V and used in the first environment.

Inverter of category C2: inverter of rated voltage less than 1000 V other than pins, sockets and motion devices and intended to be installed and commissioned only by a professional electrician when used in the first environment.

**Note:** IEC/EN 61800-3 in EMC standard doesn't limit the power distribution of the inverter, but it defines the upstage, installation and commission. The professional electrician has necessary skills in installing and/or commissioning power drive systems, including their EMC aspects.

Inverter of category C3: inverter of rated voltage less than 1000 V and used in the second environment other than the first one

Inverter of category C4: inverter of rated voltage more than 1000 V or the nominal current is above or equal to 400A and used in the complicated system in second environment.

## **A.3.1 Category C2**

The emission limits are complied with the following provisions:

1. The optional EMC filter is selected according to the options and installed as specified in the EMC filter manual.

2. The motor and control cables are selected as specified in this manual.

3. The inverter is installed according to the instructions given in this manual.

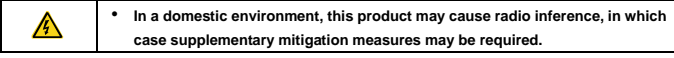

#### **A.3.2 Category C3**

The immunity performance of the inverter complies with the demands of IEC/EN 61800-3, second environment.

The emission limits are complied with the following provisions:

1. The optional EMC filter is selected according to the options and installed as specified in the EMC filter manual.

2. The motor and control cables are selected as specified in this manual.

3. The inverter is installed according to the instructions given in this manual.

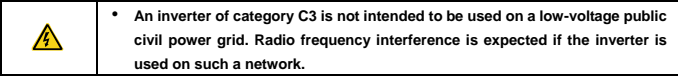

## **Appendix B Dimension Drawings**

Dimension drawings of the Goodrive20-UL are shown below. The dimensions are given in millimeters and inches.

## **B.1 External keypad (optional) structure**

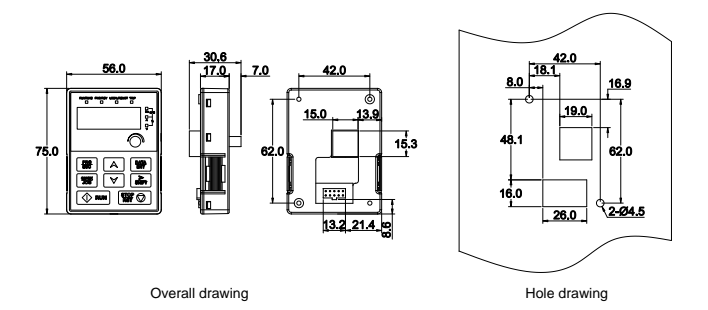

The external keypad can be mounted on the installation bracket and the bracket is optional.

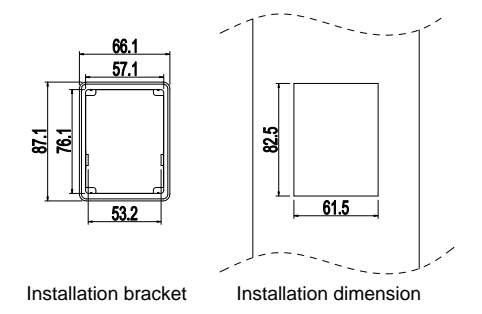

## **B.2 Inverter chart**

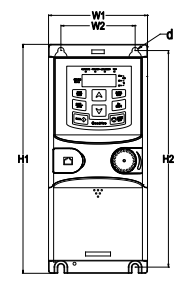

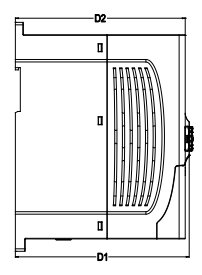

Wall mounting (unit: mm)

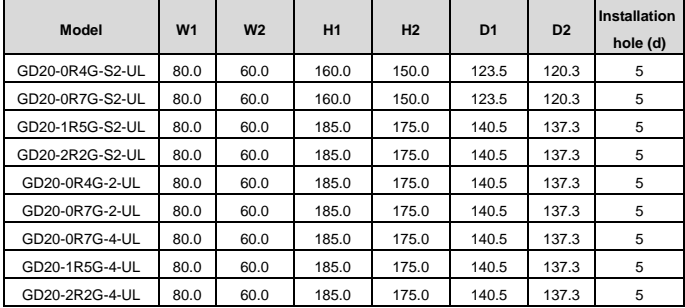

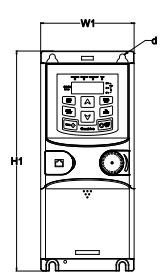

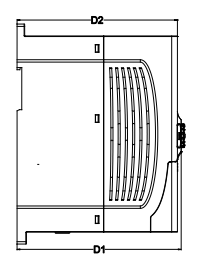

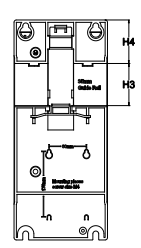

Rail mounting (unit: mm)

Goodrive20-UL inverters **Appendix B Dimension Drawings** Appendix B Dimension Drawings

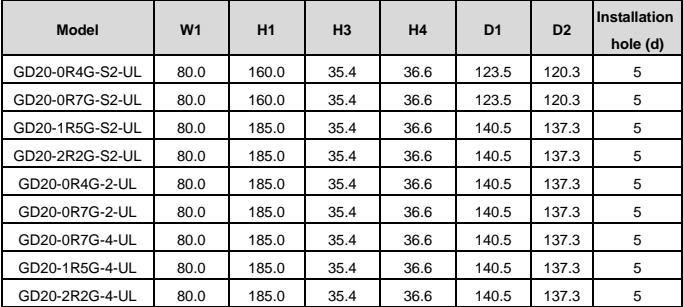

# **Appendix C Peripheral Options and Parts**

This chapter describes how to select the options and parts of Goodrive20-UL series.

## **C.1 Peripheral wiring**

Below is the peripheral wiring of Goodrive20-UL series inverters.

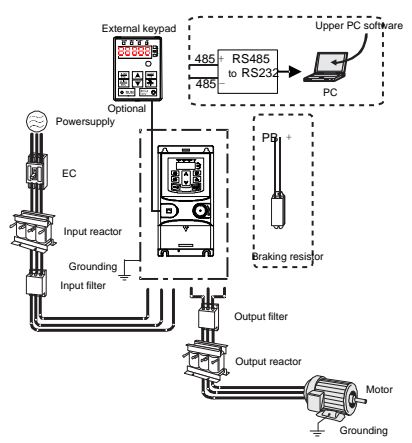

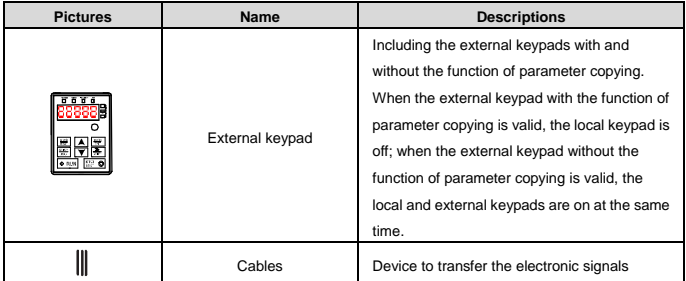

Goodrive20-UL inverters **Appendix C Peripheral Options and Parts** Appendix C Peripheral Options and Parts

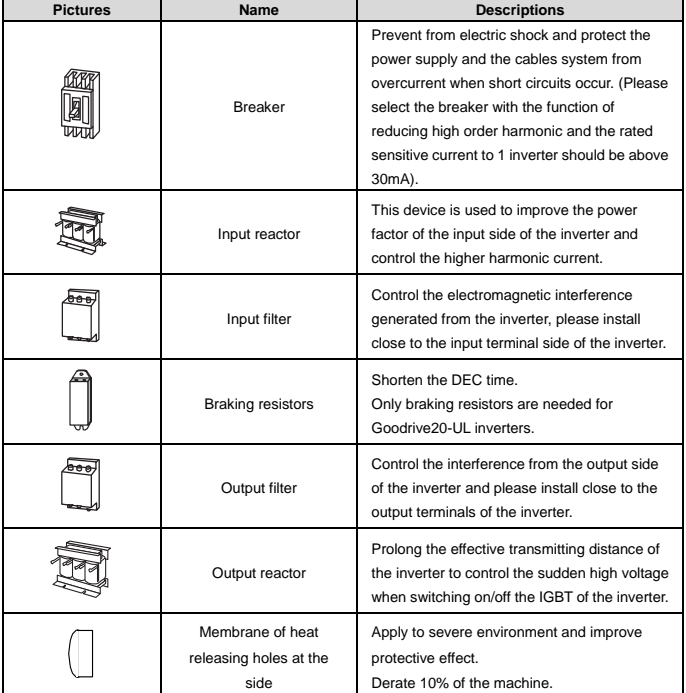

## **C.2 Power supply**

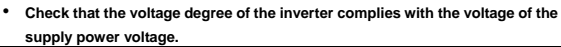

## **C.3 Cables**

## **C.3.1 Power cablesDimension the input power and motor cables according to local regulations. Use 75°C CU wire only.**

**Note:** A separate PE conductor is required if the conductivity of the cable shield is not sufficient for the purpose.

Required wire torque, type and range for field input and output terminals listed below:

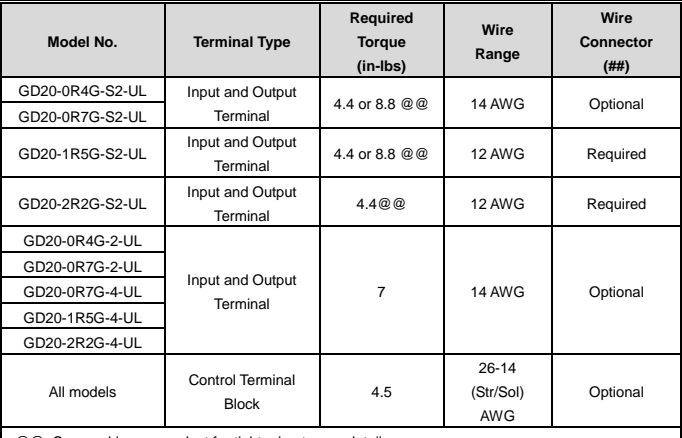

@@: See marking on product for tightening torque detail.

##: UL listed wire connector shall be used.

The models GD20-0R4G-S2-UL/GD20-0R7G-S2-UL/GD20-1R5G-S2-UL use terminal blocks of ANYTEK and DEGSON, and the tightening torque must be 8.8 in-lb (ANYTEK) and 4.4 in-lb (DEGSON) or equivalent.

The model GD20-2R2G-S2-UL uses terminal blocks of DEGSON, and the tightening torque must be 4.4 in-lb or equivalent.

The models GD20-0R4G-2-UL/GD20-0R7G-2-UL/GD20-0R7G-4-UL/GD20-1R5G-4-UL/GD20-2R2G-4- UL use terminal blocks of SUCCEED, and the tightening torque must be 7 in-lb or equivalent.

Tightening torque and wire range for field grounding wiring terminals are marked adjacent to the terminal or on the wiring diagram.

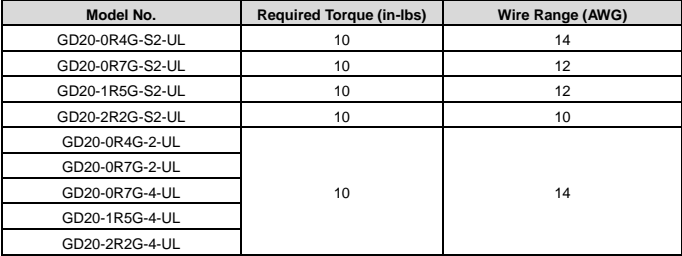

#### **C.3.2 Control cables**

All analog control cables and the cable used for the frequency input must be shielded.

The relay cable needs the cable type with braided metallic screen.

**Note: Run analog and digital signals in separate cables.**

## **C.4 Fuse**

It is necessary to add fuse for the avoidance of overload.

It is appropriate to use a breaker (MCCB) which complies with the inverter power in the 3-phase AC power and input power and terminals. The capacity of the inverter should be 1.5-2 times of the rated current.

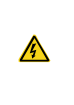

• **Due to the inherent operating principle and construction of circuit breakers, independent of the manufacturer, hot ionized gases may escape from the breaker enclosure in case of a short-circuit. To ensure safe use, special attention must be paid to the installation and placement of the breakers. Follow the manufacturer's instructions.**

It is necessary to install the electromagnetic contactor in the input side to control the switching on and off safety of the main circuit. It can switch off the input power supply when system faults.

For single phase: "Suitable for use on a circuit capable of delivering not more than 5000 rms symmetrical amperes, 250 volts maximum when protected by fuse, see following table for fuse information." or equivalent.

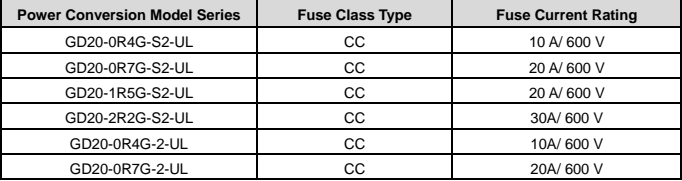

For 3-phase: "Suitable for use on a circuit capable of delivering not more than 5000 rms symmetrical amperes, 600 volts maximum when protected by fuse, see following table for fuse information." or equivalent.

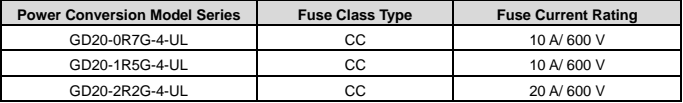

Integral solid-state short circuit protection does not provide branch circuit protection. Branch circuit protection must be provided in accordance with the National Electrical Code and any additional local codes.

## **C.5 Reactors**

High current in the input power circuit may cause damage to the rectifying components. It is appropriate

to use AC reactor in the input side for the avoidance of high-voltage input of the power supply and improvement of the power factors.

If the distance between the inverter and the motor is longer than 50m, frequent overcurrent protection may occur to the inverter because of high leakage current caused by parasitic capacitance effects from the long cables to the ground. In order to avoid the damage of the motor insulation, it is necessary to add reactor compensation.

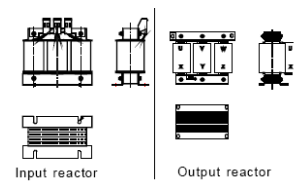

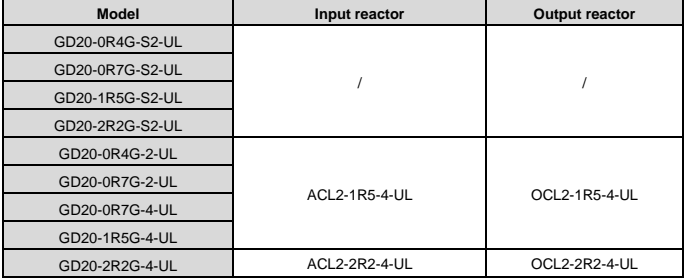

**Note:**

- The rated derate voltage of the input reactor is 2%±15%.
- The power factor of the input side is above 90% after adding DC reactor.
- The rated derate voltage of the output reactor is 1%±15%.
- Above options are external, the customer should indicate when purchasing.

## **C.6 Filter**

**C.6.1 C3 Filter type instruction**

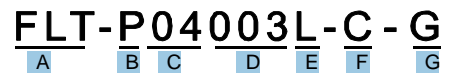

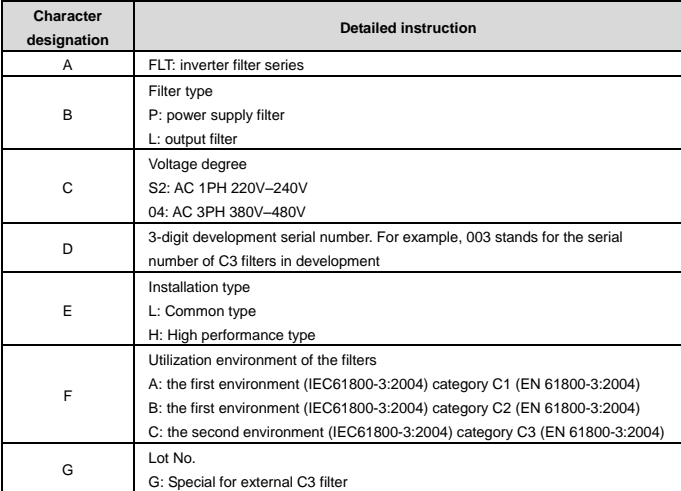

## **C.6.2 C3 filter**

C3 filers are optional for Goodrive20-UL series inverters.

The input interference filter can decrease the interference of the inverter to the surrounding equipments. Output interference filter can decrease the radio noise cause by the cables between the inverter and the motor and the leakage current of the conducting wires.

Our company configured some filters for the convenient of the users.

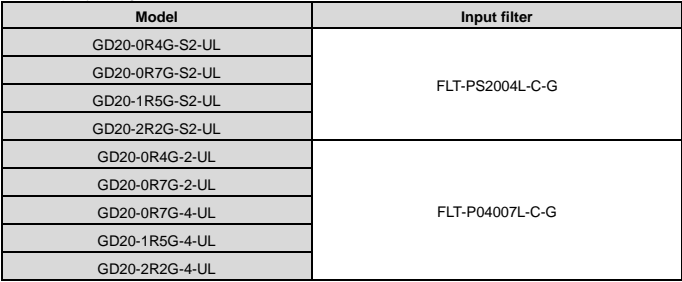

#### **Note:**

- The input EMI meet the requirement of C3 after adding input filters.
- Above options are external, the customer should indicate when purchasing.

• Do not connect C3 filters in IT power system.

## **C.6.3 Installation instruction for C3 filter**

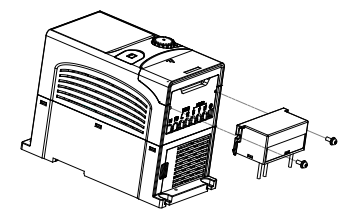

The installation procedures for C3 filter are as below:

- 1. Connect the filter cable to the corresponding input terminal of the inverter according to the label;
- 2. Fix the filter onto the inverter with M3 x 10 screws (as shown in above picture).

## **C.6.4 C2 Filter type instruction**

# $F_{\overline{A}}$   $F - P_{\overline{B}} Q_4 Q_1 6$

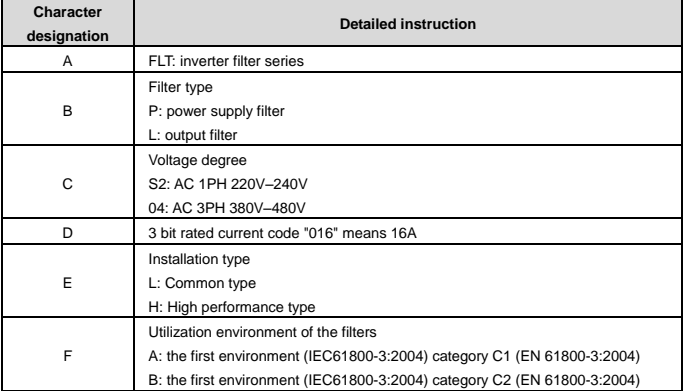

## **C.6.5 C2 filter**

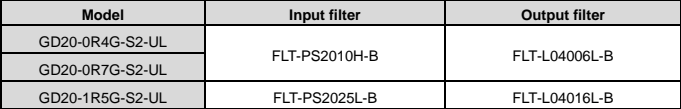

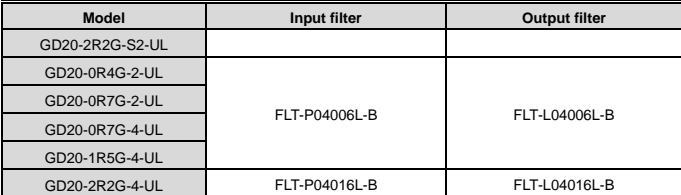

**Note:** 

- The input EMI meet the requirement of C2 after adding input filters.
- Above options are external, the customer should indicate when purchasing.

## **C.7 Braking components**

#### **C.7.1 Select the braking components**

It is appropriate to use braking resistor or braking unit when the motor brakes sharply or the motor is driven by a high inertia load. The motor will become a generator if its actual rotating speed is higher than the corresponding speed of the reference frequency. As a result, the inertial energy of the motor and load return to the inverter to charge the capacitors in the main DC circuit. When the voltage increases to the limit, damage may occur to the inverter. It is necessary to apply braking unit/resistor to avoid this accident happens.

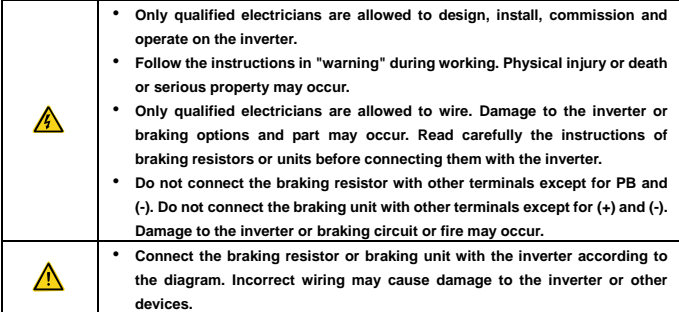

Goodrive20-UL series inverters have internal braking units.

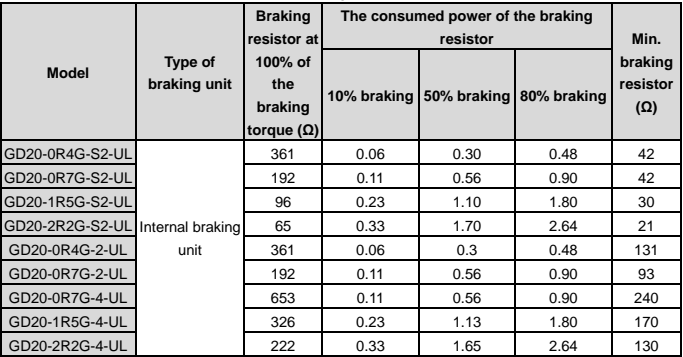

#### **Note:**

Select the resistor and power of the braking unit according to the data our company provided.

The braking resistor may increase the braking torque of the inverter. The resistor power in the above table is designed on 100% braking torque and 10% braking usage ratio. If the users need more braking torque, the braking resistor can decrease properly and the power needs to be magnified.

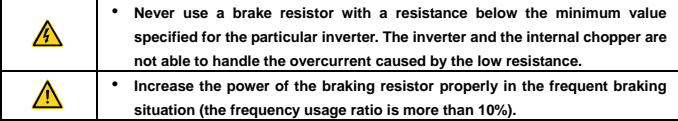

#### **C.7.2 Placing the brake resistor**

Use shielded cables for braking resistor cables.

Install all resistors in a place where they will cool.

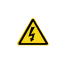

• **The materials near the brake resistor must be non-flammable. The surface temperature of the resistor is high. Air flowing from the resistor is of hundreds of degrees Celsius. Protect the resistor against contact.**

Only external braking resistor is needed in Goodrive20-UL.

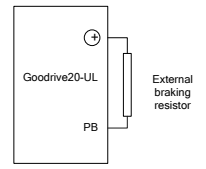

# **Appendix D Further Information**

## **D.1 Product and service inquirie**

Address any inquiries about the product to your local INVT offices, quoting the type designation and serial number of the unit in question. A listing of INVT sales, support and service contacts can be found by navigating to www.invt.com.cn.

## **D.2 Feedback of INVT Inverters manuals**

Your comments on our manuals are welcome. Go t[o www.invt.com.cn,](http://www.invt.com.cn/) directly contact online service personnel or choose **Contact Us** to obtain contact information.

E.1.3 Documents on the Internet

## **D.3 Document library on the Internet**

You can find manuals and other product documents in PDF format on the Internet. Go to [www.invt.com.cn](http://www.invt.com.cn/) and choose **Service and Support** > **Date Download**.

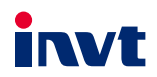

Service line: 86-755-86312859

Website:www.invt.com

The products are owned by Shenzhen INVT Electric Co., Ltd. Two companies are commissioned to manufacture: (For product code, refer to the 2nd/3rd place of S/N on the name plate.)

Shenzhen INVT Electric Co., Ltd. (origin code: 01) INVT Power Electronics (Suzhou) Co., Ltd. (origin code: 06) Address: INVT Guangming Technology Building, Songbai Road, Address: 1# Kunlun Mountain Road, Science&Technology Town, Matian, Guangming District, Shenzhen, China Gaoxin District, Suzhou, Jiangsu, China

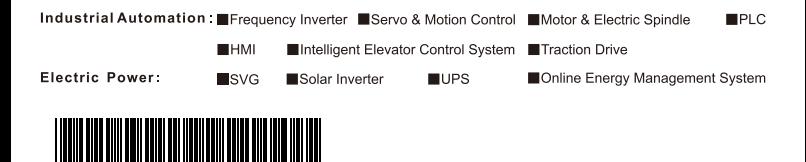

6 **INVT Copyright.** 

6 0 0 1 - 0  $\ddot{\mathbf{0}}$ 3 9 2

l<br>I Information may be subject to change without notice during product improving.

201811 (V1.4)